# **Uživatelská příručka**

**Nokia Lumia 1320 RM-994**

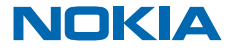

# **Psst...**

Tato příručka není všechno...

V tomto telefonu je uživatelská příručka – je s vámi vždy, stále k dispozici. Na úvodní obrazovce přejeďte vlevo a klepněte na možnost **H** Nokia Care.

Informace o podmínkách používání služeb Nokia a zásadách ochrany osobních údajů najdete na webu **[www.nokia.com/privacy](http://www.nokia.com/privacy)**.

# **Uživatelská příručka**

**Nokia Lumia 1320**

### **Obsah**

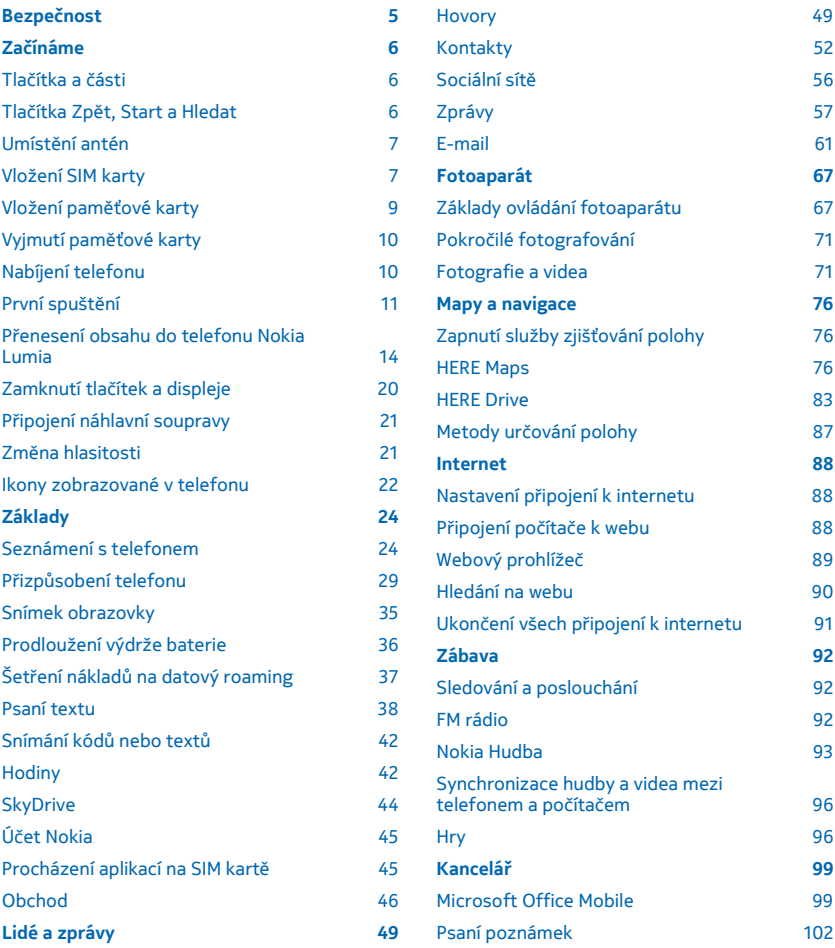

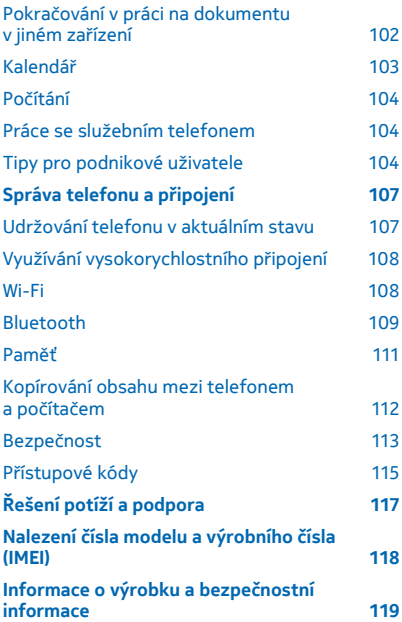

# <span id="page-4-0"></span>**Bezpečnost**

Seznamte se s těmito jednoduchými pravidly. Jejich nedodržování může být nebezpečné nebo protizákonné.

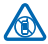

### **VYPNĚTE TAM, KDE JE POUŽÍVÁNÍ PŘÍSTROJE ZAKÁZÁNO**

V místech, kde není povoleno používání mobilních telefonů nebo kde může přístroj způsobit rušení či nebezpečí, například v letadle, v nemocnicích a v blízkosti zdravotnických přístrojů, paliv, chemických látek nebo v místech, kde se provádí odstřely za pomoci trhavin, přístroj vypínejte. V místech s omezeními dodržujte všechny pokyny.

### **BEZPEČNOST SILNIČNÍHO PROVOZU PŘEDEVŠÍM**

Dodržujte všechny místní zákony. Při řízení vozu si vždy nechejte volné ruce pro řízení. Při řízení musí být vaše pozornost věnována především bezpečnosti silničního provozu.

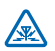

### **RUŠIVÉ VLIVY**

Všechny bezdrátové přístroje mohou být citlivé na rušivé vlivy, které mohou ovlivnit jejich provoz.

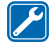

### **KVALIFIKOVANÝ SERVIS**

Instalovat a opravovat tento výrobek mohou pouze kvalifikované osoby.

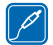

### **BATERIE, NABÍJEČKY A JINÉ PŘÍSLUŠENSTVÍ**

Používejte pouze baterie, nabíječky a jiné příslušenství schválené společností Nokia pro použití s tímto přístrojem. Kompatibilní mohou být i nabíječky jiných výrobců, které odpovídají normě

IEC/EN 62684 a které lze připojit do konektoru microUSB v přístroji. Nepřipojujte nekompatibilní výrobky.

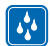

### **UDRŽUJTE PŘÍSTROJ V SUCHU**

Tento přístroj není vodotěsný. Udržujte jej v suchu.

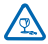

### **SKLENĚNÉ SOUČÁSTI**

Obrazovka přístroje je vyrobena ze skla. Pokud přístroj spadne na tvrdou plochu nebo bude zasažen silným úderem, může se toto sklo rozbít. Pokud se sklo rozbije, nedotýkejte se skleněných součástí přístroje ani se nepokoušejte odstranit rozbité sklo z přístroje. Přestaňte přístroj

používat, dokud není sklo vyměněno kvalifikovaným servisním pracovníkem.

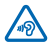

### **CHRAŇTE SVŮJ SLUCH**

Chcete-li zabránit možnému poškození sluchu, neposlouchejte po dlouhou dobu příliš hlasitý zvuk. Když je zapnut reproduktor a držíte telefon u ucha, buďte opatrní.

# <span id="page-5-0"></span>**Začínáme**

Seznámení se základními pojmy a uvedení telefonu do provozu během chvilky.

## **Tlačítka a části**

Prozkoumejte tlačítka a části svého nového telefonu.

- 1 Konektor pro sluchátka a reproduktory
- (3,5mm)
- 2 Sluchátko
- 3 Přední fotoaparát
- 4 Tlačítka hlasitosti
- 5 Vypínač/Tlačítko zámku
- 6 Tlačítko fotoaparátu
- 7 Tlačítko Zpět
- 8 Tlačítko Start
- 9 Tlačítko Hledat
- 10 Mikrofon
- 11 Blesk fotoaparátu
- 12 Objektiv fotoaparátu
- 13 Reproduktor
- 14 Konektor microUSB. Slouží také k nabíjení baterie.

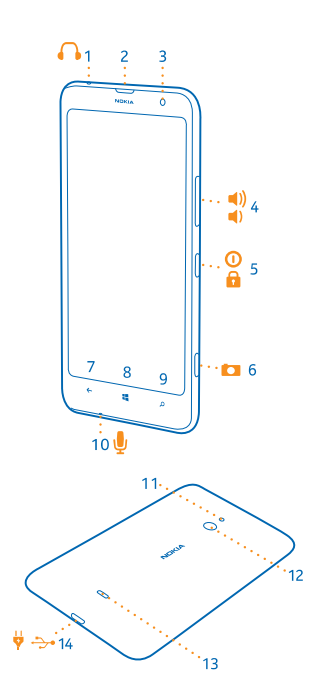

## **Tlačítka Zpět, Start a Hledat**

Tlačítka Zpět, Start a Hledat pomáhají při práci s telefonem.

- Chcete-li přepnout do jiné spuštěné aplikace, stiskněte a přidržte tlačítko  $\leftarrow$ , přejeďte vlevo nebo vpravo a klepněte na požadovanou aplikaci.
- Chcete-li se vrátit na předchozí obrazovku, stiskněte tlačítko  $\leftarrow$  Telefon si pamatuje všechny aplikace a weby, které jste navštívili od posledního zamknutí displeje.
- Na úvodní obrazovku přejdete stisknutím tlačítka ... Aplikace, se kterou jste pracovali, zůstane spuštěna na pozadí.
- <span id="page-6-0"></span> $\bullet$  Chcete-li telefon ovládat hlasem, stiskněte a přidržte tlačítko  $\blacksquare$  a vyslovte hlasový příkaz. Tato funkce není k dispozici ve všech jazycích. Další informace o dostupnosti funkcí a služeb najdete v části Návody na webu **[www.windowsphone.com](http://www.windowsphone.com/)**.
- Hledání na webu můžete zahájit tlačítkem .

### **Umístění antén**

Informace o umístění antén v telefonu a dosažení nejlepšího výkonu.

Nedotýkejte se antény, když telefon anténu používá. Kontakt s anténami ovlivňuje kvalitu rádiové komunikace a může zkrátit výdrž baterie, protože přístroj bude pro provoz potřebovat větší výkon.

Oblasti antén jsou zvýrazněny.

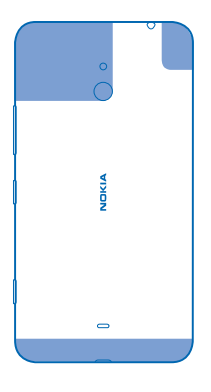

### **Vložení SIM karty**

Informace o vkládání SIM karty do telefonu.

- $\bullet$ **Důležité:** Tento přístroj využívá SIM karty miniUICC, známí také pod názvem karta microSIM. Používání nekompatibilních SIM karet nebo adaptérů pro SIM karty může poškodit kartu i přístroj a může dojít k poškození dat uložených na kartě.
- **Poznámka:** Před sejmutím jakýchkoli krytů přístroj vypněte, odpojte nabíječku a všechna ostatní **I** zařízení. Při výměně krytů se nedotýkejte žádných elektronických součástek. Přístroj ukládejte a používejte vždy pouze s připevněnými kryty.

Zkontrolujte, zda je telefon vypnutý.

**1.** Ve spodním rohu telefonu vložte nehet do mezery mezi rámečkem displeje a zadním krytem. Ohněte a pootevřete zadní kryt a sejměte ho.

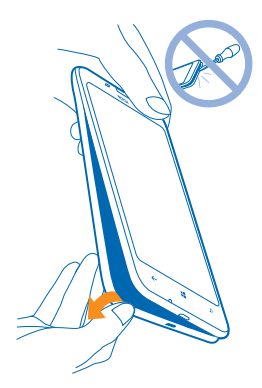

**2.** Ujistěte se, že oblast kontaktů na SIM kartě směřuje dolů, a zatlačte SIM kartu do slotu.

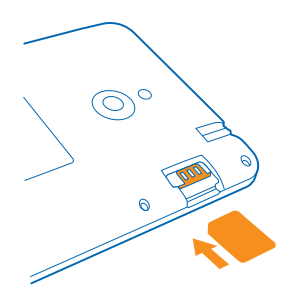

**3.** Přitlačte horní hranu zadního krytu k horní hraně telefonu a nacvakněte kryt na místo.

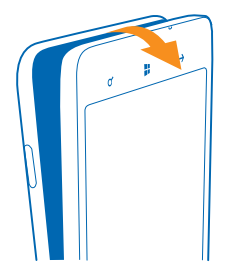

### <span id="page-8-0"></span>**Vložení paměťové karty**

Informace o vkládání paměťové karty do telefonu.

Používejte pouze kompatibilní paměťové karty schválené pro použití s tímto přístrojem. Nekompatibilní karty mohou způsobit poškození karty a přístroje a porušit data uložená na kartě.

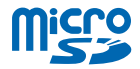

Tento telefon podporuje paměťové karty s kapacitou až 64 GB.

 $\overline{\mathbf{r}}$ **Poznámka:** Před sejmutím jakýchkoli krytů přístroj vypněte, odpojte nabíječku a všechna ostatní zařízení. Při výměně krytů se nedotýkejte žádných elektronických součástek. Přístroj ukládejte a používejte vždy pouze s připevněnými kryty.

**1.** Ve spodním rohu telefonu vložte nehet do mezery mezi rámečkem displeje a zadním krytem. Ohněte a pootevřete zadní kryt a sejměte ho.

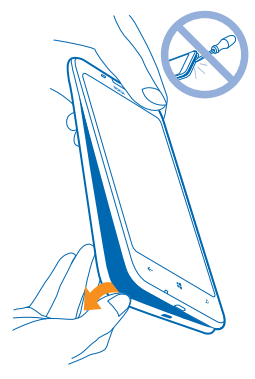

**2.** Obraťte paměťovou kartu oblastí kontaktů směrem dolů a zatlačte kartu do slotu, až zacvakne.

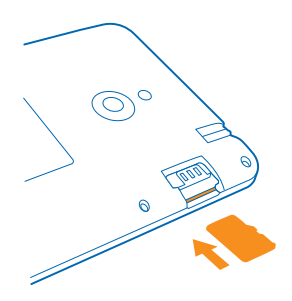

<span id="page-9-0"></span>**3.** Přitlačte horní hranu zadního krytu k horní hraně telefonu a nacvakněte kryt na místo.

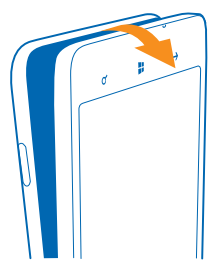

### **Vyjmutí paměťové karty**

Potřebujte vyměnit paměťovou kartu? Zde najdete informace o vyjmutí karty z telefonu.

- **1.** Vypněte telefon.
- **2.** Sejměte zadní kryt.
- **3.** Zatlačte paměťovou kartu dovnitř, až uslyšíte cvaknutí, a vytáhněte kartu ven.

## **Nabíjení telefonu**

Informace o nabíjení telefonu.

#### **Nabíjení telefonu nabíječkou USB**

Baterie je dodávána částečně nabita, ale před prvním zapnutím telefonu ji může být nutné dobít.

Telefon nabíjejte kompatibilní nabíječkou USB.

**1.** Nejprve připojte kabel USB k nabíječce a nabíječku do zásuvky a poté připojte konec kabelu s konektorem microUSB do telefonu

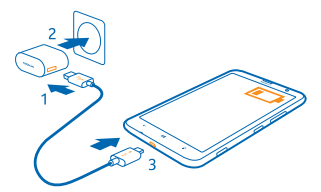

**2.** Po úplném nabití baterie odpojte nabíječku od telefonu a poté od elektrické zásuvky.

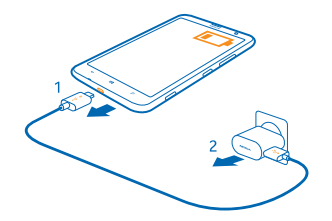

<span id="page-10-0"></span>Baterii nemusíte nabíjet po určitou danou dobu a během nabíjení můžete s telefonem pracovat.

Je-li baterie zcela vybitá, může trvat až 20 minut nabíjení, než bude možné telefon používat. V tomto případě nemusí být zobrazena kontrolka nabíjení.

**Tip:** Pokud nemáte k dispozici zásuvku, můžete nabíjet přes kabel USB. Při nabíjení přístroje můžete přenášet data. Účinnost nabíjení přes kabel USB se může značně lišit. Před tím, než nabíjení začne a než přístroj začne fungovat, může uplynout dlouhá doba.

Zkontrolujte, zda je počítač zapnutý.

Nejprve připojte datový kabel USB do počítače a poté do telefonu. Po úplném nabití baterie nejprve odpojte kabel USB od telefonu a poté od počítače.

Baterie může být mnohokrát opětovně nabita a vybita (řádově stovky cyklů), po určitém čase se však zcela opotřebí. Pokud se doba hovoru a doba v pohotovostním režimu znatelně zkrátí, vezměte přístroj k výměně baterie do nejbližšího autorizovaného servisního střediska.

#### **Baterie**

O baterii se dobře starejte, dodává telefonu život.

Tento telefon má vnitřní, nevyjímatelnou, dobíjecí baterii. Používejte pouze nabíječky schválené společností Nokia a určené pro tento telefon. Telefon můžete nabíjet také pomocí kompatibilního kabelu USB, který je součástí dodávky.

Nepokoušejte se vyjmout baterii z přístroje. K výměně baterie předejte přístroj do nejbližšího autorizovaného servisního střediska.

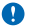

**Důležité:** Baterii smí vyměňovat pouze kvalifikovaný pracovník nebo autorizovaný servis. Neautorizovaná výměna baterie může zrušit platnost záruky.

### **První spuštění**

Informace o zapnutí nového telefonu a jeho uvedení do provozu.

V novém telefonu najdete skvělé funkce, které budou nainstalovány, jakmile telefon poprvé zapnete. Telefon se bude připravovat několik minut.

#### **Zapnutí telefonu**

Jste připraveni? Zapněte telefon a začněte ho poznávat.

Stiskněte a přidržte vypínač, dokud telefon nezavibruje.

© 2014 Nokia. Všechna práva vyhrazena. **11**

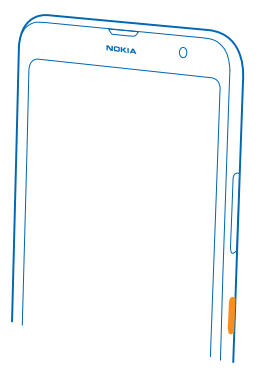

#### **Vypnutí telefonu**

Stiskněte a přidržte vypínač a přejeďte po zamknutém displeji dolů.

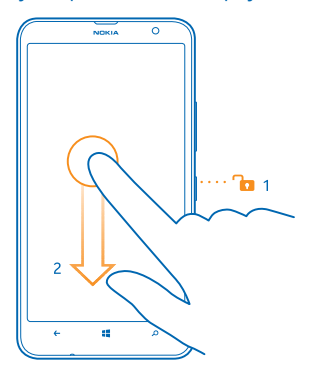

#### **Účet Microsoft**

Účet Microsoft slouží k přístupu ke službám Microsoft pomocí jediného uživatelského jména a hesla z počítače i z telefonu. Stejné uživatelské jméno a heslo můžete použít i pro konzolu Xbox.

Účet Microsoft slouží například:

- ke stahování obsahu z webu Store,
- k zálohování kontaktů,
- k odesílání, ukládání a sdílení obrázků a dokumentů,
- k zálohování telefonu na webu SkyDrive,
- ke hraní her na konzole Xbox.
- k získání obrázku postavy a načítání herních bonusů do telefonu a přidávání bonusů při hraní v telefonu,
- ke sledování a zamknutí ztraceného telefonu ve službě Najít telefon,
- k získávání zdrojů ze sociálních sítí do centra Lidé.

Další informace o účtu Microsoft a o možných činnostech s ním najdete na adrese **[www.windowsphone.com](http://www.windowsphone.com/)**.

#### **Vytvoření účtu Microsoft**

Okořeňte si život a využijte telefon ještě lépe – vytvořte si účet Microsoft.

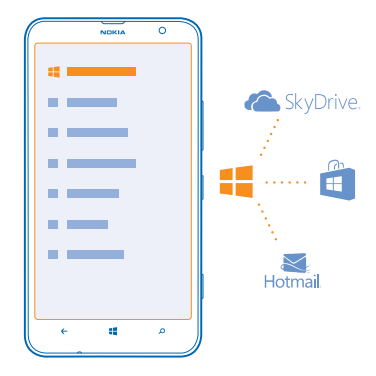

Chcete-li si vytvořit účet Microsoft, musíte být připojeni k internetu. Pokud nemáte datový paušál, mohou prudce vzrůst poplatky za přenosy dat. Informace o možných poplatcích za přenosy dat získáte u svého poskytovatele síťových služeb. Pokud se k internetu nemůžete připojit, můžete si účet vytvořit později.

- **1.** Zapněte telefon s vloženou SIM kartou.
- **2.** Nastavte telefon podle pokynů na obrazovce.
- **3.** Vytvořte si účet Microsoft nebo se přihlaste s existujícím uživatelským jménem a heslem.

Potřebujete-li během úvodního nastavování uskutečnit tísňové volání, klepněte na možnost **tísňové volání**.

Chcete-li si účet Microsoft vytvořit později, spusťte v telefonu některou aplikaci nebo službu Microsoft. Můžete také na úvodní obrazovce přejet vlevo a klepnout na možnost **Mastavení > email+účty** > **přidat účet**. Chcete-li si vytvořit účet na internetu nebo obnovit heslo, přejděte na web **[www.live.com](http://www.live.com/)**.

#### **Kopírování kontaktů**

Ty nejbližší a nejdražší budete mít rychle na dosah. Pomocí aplikace Přenos mých dat můžete snadno zkopírovat kontakty, textové zprávy a obrázky ze starého telefonu. Aplikace nespolupracuje se všemi modely telefonů.

<span id="page-13-0"></span>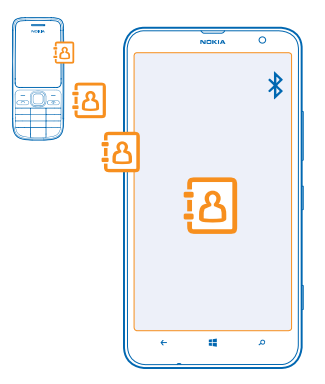

**Tip:** Pokud máte starší telefon se systémem Windows Phone nebo jste kontakty již dříve  $\star$ zálohovali na účet Microsoft, můžete také přidat do telefonu svůj účet a importovat kontakty do telefonu přímo z této služby.

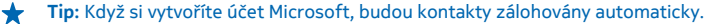

Chcete-li zálohované kontakty obnovit při nastavování nového telefonu, přihlaste se ke stejnému účtu Microsoft. Poté si můžete vybrat zálohou, kterou chcete použít.

Starý telefon musí podporovat funkci Bluetooth. Kontakty ve starém telefonu musejí být uloženy v paměti telefonu, nikoli na SIM kartě.

- **1.** Ve starém telefonu zapněte funkci Bluetooth.
- **2.** Na úvodní obrazovce nového telefonu přejeďte vlevo a klepněte na možnost **Přenos mých dat**.
- **3.** Klepněte na možnost **pokračovat** a zapněte funkci Bluetooth.
- **4.** V seznamu nalezených zařízení vyberte starý telefon a postupujte podle pokynů v obou telefonech.

Pokud máte kontakty zapsány v jazyce, který nový telefon nepodporuje, nemusejí být kontaktní údaje zobrazeny správně.

### **Přenesení obsahu do telefonu Nokia Lumia**

Informace o přenášení obsahu do telefonu Nokia Lumia.

Tyto pokyny se nemusejí týkat všech modelů telefonů a výrobců.

Podle požadovaných instalací a objemu přenášeného obsahu může přenášení určitou dobu trvat.

Některé formáty souborů nemusejí být přeneseny. Některé aplikace nezávislých výrobců mohou převádět soubory do formátů, které přenést lze.

Další informace o přenášení obsahu do telefonu Nokia Lumia najdete na webu **[www.nokia.com/gb](http://www.nokia.com/gb-en/switch-easy)[en/switch-easy](http://www.nokia.com/gb-en/switch-easy)** (pouze anglicky).

#### **Přenesení obsahu ze staršího telefonu Nokia**

Informace o přenášení obsahu z předchozího telefonu Nokia do telefonu Nokia Lumia.

**Přenesení kontaktů a kalendáře z telefonu Nokia Lumia se systémem Windows Phone 7** K přenesení kontaktů a záznamů kalendáře do nového telefonu Nokia Lumia použijte e-mailový účet.

**1.** Na úvodní obrazovce nového telefonu Nokia Lumia přejeďte vlevo a klepněte na možnost **Nastavení** > **e-mail+účty** > **přidat účet**.

**2.** Klepněte na účet, který obsahuje kontakty a kalendář, například na účet Microsoft, a postupujte podle pokynů na obrazovce.

Kontakty a záznamy kalendáře budou automaticky přeneseny do nového telefonu Nokia Lumia.

**Přenesení dokumentů Office z telefonu Nokia Lumia se systémem Windows Phone 7** Dokumenty Office můžete do nového telefonu Nokia Lumia přenést přes službu SkyDrive.

V telefonu Nokia Lumia se systémem Windows Phone 7 klepněte na možnost **Office** > **SkyDrive** a zkontrolujte, zda jste dokumenty aplikace Office uložili do služby SkyDrive. Pro přístup k dokumentům klepněte v telefonu Nokia Lumia na možnost **Office** > **SkyDrive**.

**Přenesení fotografií, videa a hudby z telefonu Nokia Lumia se systémem Windows Phone 7** V aplikaci Zune pro počítače PC můžete přenést fotografie, videosoubory a hudbu z telefonu Nokia Lumia se systémem Windows Phone 7 do počítače a přetáhnout je do nového telefonu Nokia Lumia.

**1.** Nejnovější verzi aplikace Zune si můžete stáhnout a nainstalovat do počítače z webu **[www.zune.net](http://www.zune.net/)**.

**2.** Kompatibilním kabelem USB připojte telefon Nokia Lumia se systémem Windows Phone 7 k počítači a postupujte podle pokynů zobrazených v počítači.

**3.** Přetáhněte požadované soubory z telefonu do počítače.

**Tip:** Chcete-li zjistit, kde jsou soubory v počítači uloženy, zvolte v aplikaci Zune možnost **nastavení**.

**4.** Připojte k počítači nový telefon Nokia Lumia. Telefon bude v počítači zobrazen jako samostatná jednotka.

**5.** Přetáhněte soubory z počítače do požadovaných podsložek ve složkách **Fotografe**, **Videa** a **Hudba** v telefonu.

Ujistěte se, že soubory kopírujete do správných podsložek, v opačném případě byste je neviděli v telefonu.

#### **Přenesení kontaktů, záznamů kalendáře a textových zpráv z předchozího telefonu Nokia Lumia se systémem Windows Phone 8**

K přenesení obsahu z předchozího telefonu Nokia Lumia se systémem Windows Phone 8 do nového telefonu Nokia Lumia použijte zálohu.

Z předchozího telefonu Nokia Lumia se systémem Windows Phone 8 můžete přenést následující obsah:

- Kontakty
- Záznamy kalendáře
- Textové zprávy
- Seznam aplikací
- Nastavení
- Fotografie
- Videa
- Historii volání

K přenášení obsahu do nového telefonu Nokia Lumia potřebujete účet Microsoft.

Pokud zatím v novém telefonu Nokia Lumia nemáte účet Microsoft nastaven, přejeďte na úvodní obrazovce vlevo, klepněte na možnost **Nastavení** > **e-mail+účty** > **přidat účet**, a podle pokynů na obrazovce si vytvořte účet Microsoft.

**1.** Na úvodní obrazovce předchozího telefonu Nokia Lumia přejeďte vlevo a klepněte na možnost **Nastavení** > **zálohování**.

- **2.** Vyberte, který obsah chcete zálohovat.
- **3.** Při prvním nastavování nového telefonu Nokia Lumia se přihlaste k účtu Microsoft.
- **4.** Na vyzvání vyberte zálohu.

Zálohovaný obsah bude přenesen do nového telefonu Nokia Lumia.

**Tip:** Pokud jste zálohu nevybrali při prvním nastavování telefonu, můžete to udělat později po  $\bigstar$ resetování telefonu. Resetováním nastavení telefonu odstraníte veškerý soukromý obsah. Chcete-li telefon resetovat, přejeďte na úvodní obrazovce vlevo a klepněte na možnost [9] **Nastavení** > **o systému** > **obnovit tovární nastavení telefonu**.

#### **Přenesení dokumentů Office z telefonu Nokia Lumia se systémem Windows Phone 8**

Dokumenty Office můžete do nového telefonu Nokia Lumia přenést přes službu SkyDrive.

V předchozím telefonu Nokia Lumia klepněte na možnost **Office** > **SkyDrive** a zkontrolujte, zda jste dokumenty aplikace Office uložili do služby SkyDrive. Pro přístup k dokumentům klepněte v telefonu Nokia Lumia na možnost **Office** > **SkyDrive**.

#### **Přenesení fotografií, videa a hudby z předchozího telefonu Nokia Lumia se systémem Windows Phone 8**

Přeneste fotografie, videa a hudbu z předchozího telefonu Nokia Lumia se systémem Windows Phone 8 do počítače a přetáhněte je do nového telefonu Nokia Lumia.

**1.** Kompatibilním kabelem USB připojte předchozí telefon Nokia Lumia se systémem Windows Phone 8 k počítači.

**2.** Přesuňte fotografie, videa a hudbu do počítače se vhodným softwarem, například v počítači se systémem Windows 7 software AutoPlay.

**3.** Připojte k počítači nový telefon Nokia Lumia. Telefon bude v počítači zobrazen jako samostatná jednotka.

**4.** Přetáhněte soubory z počítače do požadovaných podsložek ve složkách **Fotografe**, **Videa** a **Hudba** v telefonu.

Ujistěte se, že soubory kopírujete do správných podsložek, v opačném případě byste je neviděli v telefonu.

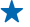

**Tip:** Fotografie a videa můžete synchronizovat také přes službu SkyDrive. V předchozím telefonu Nokia Lumia uložte fotografie a videa do služby SkyDrive. V novém telefonu Nokia Lumia se přihlaste pomocí účtu Microsoft do služby SkyDrivea fotografie a videa budou automaticky přeneseny do telefonu Nokia Lumia.

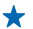

**Tip:** Fotografie, videa a hudbu můžete přenášet i aplikací Windows Phone. Chcete-li do počítače stáhnout a nainstalovat nejnovější verzi, přejděte na web **[www.windowsphone.com](http://www.windowsphone.com/)**. Pokud používáte počítač Mac, nainstalujte si z obchodu s aplikacemi pro počítače Mac aplikaci Windows Phone. V aplikaci Windows Phone vyberte soubory, které chcete přenést.

#### **Přenesení obsahu z telefonu Symbian nebo S40**

K přenášení obsahu z telefonu Symbian nebo S40 do telefonu Nokia Lumia použijte sadu Nokia Lumia.

Zkontrolujte, zda máte v počítači nainstalovánu nejnovější sadu Nokia Suite. Můžete si ji stáhnout z webu **[www.nokia.com/nokiasuite](http://www.nokia.com/nokiasuite)**. Sada Nokia Suite nemusí podporovat všechny telefony Symbian nebo S40.

Před přenášením obsahu přes sadu Nokia Suite bude možná nutné aktualizovat software telefonu Symbian nebo S40.

**1.** Kompatibilním kabelem USB připojte telefon k počítači.

**2.** V počítači spusťte sadu Nokia Suite.

**3.** Zvolte možnost **Kopírovat obsah do telefonu Nokia Lumia**. Soubory budou zkopírovány do služby SkyDrive.

**4.** Pro přístup k těmto souborům klepněte v telefonu Nokia Lumia na možnost **Office** > **SkyDrive** a postupujte podle pokynů v telefonu. Aplikaci SkyDrive si můžete stáhnout z webu Store.

#### **Přenesení obsahu z telefonu Nokia Asha**

Informace o přenášení obsahu z telefonu Nokia Asha do telefonu Nokia Lumia.

Tyto pokyny platí pro telefony využívající platformu Nokia Asha.

V telefonu musí být vložena paměťová karta.

Z telefonu Nokia Asha můžete přenášet následující obsah:

- Fotografie
- Videa
- Ostatní vámi vytvořený obsah

**1.** Kompatibilním kabelem USB připojte telefon Nokia Asha k počítači a v telefonu vyberte režim **Velkokapacitní paměť**.

**2.** V počítači spusťte správce souborů, například Průzkumník Windows, a přejděte do telefonu. Telefon (a obsah uložený na paměťové kartě) bude v počítači uveden jako samostatná jednotka.

- **3.** Přetáhněte položky do počítače.
- **4.** Kabelem připojte k počítači telefon Nokia Lumia.

**5.** Ve správci souborů v počítači přetáhněte soubory do telefonu Nokia Lumia.

#### **Přenesení obsahu z počítače Apple Mac**

Informace o přenášení obsahu z počítače Apple Mac do telefonu Nokia Lumia.

#### **Přenesení obsahu z počítače Apple Mac**

Obsah z počítače Apple Mac můžete přenášet přes účet Microsoft.

- **1.** Přejděte v počítači Mac na web **[www.live.com](http://www.live.com/)** a přihlaste se k účtu Microsoft.
- **2.** Zvolte možnost **SkyDrive** a přetáhněte požadované soubory do služby SkyDrive.

**3.** Pro přístup k těmto souborům klepněte v telefonu na možnost **Office** > **SkyDrive** a postupujte podle pokynů v telefonu.

#### **Přenesení obsahu z telefonu se systémem Android**

Informace o přenášení obsahu z telefonu se systémem Android do telefonu Nokia Lumia.

#### **Přenesení fotografií a videosouborů z telefonu se systémem Android**

Přeneste fotografie a videosoubory z telefonu se systémem Android do počítače a přetáhněte je do telefonu Nokia Lumia.

**1.** Kompatibilním kabelem USB připojte telefon Android k počítači.

**2.** Pomocí vhodného synchronizačního softwaru pro Android synchronizujte požadovaný obsah do počítače. Poznamenejte si složky, do kterých jste soubory synchronizovali.

**3.** Po dokončení synchronizace připojte telefon Nokia Lumia k počítači. Telefon bude v počítači zobrazen jako samostatná jednotka.

**4.** Soubory můžete přetahovat z počítače do podsložek ve složkách **Fotografe** a **Videa** v telefonu. Ujistěte se, že soubory kopírujete do správných podsložek, v opačném případě byste je neviděli v telefonu.

#### **Přenesení informací aplikace Outlook z telefonu se systémem Android**

K přenesení kontaktů, záznamů kalendáře a úkolů z aplikace Outlook v telefonu se systémem Android do telefonu Nokia Lumia použijte účet Microsoft.

**1.** Kompatibilním kabelem USB připojte telefon Android k počítači.

**2.** Pomocí synchronizačního softwaru pro váš telefon Android synchronizujte kontakty, záznamy kalendáře a úkoly z telefonu Android do počítače a nastavte synchronizační software na synchronizaci do aplikace Outlook.

**3.** V aplikaci Outlook přidejte účet Microsoft (využijte aplikaci Microsoft Outlook Hotmail Connector). Přejděte na web **[www.office.microsoft.com](http://www.office.microsoft.com)**, vyhledejte text Hotmail Connector a stáhněte si aplikaci do počítače. Možná bude třeba nakonfigurovat nastavení aplikace Hotmail Connector.

**4.** Synchronizujte požadovaný obsah z aplikace Outlook na účet Microsoft. Na účtu Microsoft může být obsah k dispozici až za určitou dobu.

**5.** Chcete-li obsah importovat do nového telefonu, musíte se přihlásit ke svému účtu Microsoft. Chcete-li účet vytvořit v telefonu, klepněte na možnost **Nastavení** > **e-mail+účty** > **přidat účet** a postupujte podle zobrazených pokynů.

Další informace najdete na webu **[www.windowsphone.com](http://www.windowsphone.com/)** – vyhledejte odpovědi na dotazy k synchronizaci kontaktů a kalendáře z aplikace Outlook do telefonu se systémem Windows Phone.

#### **Přenesení kancelářských dokumentů z telefonu se systémem Android**

Pomocí účtu Microsoft a služby SkyDrive přeneste kancelářské dokumenty z telefonu Android.

**1.** Kompatibilním kabelem USB připojte telefon se systémem Android k počítači a pokud vás telefon vyzve, vyberte režim **Velkokapacitní paměť**.

**2.** Přetáhněte soubory do počítače. Poznamenejte si složky, do kterých jste soubory uložili.

**3.** Přejděte v počítači na web **[www.live.com](http://www.live.com/)** a přihlaste se k účtu Microsoft.

**4.** V účtu Microsoft zvolte možnost **SkyDrive** a přetáhněte požadované soubory z počítače do služby SkyDrive.

**5.** Pro přístup k těmto souborům klepněte v telefonu Nokia Lumia na možnost **Office** > **SkyDrive** a postupujte podle pokynů v telefonu.

#### **Přenesení obsahu z telefonu iPhone**

Informace o přenášení obsahu z telefonu iPhone do telefonu Nokia Lumia.

#### **Přenesení fotografií, videa a hudby z telefonu iPhone**

Přeneste fotografie a videosoubory z telefonu se systémem iPhone do počítače a přetáhněte je do telefonu Nokia Lumia. Fotografie a videa můžete také snadno přenést přes službu SkyDrive. Pokud chcete přenést i hudbu, použijte aplikaci Windows Phone.

**1.** Kompatibilním kabelem USB připojte telefon iPhone k počítači.

**2.** Přesuňte fotografie a videa do počítače se vhodným softwarem, například v počítači se systémem Windows 7 software AutoPlay.

**3.** Připojte k počítači telefon Nokia Lumia. Telefon bude v počítači zobrazen jako samostatná jednotka. **4.** Soubory můžete přetahovat z počítače do libovolných podsložek ve složkách **Fotografe** a **Videa** v telefonu.

Ujistěte se, že soubory kopírujete do správných podsložek, v opačném případě byste je neviděli v telefonu.

- **Tip:** Fotografie a videa můžete synchronizovat také přes službu SkyDrive. Ze služby Mac App Store si do telefonu iPhone stáhněte a nainstalujte aplikaci SkyDrive a uložte fotografie a videa do služby SkyDrive. V telefonu Nokia Lumia se přihlaste pomocí účtu Microsoft do služby SkyDrivea fotografie a videa budou automaticky přeneseny do telefonu Nokia Lumia.
- **Tip:** Fotografie, videa a hudbu ze služby iTunes můžete přenášet i aplikací Windows Phone.  $\star$ Chcete-li do počítače stáhnout a nainstalovat nejnovější verzi, přejděte na web **[www.windowsphone.com](http://www.windowsphone.com/)**. Pokud používáte počítač Mac, nainstalujte si z obchodu s aplikacemi pro počítače Mac aplikaci Windows Phone. V aplikaci Windows Phone vyberte soubory, které chcete přenést.

### **Přenesení kontaktů a kalendáře z telefonu iPhone**

Synchronizujte kontakty a kalendář s obsahem iTunes z telefonu iPhone do aplikace Outlook a přeneste je do telefonu Nokia Lumia přes účet Microsoft.

Zkontrolujte, zda máte v počítači nainstalovány aplikace iTunes a Microsoft Outlook Hotmail Connector. Chcete-li nainstalovat aplikaci Microsoft Outlook Hotmail Connector, přejděte na web **[www.office.microsoft.com](http://www.office.microsoft.com)**, vyhledejte text Hotmail Connector a stáhněte si aplikaci do počítače. Možná bude třeba nakonfigurovat nastavení aplikace Hotmail Connector.

- **1.** Spusťte aplikaci iTunes.
- **2.** Kompatibilním kabelem USB připojte telefon iPhone k počítači.
- **3.** Synchronizujte požadovaný obsah z telefonu iPhone do aplikace Outlook.
- **4.** V aplikaci Outlook přidejte účet Microsoft (využijte aplikaci Microsoft Outlook Hotmail Connector).
- **5.** Synchronizujte požadovaný obsah z aplikace Outlook na účet Microsoft.

Na účtu Microsoft může být obsah k dispozici až za určitou dobu.

**6.** Pokud zatím v telefonu nemáte účet Microsoft nastaven, přejeďte pro přenesení obsahu do telefonu Nokia Lumia na úvodní obrazovce vlevo, klepněte na možnost **Nastavení** > **e-mail+účty** > **přidat účet**, a podle pokynů na obrazovce si vytvořte účet Microsoft.

### <span id="page-19-0"></span>**Zamknutí tlačítek a displeje**

Chcete předcházet náhodným voláním v době, kdy máte telefon v kapse nebo kabelce? Stiskněte vypínač.

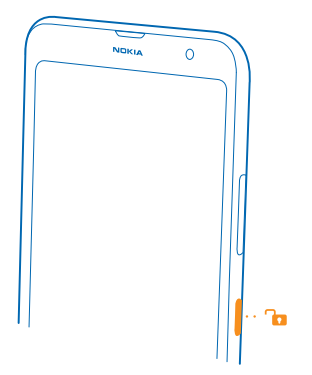

#### **Odemknutí tlačítek a displeje**

Stiskněte vypínač a přejeďte po displeji nahoru.

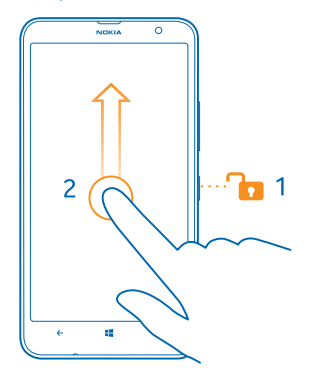

**Tip:** Když je zapnuta funkce poklepání, můžete místo stisknutí vypínače poklepat na displej. Chcete-li zapnout funkci poklepání, klepněte na možnost **Nastavení** > **dotykové ovládání** a nastavte možnost **Dvojitým poklepáním telefon probuďte** na hodnotu **Zapnuto**.

### **Nastavení automatického zamykání tlačítek a displeje**

Na úvodní obrazovce přejeďte vlevo, klepněte na možnost **Mastavení > zamykací obrazovka > Vypnutí displeje** a nastavte dobu, po které budou automaticky zamknuta tlačítka a displej.

### <span id="page-20-0"></span>**Připojení náhlavní soupravy**

Užívejte si oblíbené hudby nebo si při volání uvolněte ruce na jiné činnosti.

Připojte náhlavní soupravu k telefonu.

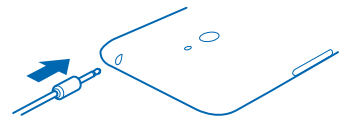

Nepřipojujte výrobky, které vytvářejí výstupní signál, protože by to mohlo zařízení poškodit. Do zvukového konektoru nepřipojujte žádný napěťový zdroj. Když do zvukového konektoru Nokia připojujete náhlavní soupravu nebo externí zařízení jiné než schválené společností Nokia pro použití s tímto přístrojem, věnujte zvýšenou pozornost nastavení hlasitosti.

### **Změna hlasitosti**

Obtížně slyšíte telefon zvonící v hlasitém prostředí nebo jsou hovory příliš hlasité? Nastavte si hlasitost, jakou potřebujete.

Použijte tlačítka hlasitosti.

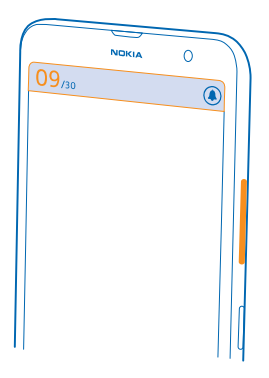

Tlačítka hlasitosti ovládají všechny zvuky včetně hlasitosti upozornění a připomenutí.

**Tip:** Když měníte hlasitost, můžete telefon přepnout také do režimu vibrací, tichého nebo  $\bigstar$ normálního režimu. Na panelu ovládání hlasitosti v horní části displeje klepněte na možnost (?), nebo . Dostupné možnosti se mohou lišit podle nastaveného režimu. Chcete-li nastavení změnit, přejeďte na úvodní obrazovce vlevo a klepněte na možnost **Nastavení** > **vyzváněcí tóny+zvuky**.

### <span id="page-21-0"></span>**Ikony zobrazované v telefonu**

Stavový řádek v horní části obrazovky zobrazuje aktuální čas, stav nabití baterie, intenzitu signálu a mnoho dalších informací.

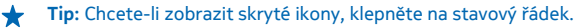

Intenzita mobilního signálu

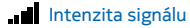

- Telefon není připojen k mobilní síti.
- **+** Je zapnut režim v letadle.
- V telefonu není SIM karta.
- **SIM karta je zamknuta.**

Mobilní datové připojení

Typ mobilní sítě, ke které jste právě připojeni, může být zobrazen jako jedno písmeno, kombinace písmen nebo kombinace písmen a číslic.

Ikony označující typ připojení k síti se mohou v jednotlivých oblastech a u poskytovatelů síťových služeb lišit.

- Je navázáno datové připojení EDGE.
- Je navázáno datové připojení GPRS.
- Telefon je připojen k síti 3G.
- 4G Telefon je připojen k síti 4G.
- Je navázáno vysokorychlostní datové spojení (HSDPA/HSUPA).
- Je navázáno vysokorychlostní datové spojení (HSPA+/DC-HSDPA).

#### Baterie

**Falution** Úroveň nabití baterie

**EM** Probíhá nabíjení baterie.

- $\Box$  Je zapnut režim úspor energie.
- $\lceil 2 \rceil$  Aktuálně není známo nabití nebo stav baterie.

#### Přesměrování hovorů

Hovory jsou přesměrovány na jiné telefonní číslo nebo do hlasové schránky.

Zařízení Bluetooth

- K telefonu je připojeno zařízení Bluetooth.
- $\frac{1}{2}$  Je zapnuta funkce Bluetooth, ale telefon není připojen k zařízení Bluetooth.

Připojení k síti Wi-Fi

Je k dispozici spojení Wi-Fi.

Je aktivní spojení Wi-Fi.

Mobilní datové připojení je přes síť Wi-Fi sdíleno s jinými zařízeními.

Režim pro řidiče

Je zapnut režim pro řidiče.

Místo

Některá aplikace nebo služba využívá informace o poloze.

Roaming

Telefon se nachází v roamingu mimo domovskou mobilní síť.

Profily

Je zapnut režim vibrací.

Je zapnut tichý režim.

# <span id="page-23-0"></span>**Základy**

Informace o co nejlepším využívání nového telefonu.

### **Seznámení s telefonem**

Tento telefon nabízí dvě zobrazení, na kterých snadno poznáte, co se děje.

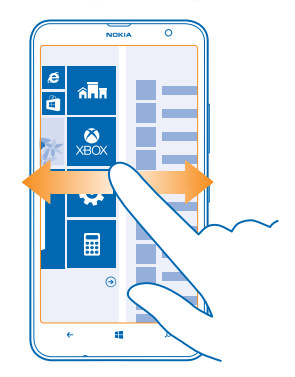

Pro přecházení mezi úvodní obrazovkou a nabídkou aplikací stačí přejet vlevo nebo vpravo.

Úvodní obrazovka: Animovaná aktivní okénka zobrazují zmeškané hovory a přijaté zprávy, nejnovější zprávy či předpovědi počasí a další obsah.

Polohu i velikost okének můžete měnit podle svých potřeb a na obrazovku můžete připínat kontakty, aplikace, informační kanály, e-mailové schránky, webové stránky a jiné oblíbené položky. Když připnete kontakt, uvidíte v jeho okénku informace o jeho situaci a jeho kontaktní údaje můžete zobrazit přímo z úvodní obrazovky.

Nabídka aplikací: Zde najdete všechny aplikace v přehledném pořadí.

Máte hodně aplikací? Pokud některou hledáte, klepněte na možnost .

Software v tomto přístroji obsahuje software, na který společnosti Nokia poskytuje licence společnost Microsoft Corporation nebo její pobočky. Chcete-li zobrazit licenční podmínky k softwaru Windows Phone, zvolte možnost **Nastavení** > **o systému**. Tyto podmínky si přečtěte. Používáním softwaru tyto podmínky přijímáte. Pokud tyto podmínky nepřijmete, přístroj ani software nepoužívejte. Obraťte se na společnost Nokia nebo na subjekt, u kterého jste přístroj zakoupili, a zjistěte podmínky vrácení.

#### **Přepínání mezi zobrazeními**

Pokud nemáte všechny potřebné aplikace na úvodní obrazovce, najdete je v nabídce aplikací.

Mezi zobrazeními můžete přepínat přejetím vlevo nebo vpravo.

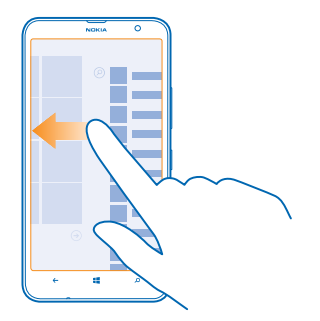

#### **Přepínání mezi aplikacemi**

Stiskněte a přidržte tlačítko , přejeďte na požadovanou aplikaci a klepněte na ni.

Tip: Chcete-li aplikaci ukončit, klepněte na možnost (x).

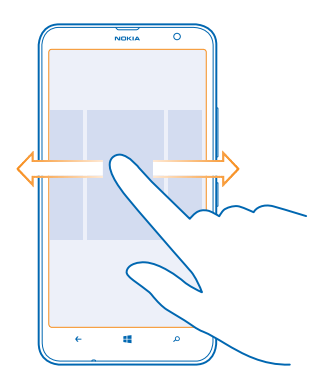

#### **Zobrazení aplikací spuštěných na pozadí**

Na úvodní obrazovce přejeďte vlevo a klepněte na možnost **Nastavení**. Přejeďte vlevo a klepněte na možnost **úlohy na pozadí**.

#### **Práce s dotykovým displejem**

Objevujte funkce telefonu pomocí klepnutí, přejetí či přetažení.

**1.** Telefon můžete ovládat tak, že klepnete na dotykový displej nebo na něm přidržíte prst. **2.** Chcete-li otevřít další možnosti, položte na požadovanou položku prst a vyčkejte, než systém otevře nabídku.

**Tip:** Telefon můžete dokonce používat i v rukavicích. Na úvodní obrazovce přejeďte vlevo, ★ klepněte na možnost **Nastavení** > **dotykové ovládání** a nastavte možnost **Citlivost dotyku** na hodnotu **vysoká**.

**Příklad:** Chcete-li otevřít aplikaci nebo jinou položku, klepněte na ni. Chcete-li upravit nebo ╈ odstranit událost kalendáře, klepněte na ni a přidržte na ní prst a vyberte odpovídající možnost.

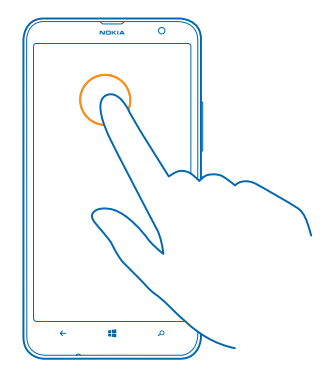

#### **Přetažení položky**

Položte na položku na několik sekund prst a posuňte ho po displeji.

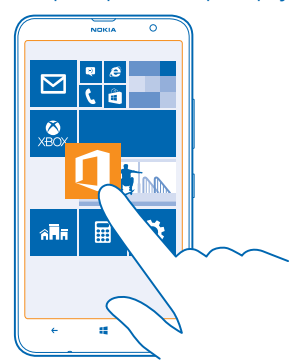

#### **Přejetí** Položte prst na displej a posuňte ho v požadovaném směru.

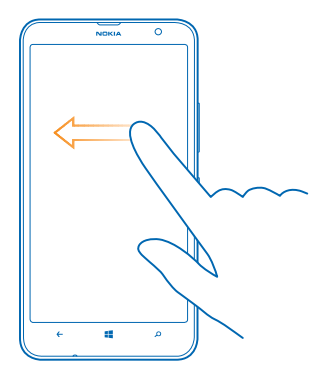

**Příklad:** Přejetím vlevo nebo vpravo přecházíte mezi úvodní obrazovkou a nabídkou aplikací či  $\star$ mezi různými zobrazeními v centrech. Chcete-li rychle posunout dlouhý seznam nebo nabídku, rychle přejeďte prstem nahoru nebo dolů po displeji a poté prst zvedněte. Posouvání zastavíte klepnutím na displej.

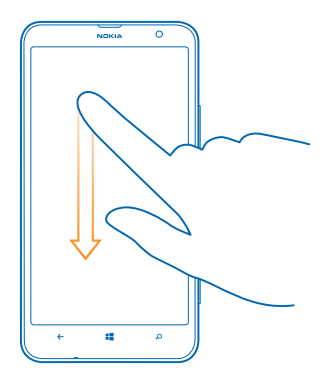

### **Zvětšení nebo zmenšení**

Položte na položku (třeba na mapu, fotografii nebo webovou stránku) dva prsty a posuňte je od sebe nebo k sobě.

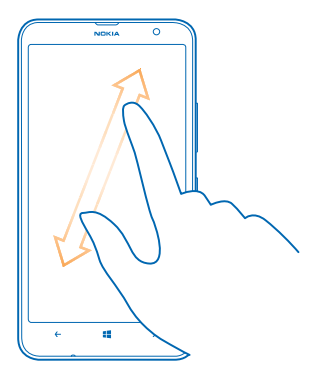

- **Důležité:** Vyvarujte se poškrábání dotykové obrazovky.
- **Tip:** Když telefon otočíte o 90 stupňů, obrazovka se automaticky otočí. Chcete-li zamknout  $\bigstar$ aktuální orientaci obrazovky, přejeďte na úvodní obrazovce vlevo a klepněte na možnost **Nastavení** > **otočení obrazovky**. Nastavte možnost **Automatické otáčení obrazovky** na hodnotu **Vypnuto** .

#### **Snadnější využívání telefonu**

Bojujete s malými texty nebo rozmazanými obrázky? Zvětšte si písmo a přehlédnete obrazovku snadněji. Telefon můžete používat i s textovým telefonem.

**1.** Na úvodní obrazovce přejeďte vlevo a klepněte na možnost **Mastavení**. **2.** Klepněte na možnost **usnadnění přístupu**.

**Změna velikosti písma** Přetáhněte posuvník **Velikost textu**.

**Zapnutí vysokého kontrastu** Nastavte možnost **Vysoký kontrast** na hodnotu **Zapnuto** .

#### **Zvětšení obrazovky**

Nastavte možnost Lupa obrazovky na hodnotu Zapnuto **a dvěma prsty poklepejte na displej.** Když používáte funkci lupy, můžete obrazovkou pohybovat pomocí dvou prstů. Chcete-li zvětšení ukončit, poklepejte dvěma prsty na displej.

<span id="page-28-0"></span>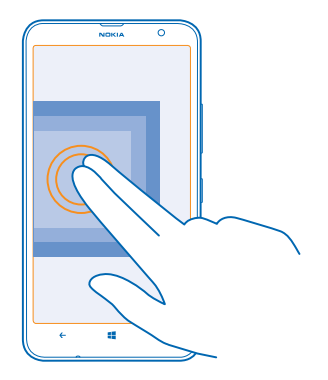

#### **Používání telefonu s textovým telefonem TTY/TDD** Nastavte možnost **Textový telefon** na hodnotu **úplný**.

Dostupné režimy TTY/TDD se mohou u jednotlivých poskytovatelů služeb lišit.

#### **Práce s telefonem v režimu v letadle**

Na místech, kde nechcete volat ani přijímat hovory, můžete zapnout režim v letadle a užívat si hudby, videoklipů i her offline.

Režim v letadle ukončí připojení k mobilní síti a vypne bezdrátové funkce telefonu. Dodržujte pokyny a bezpečnostní požadavky stanovené například leteckou společností a všechny příslušné zákony a předpisy. Tam, kde je to povoleno, se můžete v režimu v letadle připojit k síti Wi-Fi a například prohlížet internet, nebo zapnout technologii Bluetooth.

**1.** Na úvodní obrazovce přejeďte vlevo a klepněte na možnost **Nastavení** > **režim v letadle**.

**2.** Nastavte možnost **Stav** na hodnotu **Zapnuto** .

#### **Ovládání telefonu hlasem**

Máte plné ruce a přesto potřebujete použít telefon? Volání, poslání textové zprávy, hledání na webu i spuštění aplikace můžete zařídit hlasem.

Tato funkce není k dispozici ve všech jazycích. Informace o podporovaných jazycích najdete na adrese **[www.windowsphone.com](http://www.windowsphone.com/)**.

- **1.** Podržte stisknuté tlačítko .
- **2.** Vyslovte do telefonu hlasový příkaz.

**Příklad:** Chcete-li zkontrolovat svůj časový plán, vyslovte **Open calendar**.

### **Přizpůsobení telefonu**

Informace o přizpůsobení úvodní obrazovky a o změnách vyzváněcích tónů.

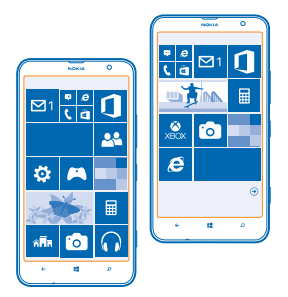

#### **Přizpůsobení úvodní obrazovky**

Chcete na úvodní obrazovce mít pouze nejčastěji používané aplikace? Oblíbené aplikace, weby i další obsah si můžete připnout na úvodní obrazovku. Podle potřeby pak můžete měnit polohu i velikost okének.

- **1.** Chcete-li připnout některou aplikaci, přejeďte vlevo a přejděte do menu aplikací.
- **2.** Klepněte na aplikaci, přidržte na ní prst a klepněte na možnost **připnout na úvodní obrazovku**.

#### **Připnutí kontaktu**

Klepněte na možnost **Lidé**, klepněte na kontakt a přidržte na něm prst a klepněte na možnost **připnout na úvodní obrazovku**.

Když připnete kontakt, uvidíte v jeho okénku informace o jeho situaci a můžete mu volat přímo z úvodní obrazovky.

#### **Připnutí webové stránky**

Přejděte na web a klepněte na možnost > **připnout na úvodní obrazovku**.

#### **Přesunutí okénka**

Klepněte na okénko a přidržte na něm prst, přetáhněte ho na nové místo a klepněte na displej.

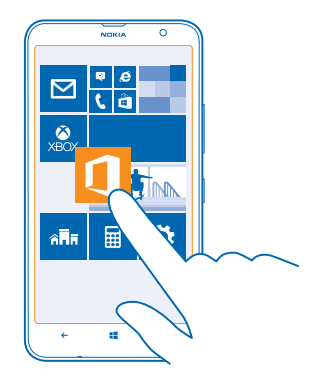

#### **Změna velikosti nebo odepnutí okénka**

Chcete-li změnit velikost okénka, klepněte na okénko a přidržte na něm prst a klepněte na ikonu se šipkou.

Okénka mohou být malá, střední nebo velká. Čím větší je okénko, tím více informací se do něj vejde.

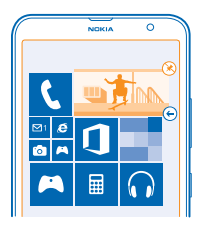

Chcete-li okénko odepnout, klepněte na okénko a přidržte na něm prst a klepněte na možnost ...

#### **Vytvoření bezpečné a zábavné úvodní obrazovky pro děti**

Některé aplikace v telefonu můžete dát na hraní dětem, aniž byste se museli bát, že vám smažou služební e-maily, nakoupí něco na webu nebo budou dělat cokoli jiného, co nemají. Vybrané aplikace, hry a další dětmi oblíbené položky jim můžete umístit na vlastní úvodní obrazovku.

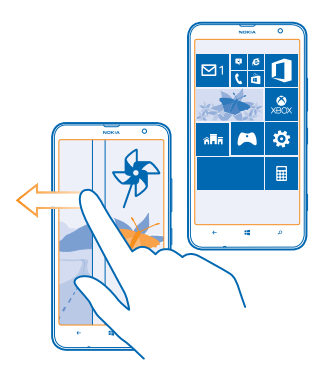

- **1.** Na úvodní obrazovce přejeďte vlevo a klepněte na možnost **Mastavení**.
- **2.** Klepněte na možnost **dětský koutek**.

**3.** Vyberte obsah, který smějí používat děti. Můžete také nastavit heslo, které dětem zabrání v přístupu na vaši úvodní obrazovku.

- **Tip:** Ukažte dětem, jak si mohou svou úvodní obrazovku upravit. Chcete-li například změnit  $\color{red} \star$ obrázek na pozadí, klepněte na možnost **přizpůsobit**. Na úvodní obrazovce můžete běžným způsobem měnit velikost nebo umístění okének.
- **Tip:** Chcete-li dětem povolit nakupování v aplikacích, například kupování bodů do her, nastavte ↞ kód PIN pro peněženku. Při každém nákupu musíte zadat kód PIN pro peněženku. Chcete-li nastavit kód PIN pro peněženku, přejeďte na úvodní obrazovce vlevo a klepněte na možnost **Peněženka** > > **nastavení+pin**. Některé nákupy nemusí být možné pro všechny věkové kategorie.

#### **Přechod na vlastní úvodní obrazovku**

Dvakrát stiskněte vypínač a přejeďte po zamknutém displeji nahoru. Pokud jste nastavili heslo, napište ho.

#### **Návrat na dětskou úvodní obrazovku** Na zamknuté vlastní obrazovce přejeďte vlevo a na zamknuté dětské obrazovce přejeďte nahoru.

#### **Vypnutí dětské úvodní obrazovky**

Na své úvodní obrazovce přejeďte vlevo, klepněte na možnost **Mastavení** a nastavte možnost **dětský koutek** na hodnotu **Vypnuto** .

#### **Změna motivu**

Barvy displeje můžete měnit podle vkusu a nálady.

- **1.** Na úvodní obrazovce přejeďte vlevo a klepněte na možnost **Nastavení** > **motiv**.
- **2.** Klepněte na možnost **Pozadí** nebo **Barva motivu**.

#### **Změna barevného profilu**

Chcete-li nastavit sytost a barevnou teplotu displeje, klepněte na možnost **Nastavení** > **zobrazení** > **Barevný profil Lumia** > **upravit**.

#### **Přizpůsobení zamknutého displeje**

Chcete, aby váš displej při zamknutí vypadal jedinečně? Můžete si například umístit na pozadí oblíbenou fotografii.

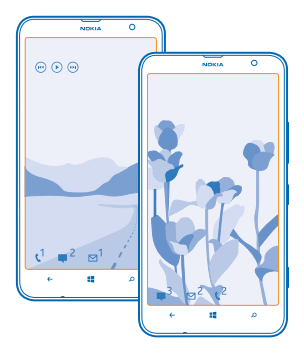

Na úvodní obrazovce přejeďte vlevo a klepněte na možnost **Nastavení** > **zamykací obrazovka**.

**Tip:** Rozhodněte se, která upozornění, například na zmeškané hovory nebo nové zprávy, chcete  $\bullet$ na zamknutý displej umístit. Stačí klepnout na místo pro upozornění a vybrat aplikaci, kterou chcete přidat.

#### **Změna fotografie na pozadí**

Klepněte na možnost **změnit fotku**, vyberte fotografii, co nejlépe ji upravte podle potřebných rozměrů a klepněte na možnost $\varphi$ .

**Tip:** Na zamknutém displeji můžete mít také náhodné fotografie ze služby Bing. Nastavte ◆ možnost **Pozadí** na hodnotu **Bing**.

**Zobrazení interpreta přehrávané hudby** Nastavte možnost **Při přehrávání hudby zobrazovat umělce** na hodnotu **Zapnuto** .

#### **Přizpůsobení tónů telefonu**

Pro svůj telefon si můžete vybrat ty nejlepší zvuky.

**1.** Na úvodní obrazovce přejeďte vlevo a klepněte na možnost **Nastavení** > **vyzváněcí tóny+zvuky**. **2.** Vyberte typ vyzváněcího tónu nebo upozornění, které chcete změnit. Poté vyberte zvuk.

#### **Přidávání nových vyzváněcích tónů z počítače do telefonu**

Kabelem USB připojte telefon k počítači a ve správci souborů v počítači přesuňte požadovanou skladbu do složky vyzváněcích tónů v telefonu.

Chcete-li skladbu nastavit jako vyzváněcí tón, klepněte v zobrazení **vyzváněcí tóny+zvuky** na možnost **Vyzváněcí tón** a v části **Vlastní** klepněte na skladbu.

Skladbu můžete jako vyzváněcí tón použít v případě, že není chráněna systémem pro správu digitálních práv DRM a je menší než 30 MB.

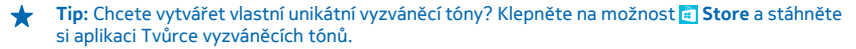

V počítači musí být systém Windows Vista, Windows 7 nebo Windows 8.

#### **Poslouchejte lepší zvuk**

Poslouchejte hudbu v té nejlepší kvalitě a obohaťte zvuk při poslechu hudby i sledování videa.

**1.** Připojte kompatibilní sluchátka s kabelem.

**2.** Klepněte na možnost **Nastavení** > **zvuk**.

**3.** Chcete-li upravit tón hudby, přejeďte na možnost **ekvalizér** a přetáhněte požadovaná pásma. Můžete si také vybrat některé z připravených nastavení.

**4.** Chcete-li dosáhnout konzistentnější hlasitosti přehrávání všech hudebních skladeb a videoklipů, přejeďte vlevo na možnost **vylepšení** a nastavte možnost **Vyvážení hlasitosti** na hodnotu **Zapnuto** .

**5.** Chcete-li získat bohatší a prostorovější zvuk ve stereosluchátkách, nastavte možnost **Dolby Headphone** na hodnotu **Zapnuto** .

Přizpůsobení zvuku není možné, když posloucháte FM rádio.

#### **Vypnutí vyzvánění telefonu**

Když zapnete tichý režim, jsou vypnuty všechny vyzváněcí tóny a upozornění. Tento režim používejte například v kině nebo na jednání.

**1.** Stisknutím tlačítka hlasitosti zobrazte v horní části obrazovky stavový řádek hlasitosti a klepněte na možnost $\Omega$ .

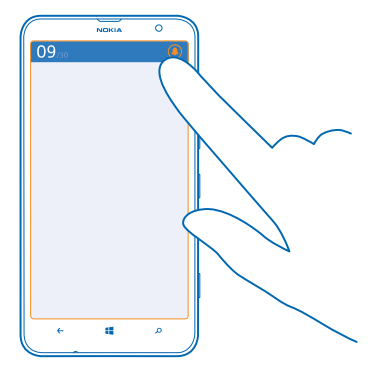

<span id="page-34-0"></span>Telefon zapne tichý režim . Pokud jste telefon nastavili na vibrace, bude místo tichého režimu zapnut režim vibrací  $@$ .

**2.** Pokud telefon chcete nastavit na vibrace, přejeďte na úvodní obrazovce vlevo, klepněte na možnost  **Nastavení** > **vyzváněcí tóny+zvuky** a nastavte možnost **Vibrace** na hodnotu **Zapnuto** .

#### **Nastavení telefonu do režimu pro řidiče**

Režim pro řidiče minimalizuje vyrušování při řízení a nechá vás soustředit se na cestu.

**1.** Na úvodní obrazovce přejeďte vlevo a klepněte na možnost **Nastavení** > **režim v autě** > **další**. **2.** Chcete-li telefon nastavit tak, aby ignoroval hovory, nastavte možnost **Ignorovat volání** na hodnotu **Zapnuto E.** Chcete-li telefon nastavit tak, aby ignoroval textové zprávy, nastavte možnost **Ignorovat SMS** na hodnotu **Zapnuto**  $\blacksquare$ .

**3.** Klepněte na možnost **další**.

**4.** Chcete-li při příchozím volání nebo SMS odeslat automatickou textovou zprávu s vysvětlením, proč nemůžete reagovat nastavte možnost **Textové odpovědi na volání**, **Textové odpovědi na SMS** nebo obě možnosti na hodnotu **Zapnuto** . Chcete-li upravit text zprávy, klepněte do pole s textem. **5.** Klepněte na možnost **další** > **přidat zařízení** a klepněte na zařízení Bluetooth, které k telefonu připojujete při řízení, například na náhlavní soupravu.

Režim pro řidiče se spustí automaticky po připojení příslušného zařízení Bluetooth k telefonu.

### **Snímek obrazovky**

Upravili jste si úvodní obrazovku a chcete se s ní pochlubit? Obrazovku můžete vyfotografovat a snímek poslat kamarádům.

**1.** Stiskněte současně vypínač a tlačítko Start .

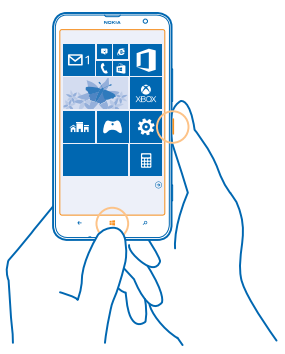

- **2.** Klepněte na možnost **Fotky** > **alba** > **Snímky obrazovky**.
- **3.** Klepněte na snímek, který chcete poslat, přidržte na něm prst a klepněte na možnost **sdílet...**.

### <span id="page-35-0"></span>**Prodloužení výdrže baterie**

Využívejte telefon co nejlépe při požadované výdrži baterie. Následující kroky vám pomohou při šetření energií telefonu.

Jak ušetřit energii:

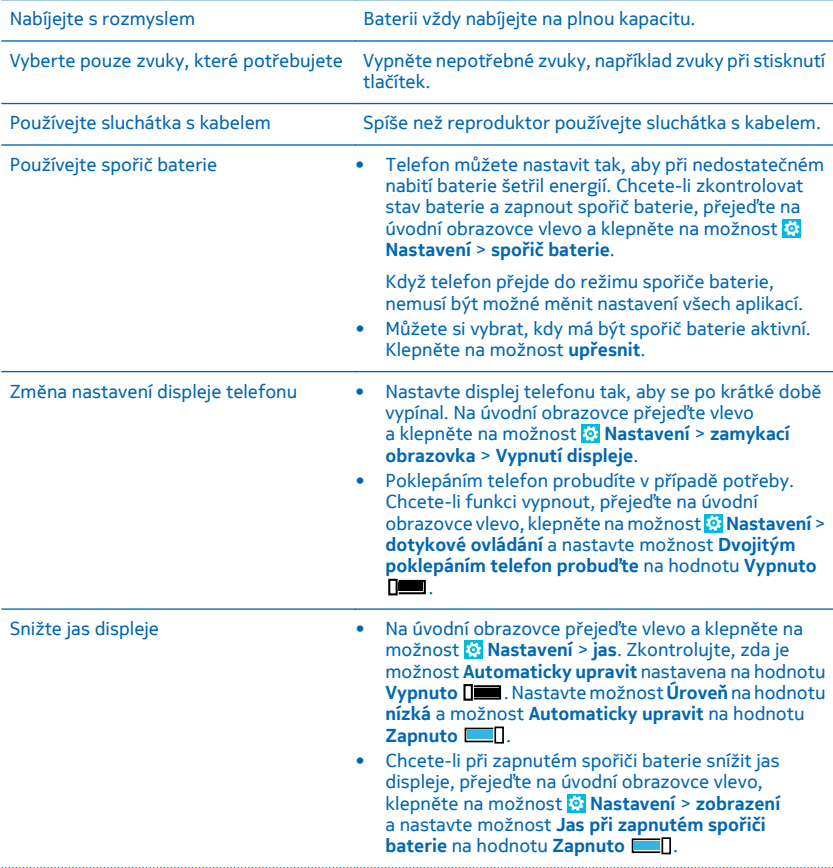
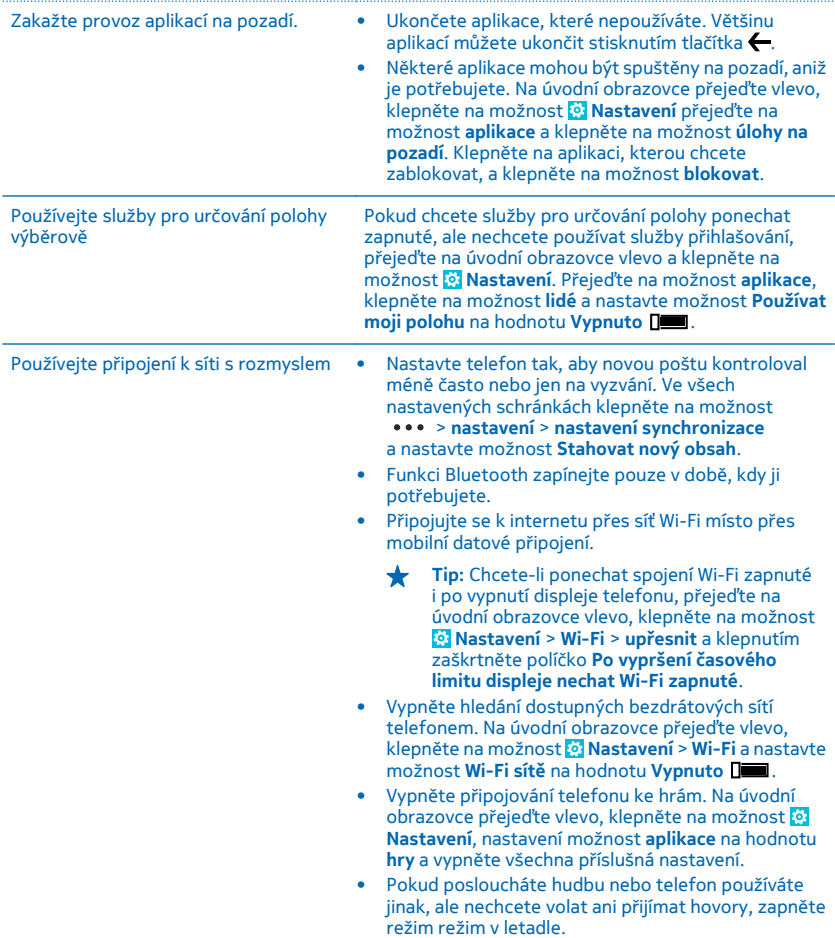

## **Šetření nákladů na datový roaming**

Chcete ušetřit na účtech za telefon? Na nákladech za datový roaming můžete ušetřit, když změníte nastavení mobilních dat. Datový roaming znamená přijímání dat do telefonu v sítích, které nevlastní

ani neprovozuje váš poskytovatel síťových služeb. Připojení k internetu při roamingu, především v zahraničí, může vést k podstatnému zvýšení poplatků za přenos dat. Poskytovatel síťových služeb vám může účtovat pevný datový paušál nebo můžete platit podle využívání služby. Chcete-li využívat optimální způsob připojení, změňte nastavení sítí Wi-Fi, mobilních dat a stahování e-mailů.

Připojení Wi-Fi je zpravidla rychlejší a levnější než mobilní datové připojení. Pokud je k dispozici síť Wi-Fi i mobilní datové připojení, použije telefon síť Wi-Fi.

Na úvodní obrazovce přejeďte vlevo a klepněte na možnost **Nastavení**.

**1.** Klepněte na možnost **Wi-Fi**.

**2.** Ujistěte se, že je možnost **Wi-Fi sítě** nastavena na hodnotu **Zapnuto** .

**3.** Vyberte připojení, které chcete použít.

**Ukončení mobilního datového připojení**

Klepněte na možnost **mobilní síť** a nastavte možnost **Datové připojení** na hodnotu **vypnuto**.

#### **Ukončení datového roamingu**

Klepněte na možnost **mobilní síť** a nastavte možnost **Možnosti dat při roamingu** na hodnotu **nepoužívat roaming**.

┶

**Tip:** Chcete-li na cestách ušetřit za přenosy dat, uložte si nové mapy do telefonu ještě před cestou a procházejte je offline. Pokud v telefonu dochází místo, můžete některé mapy z telefonu odebrat.

#### **Nastavení ručního stahování e-mailů**

Nastavte telefon tak, aby novou poštu kontroloval méně často nebo jen na vyzvání. Ve všech nastavených schránkách klepněte na možnost > **nastavení** > **nastavení synchronizace** a nastavte možnost **Stahovat nový obsah**.

### **Psaní textu**

Informace o rychlém a efektivním psaní textu na klávesnici telefonu.

#### **Práce s klávesnicí na displeji**

Psaní na klávesnici na displeji je snadné a zábavné. Klávesnici můžete používat, když telefon držíte svisle i vodorovně.

Klepněte na pole pro psaní textu.

- 1 Tlačítka znaků
- 2 Tlačítko Shift
- 3 Tlačítko číslic a symbolů
- 4 Tlačítko jazyka
- 5 Tlačítko smajlíků
- 6 Mezerník
- 7 Tlačítko Enter
- 8 Tlačítko Krok zpět

Rozložení tlačítek se může v různých aplikacích a jazycích lišit. Tlačítko jazyka je zobrazeno

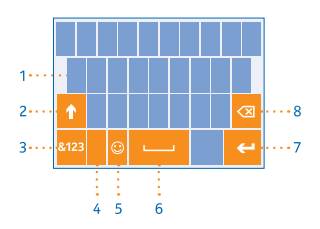

pouze v situaci, kdy je vybrán více než jeden jazyk psaní. Na obrázku je příklad anglické klávesnice.

#### **Přepínání mezi velkými a malými písmeny**

Klepněte na tlačítko Shift. Chcete-li zapnout režim psaní velkých písmen, na toto tlačítko poklepejte. Chcete-li se vrátit do normálního režimu, znovu klepněte na tlačítko Shift.

#### **Psaní číslic nebo speciálních znaků**

Klepněte na tlačítko číslic a symbolů. Chcete-li zobrazit další speciální znaky, klepněte na tlačítko Shift. Na některých tlačítcích speciálních znaků může být více symbolů. Chcete-li zobrazit další symboly, přidržte symbol nebo speciální znak.

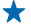

**Tip:** Chcete-li na konci věty napsat tečku a začít novou větu, stiskněte dvakrát mezerník.

**Tip:** Chcete-li rychle napsat číslo nebo speciální znak, přidržte tlačítko číslic a symbolů, posuňte ↞ prst na požadovaný znak a zvedněte prst.

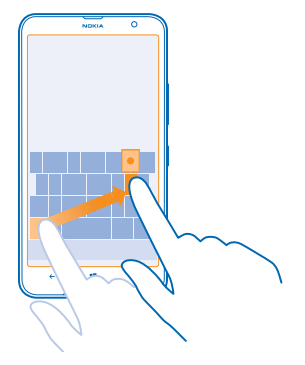

#### **Kopírování a vkládání textu**

Klepněte na slovo, přetažením koleček na obou koncích zvýrazněte text, který chcete kopírovat, a klepněte na možnost . Chcete-li text vložit, klepněte na možnost ...

#### **Přidání diakritického znaménka ke znaku**

Klepněte na znak a přidržte ho a klepněte na znak s diakritikou.

#### **Odstranění znaku**

Klepněte na tlačítko Krok zpět.

#### **Přepínání mezi jazyky psaní**

Klepněte na tlačítko jazyka, podržte na něm prst a vyberte požadovaný jazyk. Tlačítko jazyka je zobrazeno pouze v situaci, kdy je vybrán více než jeden jazyk psaní.

#### **Posouvání kurzoru**

Klepněte na text a podržte na něm prst, dokud neuvidíte kurzor. Nezvedejte prst a přetáhněte kurzor na požadované místo.

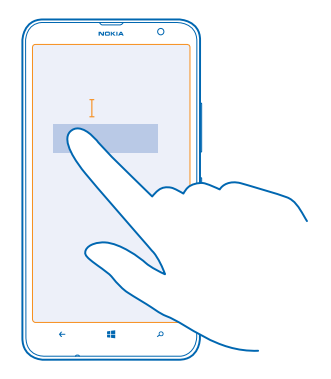

#### **Návrhy slov na klávesnici**

Telefon vám při psaní může navrhovat slova, aby psaní urychlil a zpřesnil. Funkce navrhování slov je k dispozici v několika jazycích.

Když začnete psát slovo, telefon navrhuje možná slova. Když je na panelu návrhů zobrazeno požadované slovo, vyberte ho. Chcete-li zobrazit další návrhy, přejeďte vlevo.

**Tip:** Pokud je navržené slovo označeno tučně, telefon jím psané slovo nahrazuje automaticky. ┻ Pokud je slovo napsáno nesprávně, klepněte na něj a uvidíte původní slovo a několik dalších návrhů.

#### **Opravování slov**

Pokud si všimnete, že máte ve slově překlep, klepněte na něj a uvidíte několik návrhů oprav.

#### **Přidání nového slova do slovníku**

Pokud požadované slovo není ve slovníku, napište slovo, klepněte na něj a klepněte na znaménko (+) na panelu návrhů. Telefon se nová slova učí také v případě, že je několikrát napíšete.

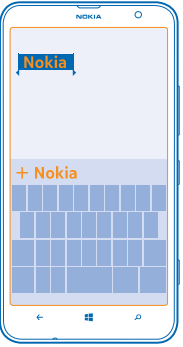

#### **Vypnutí navrhování slov**

Na úvodní obrazovce přejeďte vlevo a klepněte na možnost **Mastavení > klávesnice**. Klepněte na klávesnici pro svůj jazyk a zrušte zaškrtnutí políčka **Navrhovat text**.

#### **Přidávání jazyků psaní**

Pro klávesnici můžete nastavit několik jazyků psaní a při psaní mezi nimi přepínat.

- **1.** Klepněte na možnost **Nastavení** > **klávesnice** > **přidat klávesnice**.
- **2.** Vyberte jazyky, ve kterých chcete psát.
- **Tip:** Chcete-li odebrat předinstalovanou klávesnici, klepněte na jazyk, který nechcete používat, přidržte na něm prst, a klepněte na možnost **odebrat**.

#### **Přepínání mezi jazyky při psaní**

Opakovaně klepněte na tlačítko jazyka, dokud není zobrazen požadovaný jazyk. Rozložení tlačítek a návrhy slov se mění podle vybraného jazyka. Tlačítko jazyka je zobrazeno pouze v situaci, kdy jste vybrali více než jeden jazyk psaní.

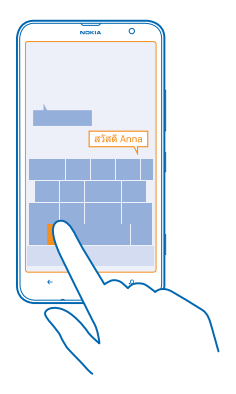

## **Snímání kódů nebo textů**

 Fotoaparátem telefonu můžete snímat údaje jako jsou kódy QR, čárové kódy nebo přebaly knih a obaly disků DVD a získávat další informace.

Stiskněte tlačítko  $\Omega$  a klepněte na možnost .

**1.** Namiřte fotoaparát na kód.

**2.** Další informace získáte po klepnutí na výsledek.

**Tip:** Držte fotoaparát v klidu a zkontrolujte, zda je celý snímaný obsah v hledáčku fotoaparátu.

**Příklad:** Zkuste si načíst následující kód a uvidíte, co se stane.

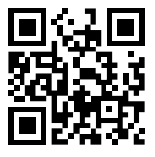

#### **Překlady a hledání textu na webu**

Namiřte fotoaparát na text, klepněte na možnost **vyhledat text** a na požadovaná slova a klepněte na možnost **přeložit** nebo **hledat**.

Tato funkce nemusí být k dispozici ve všech jazycích.

## **Hodiny**

Sledování času – informace o používání telefonu ve funkci hodiny i budíku.

#### **Nastavení upozornění**

Telefon můžete používat jako budík.

© 2014 Nokia. Všechna práva vyhrazena. **42**

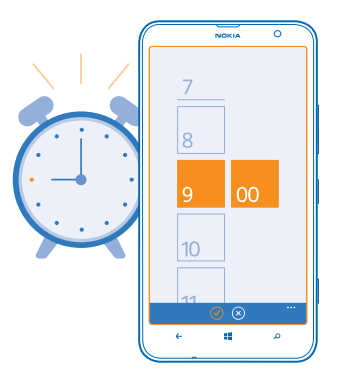

**1.** Na úvodní obrazovce přejeďte vlevo a klepněte na možnost <sup>®</sup> Budíky.

**2.** Klepněte na možnost $\Omega$ .

**3.** Vyplňte údaje o budíku, nastavte čas a klepněte na možnost ...

Upozornění je slyšet pouze při zapnutém telefonu a nastavení dostatečné hlasitosti.

**Tip:** Čas dalšího aktivního upozornění můžete snadno zjistit, pokud na úvodní obrazovku připnete aplikaci Budíky. Okénko musí mít alespoň střední velikost.

#### **Vypnutí budíku**

Nastavte budík na hodnotu **Vypnuto** .

#### **Odstranění upozornění**

Klepněte na budík a klepněte na možnost ...

#### **Odložení upozornění**

Nechcete ještě vstávat? Když zařízení upozorňuje na událost, můžete upozornění odložit.

Během signalizace upozornění klepněte na možnost **odložit**.

#### **Automatické aktualizace data a času**

Telefon můžete nastavit tak, aby automaticky aktualizoval datum, čas a časové pásmo. Automatické aktualizace jsou síťová služba a jejich dostupnost se může v různých oblastech a u jednotlivých poskytovatelů služeb lišit.

Na úvodní obrazovce přejeďte vlevo a klepněte na možnost **Nastavení** > **datum+čas**.

Nastavte možnost **Nastavovat automaticky** na hodnotu **Zapnuto** .

### **Ruční změna data a času**

Přepněte možnost Nastavovat automaticky na hodnotu Vypnuto **ne zapravile datum a čas.** 

#### **Ruční změna časového pásma při cestě do zahraničí**

Přepněte možnost **Nastavovat automaticky** na hodnotu **Vypnuto** , klepněte na možnost **Časové pásmo** a vyberte místo.

## **SkyDrive**

Svá data můžete ukládat na cloudový server. Nebudete se muset starat o volnou paměť pro své oblíbené položky nebo nové aplikace.

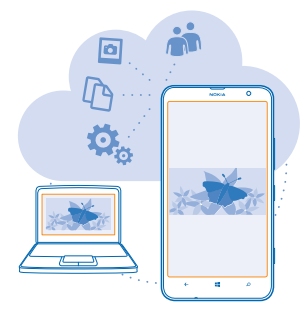

SkyDrive je cloudové úložiště pro všechny vaše dokumenty a fotografie, které pak v případě potřeby můžete prohlížet, sdílet či obnovovat. Můžete si nastavit i automatické zálohování obsahu. Kdykoli pořídíte fotografii nebo video, budou zkopírovány do alba na cloudu.

Služba SkyDrive nabízí přístup k vašim fotografiím, dokumentům a dalšímu obsahu z telefonu, tabletu nebo počítače. V některých aplikacích můžete dokonce navázat na práci s dokumentem ve stavu, v jakém jste ho naposledy zanechali.

Ve službě SkyDrive můžete svůj obsah ukládat na několik míst. Fotografie můžete na server SkyDrive ukládat do centra Fotky a s kancelářskými dokumenty můžete pracovat v centru Office.

↞ **Tip:** Pro snadnou správu obsahu v cloudu pomocí telefonu si můžete ze služby Store stáhnout aplikaci SkyDrive.

#### **Ukládání fotografií a dalšího obsahu do služby SkyDrive**

Soubory uložené v telefonu můžete odeslat do služby SkyDrive a snadno k nim přistupovat z telefonu, tabletu či počítače.

Chcete-li se připojit ke službě SkyDrive, musíte mít účet Microsoft.

- **1.** Klepněte na možnost **Fotky** a vyhledejte fotografii nebo video.
- **2.** Klepněte na možnost > **uložit na SkyDrive**.
- **3.** Pokud chcete, zadejte popisek fotografie, a klepněte na možnost **@** nebo ...
- **Tip:** Pokud telefon chcete nastavit na automatické odesílání fotografií a videosouborů do služby ↞ SkyDrive, přejeďte na úvodní obrazovce vlevo a klepněte na možnost **Mastavení**. Přejeďte na možnost **aplikace** a klepněte na možnost **fotky+fotoaparát** > **SkyDrive**.

#### **Ukládání dokumentů Office do služby SkyDrive**

Klepněte na možnost **Office**, přejeďte na možnost **místa** a klepněte na možnost **telefon**. Poté klepněte na soubor, který chcete uložit, přidržte na něm prst a klepněte na možnost **uložit do...** > **SkyDrive**.

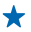

**Tip:** Dokumenty můžete do služby SkyDrive ukládat i v době, kdy s nimi pracujete. Klepněte na možnost > **uložit jako...** a nastavte možnost **Uložit do** na hodnotu **SkyDrive**. Pokud změníte hodnotu Uložit do, změní systém výchozí místo pro ukládání všech souborů.

#### **Sdílení fotografií a dokumentů mezi zařízeními**

Služba SkyDrive nabízí snadný přístup k vašim fotografiím, dokumentům a dalšímu obsahu, který jste odeslali z některého ze svých zařízení.

Chcete-li fotografie, dokumenty či jiný obsah uložený v telefonu, tabletu nebo počítači odeslat do služby SkyDrive, musíte se přihlásit k účtu Microsoft. Chcete-li k odeslanému obsahu přistupovat z jiného zařízení, musíte se přihlásit ke stejnému účtu Microsoft, který iste použili při odesílání obsahu.

Chcete-li odesílat nebo stahovat obsah, musíte být připojeni k internetu. Pokud nemáte datový paušál, mohou prudce vzrůst poplatky za přenosy dat. Informace o možných poplatcích za přenosy dat získáte u svého poskytovatele síťových služeb.

Ve službě SkyDrive můžete svůj obsah ukládat na několik míst. V telefonu se můžete dívat na fotografie a videa v centru Fotky a otevírat kancelářské dokumenty v centru Office. Můžete si také z webu SkyDrive stáhnout aplikaci Store a pracovat v ní se všemi typy souborů v telefonu.

V tabletu nebo v počítači můžete obsah spravovat online na webu **[www.skydrive.com](http://www.skydrive.com/)** nebo pomocí aplikace SkyDrive přistupovat přímo ke službě SkyDrive. Pokud aplikaci SkyDrive zatím nemáte, můžete si ji stáhnout a nainstalovat z webu **[www.skydrive.com](http://www.skydrive.com/)**.

**Tip:** V aplikaci SkyDrive v počítači můžete snadno přetahovat požadované soubory pro odeslání ╈ do složky SkyDrive ve správci souborů jako je Průzkumník Windows nebo Finder, a soubory budou automaticky odeslány do služby SkyDrive.

## **Účet Nokia**

Klíčem ke službám Nokia je účet Nokia.

Účet Nokia slouží například:

- k přístupu ke službám Nokia s jediným uživatelským jménem a heslem z počítače nebo telefonu,
- ke kupování hudby ze služby Nokia Hudba,
- k synchronizaci oblíbených položek ve službě HERE Maps,
- ke stahování obsahu ze služeb Nokia,
- k ukládání údajů o telefonu Nokia a kontaktních údajů.Do účtu Nokia si můžete uložit i údaje o platební kartě.

Dostupné služby se mohou lišit.

Další informace o účtu Nokia a o službách Nokia najdete na adrese **[account.nokia.com](http://account.nokia.com/)**.

## **Procházení aplikací na SIM kartě**

Pokud vám poskytovatel služeb uložil na SIM kartu nějaké aplikace, najdete je takto.

Na úvodní obrazovce přejeďte vlevo a klepněte na možnost **Nastavení** > **mobilní síť** > **Aplikace na SIM kartě**.

## **Obchod**

Přizpůsobte si telefon a nahrajte si do něj další aplikace, hry a další položky. Některé z nich jsou nabízeny zdarma. Na webu Store najdete nejnovější obsah pro vás a váš telefon.

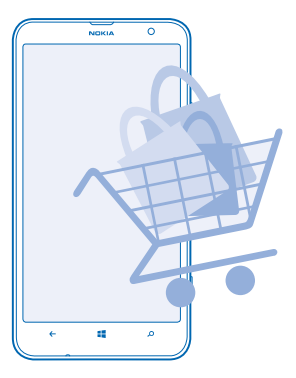

Stahovat si můžete následující obsah:

- Aplikace
- Hry
- Hudba
- Videa
- Podcasty

Navíc můžete:

- získávat obsah odpovídající vašim preferencím a místu, kde se nacházíte,
- sdílet doporučení s přáteli.

Dostupnost webu Store a nabídka dostupných položek ke stažení závisí na regionu.

Chcete-li stahovat obsah z webu Store, musíte se v telefonu přihlásit ke svému účtu Microsoft. Když se přihlásíte, nabídne vám služba obsah kompatibilní s vaším telefonem.

Můžete hledat a stahovat obsah přímo do telefonu nebo procházet obsah webu Store v počítači a posílat si odkazy do telefonu pomocí textových zpráv.

Mnohé položky jsou nabízeny zdarma, za některé musíte zaplatit pomocí kreditní karty nebo přes telefonní účet.

Dostupnost způsobů plateb závisí na místě pobytu a poskytovateli síťových služeb.

Používání služeb nebo stahování obsahu může vyžadovat přenos velkého množství dat, který může být zpoplatněn.

#### **Procházení a hledání na webu Store**

Prozkoumejte nejnovější a nejčastěji stahované aplikace, hry a další položky doporučené pro vás a váš telefon. Procházejte jednotlivými kategoriemi nebo hledejte konkrétní položky.

Klepněte na možnost **Store**.

#### **Zobrazení a procházení kategorií**

Na úvodní stránce klepněte na kategorii nebo přejeďte vlevo nebo vpravo a zobrazte další kategorie a položky.

Klepnutím na položku zobrazíte detaily. Když si prohlížíte určitou položku, zobrazí služba i podobné položky.

#### **Hledání na webu Store**

Klepněte na možnost  $\circled{e}$ , napište hledaná slova a klepněte na možnost  $\rightarrow$ .

**Tip:** Našli jste na webu Store něco, co by zajímalo vaše přátele? Můžete jim poslat odkaz. Pokud ↞ je položka nabízena zdarma, klepněte na možnost **sdílet**. Pokud je u položky uvedena cena, klepněte na možnost > **sdílet**.

#### **Stahování aplikací, her a jiného obsahu**

Do telefonu si můžete stahovat bezplatné aplikace, hry či jiný obsah nebo kupovat další obsah.

- **1.** Klepněte na možnost **Budbarn**
- **2.** Klepnutím na položku zobrazíte detaily.

**3.** Pokud je u položky cena, klepněte na možnost **koupit**. Chcete-li položku na omezenou dobu zdarma vyzkoušet, klepněte na možnost **vyzkoušet**. Pokud je položka nabízena zdarma, klepněte na možnost **instalovat**.

- **4.** Pokud nejste přihlášeni k účtu Microsoft, přihlaste se.
- **5.** Postupujte podle pokynů zobrazených v telefonu.

Po dokončení stahování můžete položku otevřít nebo zobrazit nebo pokračovat v procházení dalšího obsahu. Položka bude v telefonu uložena podle typu obsahu: hudbu, videa a podcasty najdete v centru Hudba+videa, hry v centru Hry a aplikace v nabídce aplikací.

O další informace o položce požádejte nabízejícího.

**Tip:** Velké soubory stahujte přes spojení Wi‐Fi. ◆

#### **Zobrazení probíhajících stahování**

Během stahování položky můžete pokračovat v procházení dalšího obsahu webu Store a přidávat položky ke stažení.

**1.** Klepněte na možnost **Buden** Store.

**2.** Chcete-li zobrazit probíhající stahování, klepněte na upozornění na stahování ve spodní části hlavního zobrazení.

V upozornění je zobrazen počet položek ke stažení. V každém okamžiku je stahována pouze jedna položka.

 $\color{red}$ **Tip:** Pokud například potřebujete dočasně ukončit připojení k internetu, klepněte na stahovanou položku a přidržte ji a klepněte na možnost **pozastavit**. Chcete-li stahování obnovit, klepněte

na možnost **pokračovat**. Jednotlivé čekající položky můžete pozastavovat samostatně. Pokud se stahování nezdaří, můžete položku stáhnout znovu.

#### **Psaní recenzí na aplikace**

Chcete svůj názor na aplikaci sdílet s ostatními uživateli webu Store? Napište recenzi a zadejte hodnocení aplikace. Ke každé stažené aplikaci můžete napsat jednu recenzi.

**1.** Na úvodní obrazovce přejeďte vlevo, klepněte na aplikaci a přidržte na ní prst a klepněte na možnost **hodnocení a recenze**.

**2.** Zadejte hodnocení aplikace a napište recenzi.

 $\ddot{}$ **Tip:** Stejným způsobem můžete psát recenze a hodnotit i své ostatní položky.

# **Lidé a zprávy**

Kontakt s rodinou a přáteli, sdílení souborů, například fotografií. To vše v telefonu. Nejnovější informace ze sociálních sítí vás udrží v obraze i na cestách.

### **Hovory**

Chcete z nového telefonu zavolat kamarádům? Čtěte dál a dozvíte se jak.

#### **Volání kontaktu**

Když si přátele uložíte do telefonu jako kontakty, můžete jim volat snadno a rychle.

**1.** Klepněte na možnost  $\blacksquare$  >  $\blacksquare$ .

**2.** Klepněte na kontakt a na číslo.

**Tip:** Slyšíte kamaráda příliš hlasitě nebo příliš tiše? Stisknutím tlačítek hlasitosti můžete  $\bigstar$ hlasitost změnit.

Chcete, aby konverzaci slyšeli ostatní? Klepněte na možnost **hlasitý poslech**.

#### **Volání na telefonní číslo**

Klepněte na možnost **k** > (.), zadejte telefonní číslo a klepněte na možnost **volat**.

Znak + používaný pro mezinárodní volání napíšete klepnutím a přidržením tlačítka **0**.

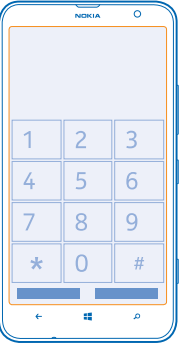

#### **Kopírování a vložení telefonního čísla**

Klepněte na telefonní číslo a přidržte na něm prst, klepněte na možnost **kopírovat** a v poli pro psaní textu klepněte na možnost ...

#### **Zobrazení historie hovorů**

Klepněte na možnost .

Chcete-li záznam o některém hovoru odstranit, klepněte na záznam a přidržte na něm prst a klepněte na možnost **odstranit položku**. Chcete-li odstranit všechny záznamy o hovorech, klepněte na možnost > **odstranit vše**.

Chcete-li vyhledat záznam o některém hovoru, klepněte na možnost  $\blacksquare > \mathcal{O}$ a napište jméno kontaktu nebo telefonní číslo.

#### **Hlasové vytáčení**

Kontaktu můžete zavolat i pomocí hlasu.

- 1. Podržte stisknuté tlačítko ...
- **2.** Vyslovte příkaz **Call** a jméno kontaktu.
- Chcete-li akci zrušit, stiskněte tlačítko .

**Tip:** Pomocí hlasových příkazů můžete volat i přes náhlavní soupravu Bluetooth.

Tato funkce nemusí být k dispozici ve všech jazycích.

#### **Umlčení příchozího hovoru**

Pokud telefon zazvoní v době, kdy nechcete být rušeni, můžete telefon umlčet.

Pokud chcete vyzvánění telefonu vypínat otočením displejem dolů, musí být zapnuta funkce Ztišit při překlopení. Klepněte na možnost **Nastavení** > **zvuk**, přejeďte vlevo a je-li třeba, nastavte možnost **Ztišit při překlopení** na hodnotu **Zapnuto** .

Když vám někdo volá, stiskněte tlačítko hlasitosti nebo otočte telefon displejem dolů.

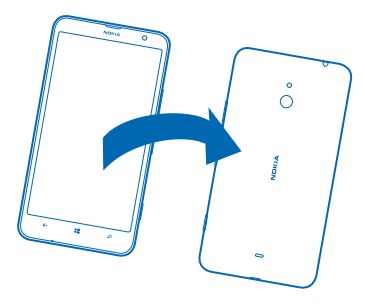

**Tip:** Chcete telefon rychle umlčet? Stiskněte tlačítko zámku.

#### **Volání posledního volaného čísla**

Chcete kamarádce říct ještě něco dalšího? Zavolejte jí znovu. V zobrazení historie volání jsou shrnuty informace o volaných i přijatých hovorech.

- 1. Na úvodní obrazovce klepněte na možnost<sup>k</sup>.
- 2. Klepněte na možnost  $\mathbb O$  u jména nebo telefonního čísla.

#### **Iniciování konferenčního hovoru**

Tento telefon podporuje konferenční hovory mezi dvěma či více osobami. Maximální počet účastníků se může u jednotlivých poskytovatelů služeb lišit.

- **1.** Zavolejte prvnímu účastníkovi.
- 2. Stiskněte tlačítko < a obvyklým způsobem zavolejte dalšímu účastníkovi.
- **3.** Po přijetí nového hovoru klepněte na možnost 1.

#### **Přidání další osoby k hovoru**

Klepněte na možnost  $\mathbf{C}$ , zavolejte dalšímu účastníkovi a klepněte na možnost  $\mathbf{\hat{L}}$ .

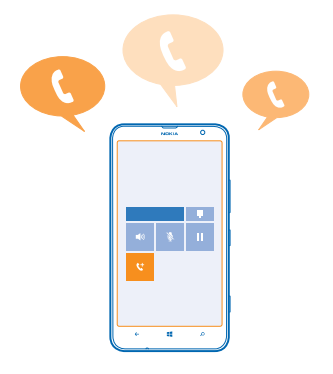

#### **Soukromý hovor s některým z účastníků**

Klepněte na možnost  $\rightarrow$  a na iméno nebo telefonní číslo. Konferenční hovor je v telefonu přidržen. Ostatní účastníci pokračují v konferenčním hovoru.

Chcete-li se ke konferenčnímu hovoru vrátit, klepněte na možnost 1.

#### **Funkce čekání hovorů**

Někdo vám volá, když už mluvíte s někým jiným? Funkce čekání hovoru vám pomůže volání přijmout nebo jeden z hovorů přidržet.

Klepněte na možnost **Nastavení** > **síť+** a nastavte možnost **Další hovor na lince** na hodnotu **Zapnuto** .

- **1.** Chcete-li přidržet první hovor a přijmout druhý, klepněte na možnost **PŘIJMOUT**.
- **2.** Chcete-li první hovor ukončit a druhý přijmout, klepněte na možnost **ukončit hovor a přijmout**.
- **3.** Pro ignorování nového hovoru klepněte na možnost **odmítnout**.

#### **Přidržení jednoho hovoru a volání na jiné číslo**

Klepněte na možnost **PŘIDRŽET PŘIDAT HOVOR** a zavolejte na požadované číslo.

#### **Přepínání mezi hovory**

Klepněte na možnost **KLEPNUTÍM PŘEPNETE HOVOR** v horní části obrazovky.

#### **Volání a posílání zpráv přes službu Skype**

Pomocí telefonu můžete volat a posílat zprávy mezi uživateli služby Skype. Podle ceníku poplatků společnosti Skype můžete volat i na pevné linky nebo na jiné mobilní telefony. Můžete navazovat i videohovory a platit průběžně kreditní kartou nebo si za nejlepší ceny objednat měsíční předplatné.

Pomocí tohoto kódu QR si můžete stáhnout nejnovější verzi aplikace Skype do telefonu. Stiskněte tlačítko  $\Omega$ a°klepněte na možnost . Namiřte na kód fotoaparát a klepněte na odkaz.

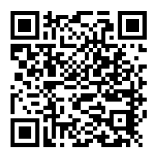

Další informace najdete v uživatelské dokumentaci na stránkách podpory aplikace Skype for Windows Phone na adrese [https://support.skype.com/en/category/SKYPE\\_FOR\\_WINDOWS\\_PHONE](https://support.skype.com/en/category/SKYPE_FOR_WINDOWS_PHONE).

#### **Odpověď na volání textovou zprávou**

Nemůžete vzít hovor? Můžete volajícímu odpovědět textovou zprávou.

- **1.** Když vám někdo volá, klepněte na možnost **TEXTOVÁ ODPOVĚĎ**.
- **2.** Klepněte na možnost **napsat zprávu...** a napište zprávu.

Textovou zprávou můžete odpovídat pouze na volání kontaktů uložených v telefonu.

**Zapnutí nebo vypnutí funkce odpovědi textovou zprávou** Klepněte na možnost > > **nastavení** a nastavte možnost **Textová odpověď** na hodnotu **Zapnuto** nebo **Vypnuto** .

#### **Úpravy předem připravených textových zpráv**

Na úvodní obrazovce klepněte na možnost > > **nastavení** > **upravit odpovědi** a upravte požadovanou odpověď.

#### **Volání do hlasové schránky**

Pokud jste příchozí hovory přesměrovali do hlasové schránky, můžete do schránky zavolat a poslechnout si zprávy, které vám přátelé zanechali.

1. Na úvodní obrazovce klepněte na možnost  $\blacksquare$  > ...

**2.** Pokud vás telefon požádá o heslo k hlasové schránce, napište ho.

**3.** Zprávy v hlasové schránce si můžete poslechnout, odpovědět na ně nebo je odstranit. Můžete také nahrát úvodní zprávu.

Další informace o dostupnosti služby hlasové schránky a o nastavení doby do přesměrování zjistíte u poskytovatele síťových služeb.

### **Kontakty**

V centru Lidé můžete ukládat a organizovat telefonní čísla, adresy a další kontaktní údaje přátel. S přáteli můžete komunikovat také přes služby sociálních sítí.

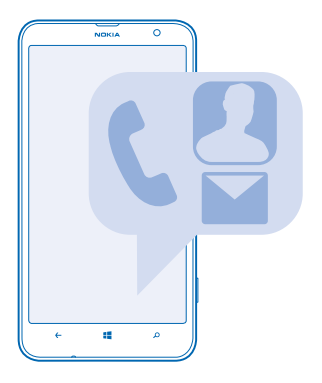

#### **Přidávání a odstraňování kontaktů**

Berte si přátele s sebou. Telefonní čísla, adresy a další údaje o přátelích můžete ukládat v centru Lidé.

#### **Přidání kontaktu**

Klepněte na možnost **Lidé** a přejeďte na možnost **vše**.

- **1.** Klepněte na možnost  $\Theta$ .
- **2.** Pokud jste se přihlásili k několika účtům, klepněte na účet, se kterým má být kontakt propojen.
- **3.** Klepněte na kontaktní údaj, vyplňte pole a klepněte na možnost  $\widehat{P}$ .
- **4.** Po zadání údajů klepněte na možnost  $\widehat{\mathbf{H}}$ .

**Tip:** Kontakty jsou automaticky zálohovány na účet Microsoft.

#### **Úpravy kontaktů**

Klepněte na kontakt a na možnost  $\odot$  a upravte nebo přidejte údaje, například vyzváněcí tón nebo webovou adresu.

#### **Odstraňování kontaktů**

Klepněte na kontakt a klepněte na možnost > **odstranit**.

Kontakt bude odstraněn z telefonu i ze služby sociální sítě, kde je uložen (s několika výjimkami jako je Facebook, Twitter a LinkedIn).

#### **Filtrování seznamu kontaktů**

Pokud kontakty ze sociálních sítí nechcete mít v seznamu kontaktů, můžete je odfiltrovat. Klepněte v seznamu kontaktů na možnost > **nastavení** > **filtrovat seznam kontaktů** a klepněte na účty, které chcete zobrazit nebo skrýt.

#### **Uložení čísla z přijatého hovoru**

Zavolal vám člověk, jehož telefonní číslo zatím nemáte uloženo v centru Lidé? Číslo můžete snadno uložit do nové nebo existující položky seznamu kontaktů.

- **1.** Klepněte na možnost **N**
- **2.** V seznamu historie hovorů klepněte na telefonní číslo a zvolte možnost .
- **3.** Klepněte na možnost  $\bigoplus$  upravte telefonní číslo a jeho typ a klepněte na možnost  $\bigoplus$ .
- **4.** Upravte další kontaktní údaje včetně iména a klepněte na možnost ...

#### **Uložení čísla z přijaté zprávy**

Napsal vám člověk, jehož telefonní číslo zatím nemáte uloženo v centru Lidé? Číslo můžete snadno uložit do nové nebo existující položky seznamu kontaktů.

- **1.** Klepněte na možnost **Zprávy**.
- **2.** V seznamu konverzací klepněte na konverzaci.
- **3.** V horní části obrazovky konverzace klepněte na telefonní číslo a klepněte na možnost .
- 4. Klepněte na možnost  $\hat{\Theta}$ , upravte telefonní číslo a jeho typ a klepněte na možnost  $\hat{\Theta}$ .
- **5.** Upravte další kontaktní údaje včetně iména a klepněte na možnost ...

#### **Hledání kontaktu**

Chcete se rychle spojit s přáteli? Nemusíte procházet celým seznamem kontaktů, můžete hledat konkrétní kontakty nebo přejít na některé písmeno nebo znak. Kontaktu také můžete zavolat nebo poslat zprávu pomocí hlasového příkazu.

**1.** Klepněte na možnost **Lidé** a přejeďte na možnost **vše**.

2. Klepněte na možnost @ a začněte psát jméno. Během psaní bude telefon seznam filtrovat.

**Tip:** Nejdůležitější kontakty nebo skupiny kontaktů si můžete připnout na úvodní obrazovku.  $\bigstar$ Klepněte na kontakt a přidržte na něm prst a klepněte na možnost **připnout na úvodní obrazovku**.

#### **Přechod na písmeno nebo znak v seznamu kontaktů**

V seznamu kontaktů vlevo klepněte na kterékoli písmeno a v následující nabídce klepněte na první písmeno nebo znak hledaného jména. Aplikace přejde na dané místo seznamu kontaktů.

#### **Využití hlasových příkazů**

V kterémkoli zobrazení přidržte stisknuté tlačítko a vyslovte slovo **Call** nebo **Text** a jméno kontaktu. Nejsou podporovány všechny jazyky.

#### **Propojování kontaktů**

Máte k jednomu kontaktu samostatné položky z různých sociálních sítí nebo e-mailových účtů? Kontakty můžete propojit tak, že všechny údaje budou na jediné kartě.

Klepněte na možnost **Lidé** a přejeďte na možnost **vše**.

- **1.** Klepněte na hlavní kontakt, který chcete propojit, a zvolte možnost $\Theta$ .
- **2.** Klepněte na možnost **zvolit kontakt** a vyberte kontakt, který chcete propojit.

#### **Zrušení propojení kontaktu**

Klepněte na hlavní kontakt a na možnost (a), klepněte na kontakt, který chcete odpojit, a klepněte na možnost **rozpojit**.

#### **Kopírování kontaktů ze SIM karty**

Pokud máte kontakty uloženy na SIM kartě, můžete je zkopírovat do telefonu.

Zkontrolujte, zda je vložena SIM karta.

- **1.** Klepněte na možnost **Lidé**.
- **2.** V části **vše** klepněte na možnost **nastavení** > **importovat kontakty ze SIM karty**.
- **3.** Chcete-li importovat kontakty, klepněte na možnost **importovat**.
- **Tip:** Chcete-li vybrat jednotlivé kontakty, klepněte na možnost **vymazat** a využijte příslušná  $\bigstar$ zaškrtávací políčka.

#### **Sdílení plánů s rodinou a přáteli**

Chcete se sejít s několika lidmi, ale je složité najít datum a čas vyhovující všem? Můžete je pozvat do konverzace a soukromě sdílet kalendář, fotografie nebo poznámky.

Tato funkce nejlépe pracuje v systému Windows Phone 8, telefony se systémem Windows Phone 7 se však mohou připojovat k místnostem a nastavovat sdílené kalendáře. K využívání této funkce musíte být přihlášeni k účtu Microsoft.

**1.** Chcete-li vytvořit místnost pro sdílení, klepněte na možnost **Lidé** a přejeďte na možnost **společně**.

- **2.** Klepněte na možnost (+) > **Prostor**.
- **3.** Napište název místnosti a klepněte na možnost (a).

**4.** Mezi skupinovou konverzací, kalendářem, poznámkami a fotoalbem můžete přepínat přejetím doleva nebo doprava.

**5.** Chcete-li někoho přizvat do místnosti, klepněte na možnost  $\Theta$  >  $\Theta$  a přidejte kontakt.

**Tip:** Pokud jste zatím místnosti nepoužívali, máte v telefonu připravenu místnost Prostor pro nejbližší. V centru Lidé přejeďte na možnost **společně** a klepněte na možnost **Prostor pro nejbližší**. Chcete-li někoho přizvat do místnosti poprvé, klepněte na možnost **pozvat někoho**.

#### **Vytváření, úpravy a odstraňování skupin kontaktů**

Když si vytvoříte skupiny kontaktů, můžete poslat zprávu několika lidem současně. Do jedné skupiny můžete zahrnout například rodinné příslušníky a poslat jim všem jednu zprávu.

Klepněte na možnost **Lidé** a přejeďte na možnost **společně**.

- 1. Klepněte na možnost +> Skupina.
- **2.** Napište název skupiny a klepněte na možnost ...

**3.** Klepněte na možnost  $\Theta$  a na kontakt. Chcete-li přidat další kontakt, klepněte znovu na možnost ∩.

4. Klepněte na možnost .

**Přidání nového kontaktu do skupiny** Klepněte na skupinu, klepněte na možnost  $\circledast$  >  $\circledast$  a klepněte na kontakt.

#### **Odebrání kontaktu ze skupiny**

Klepněte na skupinu a klepněte na možnost . Klepněte na kontakt, který chcete odebrat, a klepněte na možnost **odebrat ze skupiny**.

**Přejmenování skupiny**

Klepněte na skupinu a na možnost > **přejmenovat** a napište nový název.

#### **Odstranění skupiny kontaktů**

Klepněte na skupinu a klepněte na možnost > **odstranit**.

## **Sociální sítě**

Chcete být v kontaktu s přáteli? V telefonu si můžete nastavit služby sociálních sítí.

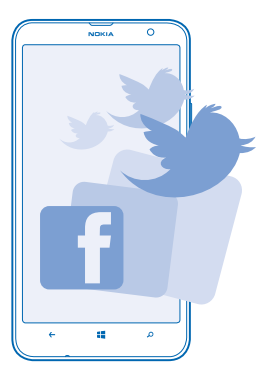

Sociální sítě v telefonu vás udrží v kontaktu.

#### **Nastavení účtu**

Nastavení účtů služeb sociálních sítí.

**1.** Na úvodní obrazovce přejeďte vlevo a klepněte na možnost **Nastavení** > **e-mail+účty**. **2.** Klepněte na možnost **přidat účet**, klepněte na název služby a postupujte podle zobrazených pokynů.

**Tip:** Když se přihlásíte k účtu, budou automaticky importovány jeho kontakty. Chcete-li vybrat, ★ které účty mají být zobrazeny v seznamu kontaktů, klepněte na možnost **\*\*\* > nastavení** > **filtrovat seznam kontaktů**.

#### **Sledování informací o situaci přátel**

Když v telefonu nastavíte služby sociálních sítí, můžete v centru Lidé sledovat informace přátel o jejich situaci.

Klepněte na možnost **Lidé** a přejeďte na možnost **novinky**.

#### **Zveřejnění informací o vaší situaci**

Pokud se vám chce sdělit něco přátelům, řekněte, co máte na jazyku. Zveřejněte informaci o situaci ve službě sociálních sítí, kterou používáte.

**1.** Klepněte na možnost **Lidé** a přejeďte na možnost **vše**.

- **2.** Klepněte na vlastní vizitku a zvolte možnost **publikovat aktualizaci**.
- **3.** Napište zprávu.

**4.** V poli Publikovat na klepněte na políčko u každého účtu, ve kterém chcete zprávu zveřejnit, a klepněte na možnost $\heartsuit$ .

- **5.** Klepněte na možnost .
- **Důležité:** Než budete sdílet místo svého pobytu, vždy zvažte, s kým údaje sdílíte. Zkontrolujte  $\bullet$ nastavení ochrany osobních údajů v používané službě sociální sítě, protože možná sdílíte informace o místě pobytu s velkou skupinou lidí.

#### **Psaní na zeď kamaráda**

Přátele můžete kontaktovat i tak, že jim napíšete vzkaz na zeď na Facebooku.

- **1.** Klepněte na možnost **Lidé** a přejeďte na možnost **vše**.
- **2.** Klepněte na profil kamaráda na Facebooku a zvolte možnost **napsat na zeď**.
- **3.** Napište zprávu a klepněte na možnost ...

#### **Komentování informací o situaci kamaráda**

Na Facebooku můžete přátele kontaktovat tak, že okomentujete jejich stav.

- **1.** Klepněte na možnost **Lidé** a přejeďte na možnost **novinky**.
- 2. V příspěvku klepněte na možnost
- **3.** Napište komentář a klepněte na možnost ...

#### **Změna fotografie v profilu**

Když si v telefonu nastavíte účet služby Facebook nebo Microsoft, nastaví telefon fotografii z profilu v této službě sociální sítě jako fotografii k vašemu kontaktu v telefonu. Pokud změníte fotografii v telefonu, můžete současně aktualizovat profil služby Facebook a Microsoft.

- **1.** Klepněte na možnost **Lidé** a přejeďte na možnost **vše**.
- **2.** V horní části seznamu kontaktů klepněte na svou vizitku a fotografii.
- **3.** Znovu klepněte na fotografii a v centru Fotky klepněte na novou fotografii.
- **4.** Obtažením fotografie nastavte ořez a klepněte na možnost ⊘.
- **5.** Chcete-li nastavit, kde se má vaše fotografie aktualizovat, zvolte možnost **Publikovat na**,
- zaškrtněte nebo zrušte zaškrtnutí příslušných políček a zvolte možnost ...
- 6. Klepněte na možnost .

#### **Sdílení fotografií v sociálních sítích**

Po vyfotografování můžete snímek odeslat na web, aby všichni přátelé viděli, jak se máte. Telefon můžete nastavit i tak, aby fotografie do sociálních sítí odesílal automaticky.

- **1.** Klepněte na možnost **Fotky**.
- **2.** Vyhledejte ve fotoalbech snímek, který chcete sdílet.
- **3.** Klepněte na fotografii, přidržte na ní prst a klepněte na možnost **sdílet...**.
- **4.** Klepněte na sociální síť, do které chcete fotografii odeslat.
- **5.** Pokud chcete, zadejte popisek, a klepněte na možnost .

## **Zprávy**

Zůstaňte ve spojení s přáteli a posílejte jim textové nebo multimediální zprávy nebo zahajte chatovou konverzaci.

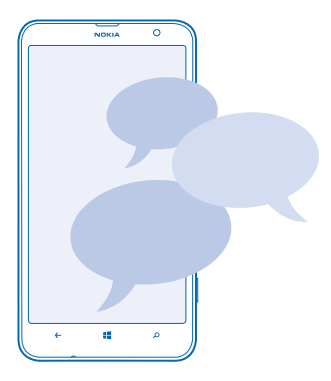

Zprávy můžete otevírat přímo z úvodní obrazovky. Klepněte na možnost **Zprávy**.

V telefonu můžete posílat a přijímat různé druhy zpráv:

- Textové zprávy
- Multimediální zprávy s přílohami, například fotografiemi
- Zprávy chatu

Zprávy a okamžité zprávy mezi vámi určitým kontaktem jsou uspořádány do konverzací.

Když se chcete spojit s některým kontaktem, může vám telefon pomoci vybrat nejlepší způsob. Pokud je kontakt přihlášen ke službě chatu, můžete začít konverzovat. Pokud přihlášen není, můžete mu poslat textovou zprávu.

Když si vytvoříte skupiny kontaktů, například rodinných nebo pracovních, můžete jim poslat zprávu jako skupině.

V nastavení zpráv můžete telefon nastavit tak, aby zálohoval zprávy do služby SkyDrive. Pokud telefon vyměníte za nové zařízení se systémem Windows Phone, můžete při nastavování nového telefonu stáhnout i tyto zprávy.

Přístroj umožňuje odesílat textové zprávy, jejichž délka překračuje limit pro jednu zprávu. Delší zprávy budou odeslány jako dvě či více zpráv. Poskytovatel služeb může takovou zprávu vyúčtovat odpovídajícím způsobem. Znaky, které používají diakritiku nebo jiné značky, a znaky některých jazyků vyžadují více místa, a tím snižují počet znaků, které je možné odeslat v jedné zprávě.

Používání služeb nebo stahování obsahu může vyžadovat přenos velkého množství dat, který může být zpoplatněn.

#### **Posílání zpráv**

Pomocí textových a multimediálních zpráv se můžete rychle spojit s rodinou a přáteli.

Když po zahájení psaní zprávy přejdete do jiné aplikace, můžete v psaní zprávy po návratu do aplikace Zprávy pokračovat. Klepněte na možnost > **koncepty**. Po odeslání bude koncept zprávy odstraněn.

**1.** Klepněte na možnost **Zprávy**.

**2.** Klepněte na možnost $\overline{O}$ .

**3.** Chcete-li přidat příjemce ze seznamu kontaktů, klepněte na možnost  $\Theta$  nebo začněte psát iméno. Můžete také napsat telefonní číslo.

**Tip:** Chcete-li přidat několik příjemců, klepněte na možnost → (=), klepněte na požadované  $\mathsf{p}$ říjemce a klepněte na možnost $\varphi$ .

**4.** Klepněte do pole pro zprávu a napište zprávu.

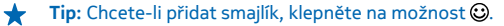

**5.** Chcete-li přidat přílohu, klepněte na možnost  $\circledR$  a vyberte soubor.

↞ **Tip:** Během psaní zprávy také můžete pořídit novou fotografii. Klepněte na možnost **obrázek** > , vyfotografujte snímek a klepněte na možnost **přijmout**.

Je-li položka vložená do multimediální zprávy pro přenos v síti příliš velká, přístroj může její velikost automaticky zmenšit.

**6.** Chcete-li zprávu odeslat, klepněte na možnost .

Přijímat a zobrazovat multimediální zprávy mohou pouze kompatibilní přístroje. Zprávy mohou mít v různých přístrojích různý vzhled.

### **Čtení zpráv**

Informace o nových zprávách můžete sledovat na úvodní obrazovce.

Zprávy poslané mezi vámi a určitým kontaktem si můžete prohlížet ve vlákně konverzace. Vlákno může obsahovat textové zprávy, multimediální zprávy i zprávy chatu.

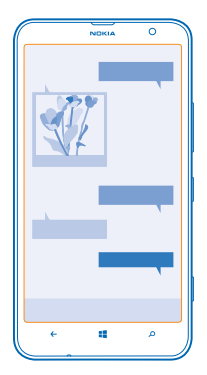

#### **1.** Klepněte na možnost **D** Zprávy.

**2.** Chcete-li si zprávu přečíst, klepněte na konverzaci.

#### **Uložení přílohy**

Klepněte na přílohu, například na fotografii, a klepněte na možnost > **uložit do telefonu**.

#### **Odstranění konverzace**

V zobrazení vlákna klepněte na možnost (=), klepněte na konverzaci, kterou chcete odstranit, a klepněte na možnost (ii).

#### **Odstranění všech zpráv z telefonu**

Klepněte na možnost (**≡) > ••• > vybrat vše** a klepněte na možnost (**n**).

#### **Odpověď na zprávu**

Nenechejte přátele čekat, odpovídejte jim hned.

- 1. Klepněte na možnost <sup>a</sup> Zprávy.
- **2.** V okně vlákna klepněte na konverzaci obsahující zprávu.
- **3.** Klepněte do pole pro zprávu a napište zprávu.
- ◆ **Tip:** Pokud máte pro daný kontakt uloženo v telefonu více telefonních čísel, můžete odpověď poslat i na jiné číslo. Klepněte na možnost (5) a vyberte jiné telefonní číslo.
- **4.** Klepněte na možnost ...

#### **Předání zprávy**

Klepněte na zprávu a přidržte na ní prst a klepněte na možnost **předat dál**.

Než zprávu předáte dál, můžete ji upravit nebo přidat či odebrat přílohy.

#### **Odeslání zprávy skupině**

Potřebujete nějakou zprávu poslat celé skupině lidí? V centru Lidé vytvořte skupinu, jejíž členům budete moci snadno poslat zprávu nebo e-mail.

**1.** Klepněte na možnost **Lidé**.

**2.** Klepněte na skupinu, zvolte možnost **poslat SMS** nebo **odeslat e-mail** a napište a pošlete zprávu.

#### **Posílání zvukových zpráv**

Chcete oslavit narozeniny kamaráda písničkou? Pošlete ji jako zvukovou zprávu.

- **1.** Při psaní zprávy klepněte na možnost (0) > **hlasová poznámka**.
- **2.** Nahrajte zprávu a klepněte na možnost **hotovo**.
- **3.** Klepněte na možnost .

#### **Zadávání zpráv hlasem**

Jste zaneprázdněni tak, že nemůžete napsat zprávu? Textové zprávy můžete zadávat a posílat i hlasem.

Tato funkce není k dispozici ve všech jazycích. Informace o podporovaných jazycích najdete na adrese **[www.windowsphone.com](http://www.windowsphone.com/)**.

Chcete-li používat tuto funkci, musíte být připojeni k internetu.

- **1.** Podržte stisknuté tlačítko .
- **2.** Vyslovte slovo **Text** a jméno kontaktu.
- **3.** Vyslovte zprávu a postupujte podle hlasových pokynů.

#### **Konverzace s přáteli**

Máte rádi online konverzace s přáteli? Když jste na cestách, můžete zprávy chatu posílat z telefonu bez ohledu na to, kde se nacházíte.

K chatování potřebujete účet Microsoft. Když svůj účet na Facebooku propojíte se svým účtem Microsoft, můžete chat na Facebooku používat i v aplikaci Zprávy. Další informace najdete na webu **[www.windowsphone.com](http://www.windowsphone.com/)**.

Než začnete chatovat, nastavte službu chatu. Klepněte na možnost **Zprávy**, přejeďte na možnost **online** a postupujte podle pokynů zobrazených v telefonu.

Pokud zatím nejste přihlášeni ke službě chatu, přihlaste se.

**1.** Klepněte na možnost **D** Zprávy.

**2.** Klepněte na možnost  $\bigcap$ .

**3.** Chcete-li přidat příjemce ze seznamu kontaktů, klepněte na možnost (+). Chcete-li začít konverzovat, klepněte na chatovací účet kamaráda.

**4.** Klepněte do pole pro zprávu, napište zprávu a klepněte na možnost ...

## **E-mail**

V telefonu můžete číst e-maily a odpovídat na ně.

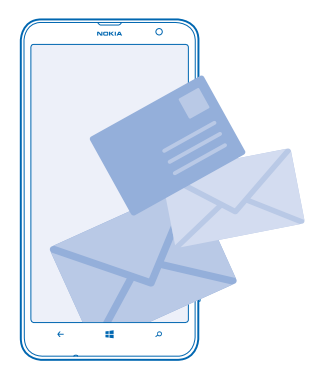

Na úvodní obrazovce klepněte na možnost

Chcete-li posílat a přijímat e-mail, musíte být připojeni k internetu.

#### **Přidání schránky**

Používáte jinou firemní a soukromou e-mailovou adresu? Do telefonu můžete přidat několik schránek.

Chcete-li si v telefonu nastavit e-mail, musíte být připojeni k internetu.

Pokud jste se při prvním spuštění nepřihlásili k účtu Microsoft, můžete tak učinit nyní. Když do telefonu přidáte účet Microsoft, bude automaticky přidán i e-mailový účet. Tento e-mailový účet nelze odstranit samostatně.

- 1. Na úvodní obrazovce klepněte na možnost **.**
- **2.** Klepněte na účet a napište své uživatelské jméno a heslo.
- **Tip:** Chcete-li do telefonu přidat pracovní poštu, kontakty a kalendář, použijte funkci rozšířené  $\bullet$ nastavení. Napište své uživatelské jméno a heslo, klepněte na možnost **Exchange ActiveSync** a napište požadované údaje.
- **3.** Klepněte na možnost **přihlásit se**.
- **Tip:** Podle typu e-mailového účtu můžete do telefonu synchronizovat i jiné položky než jen e-↞ maily, například kontakty a kalendář.

Pokud nastavení e-mailu nenajde telefon sám, může pomoci funkce rozšířené nastavení. Musíte znát typ e-mailového účtu a adresy serverů pro příchozí a odchozí poštu. Tyto informace získáte u poskytovatele e-mailových služeb.

Chcete-li se o nastavování různých e-mailových účtů dozvědět více, přečtěte si část Postupy na webu **[www.windowsphone.com](http://www.windowsphone.com/)**.

#### **Přidání schránky později**

Ve schránce klepněte na možnost > **přidat e-mailový účet** a na účet a přihlaste se.

#### **Odstranění schránky**

Přejeďte vlevo a klepněte na možnost **Nastavení** > **e-mail+účty**. Klepněte na schránku a přidržte na ní prst a klepněte na možnost **odstranit**.

#### **Exchange ActiveSync**

Chcete mít služební poštu, kontakty a kalendář stále s sebou, ať již sedíte u počítače nebo jste na cestách s telefonem? Důležitý obsah můžete synchronizovat mezi telefonem a serverem Microsoft Exchange.

Aplikaci Exchange ActiveSync můžete nastavit pouze v případě, že vaše společnost používá server Microsoft Exchange. Kromě toho musí správce informačních technologií ve firmě aktivovat pro váš účet nástroj Microsoft Exchange ActiveSync.

Před zahájením instalace zkontrolujte, že máte připraveny následující údaje:

- Firemní e-mailová adresa
- Název serveru Exchange (zjistíte v IT oddělení společnosti)
- Název síťové domény (zjistíte v IT oddělení společnosti)
- Heslo do kancelářské sítě

Podle konfigurace serveru Exchange může být nutné zadávat při instalaci další informace. Pokud nemáte k dispozici správné informace, obraťte se na IT oddělení společnosti.

Při instalaci můžete nastavit, jak často má telefon synchronizovat obsah se serverem.Synchronizován je pouze obsah definovaný při nastavování účtu. Chcete-li synchronizovat další obsah, změňte nastavení účtu Exchange ActiveSync.

V aplikaci Exchange ActiveSync může být nutné používat zamykací kód.

Používání funkce Exchange ActiveSync je omezeno na bezdrátovou synchronizaci aplikace PIM mezi přístrojem Nokia a autorizovaným serverem Microsoft Exchange.

#### **Otevření e-mailu z úvodní obrazovky**

Díky aktivním okénkům pro e-mail můžete zprávy otevírat přímo z úvodní obrazovky.

V okénku vidíte počet nepřečtených zpráv a informaci o tom, zda vám přišel nový e-mail.

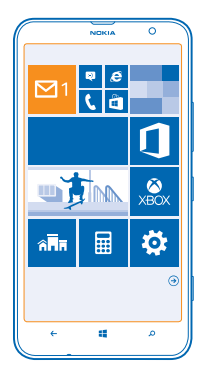

Na úvodní obrazovku můžete připnout několik schránek. Jedno okénko můžete například věnovat služebnímu e-mailu a druhé vyhradit pro osobní adresu. Pokud máte několik schránek propojeno do jednotné složky s doručenou poštou, můžete otevírat e-maily ze všech schránek z jediného okénka.

Chcete-li si e-mail přečíst, klepněte na okénko.

#### **Posílání e-mailů**

Nenechejte si e-maily nahromadit. V telefonu můžete číst a psát e-maily i na cestách.

1. Na úvodní obrazovce klepněte na možnost **.** 

**2.** Klepněte na možnost ⊕<sup>a</sup> na účet (pokud máte propojené složky s doručenou poštou).

**3.** Chcete-li přidat příjemce ze seznamu kontaktů, klepněte na možnost  $\Theta$  nebo začněte psát iméno. Můžete také napsat adresu.

**Tip:** Chcete-li některého příjemce odebrat, klepněte na jeho jméno a klepněte na možnost ╈ **Odebrat**.

**4.** Napište předmět a zprávu.

**Tip:** Telefon vám může pomoci při rychlejším psaní e-mailů. Při psaní navrhuje možná další slova ↞ doplňující větu. Chcete-li některé slovo přidat, klepněte na návrh. Chcete-li si seznam projít, přejeďte přes návrhy. Tato funkce není k dispozici ve všech jazycích.

**5.** Chcete-li přiložit fotografii, klepněte na možnost ...

**Tip:** Během psaní e-mailu také můžete pořídit novou fotografii. Klepněte na možnost ,  $\bigstar$ vyfotografujte snímek a klepněte na možnost **přijmout**.

**6.** Zprávu odešlete klepnutím na možnost .

#### **Posílání dokumentů Office**

Klepněte na možnost **Office**, klepněte na dokument, který chcete poslat, klepněte na možnost > **sdílet...** a vyberte požadovaný e-mailový účet.

### **Čtení e-mailů**

Čekáte na důležité zprávy? E-maily nemusíte kontrolovat pouze z počítače u stolu, ale i z telefonu.

Informace o nových e-mailech můžete sledovat na úvodní obrazovce.

- 1. Na úvodní obrazovce klepněte na možnost **.**
- **2.** Ve schránce klepněte na e-mail. Nepřečtené e-maily jsou označeny jinou barvou.
- **Tip:** Pro zvětšení a zmenšení můžete také položit dva prsty na displej a pohnout s nimi od sebe nebo k sobě.

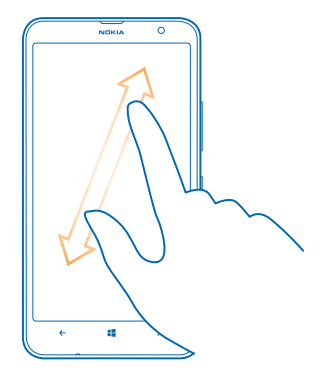

**Tip:** Pokud e-mail obsahuje webovou adresu, můžete na ni klepnout a přejít na web.

#### **Čtení e-mailů v konverzaci**

Ve schránce klepněte na konverzaci s požadovaným e-mailem a klepněte na e-mail. Konverzace s nepřečtenými e-maily jsou označeny jinou barvou.

#### **Uložení přílohy**

Otevřete e-mail, klepněte na přílohu, například fotografii, a příloha bude stažena do telefonu. Znovu klepněte na přílohu a klepněte na možnost > **uložit do telefonu**. Některé formáty souborů nelze uložit.

#### **Odpověď na e-mail**

Dostali jste e-mail, na který potřebujete rychle reagovat? Můžete ihned odpovědět z telefonu.

- 1. Na úvodní obrazovce klepněte na možnost **M**.
- 2. Otevřete e-mail a klepněte na možnost ?.

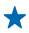

**Tip:** Chcete-li odpovědět pouze odesilateli, klepněte na možnost **odpovědět**. Chcete-li odpovědět odesilateli a všem dalším příjemcům e-mailu, klepněte na možnost **odpovědět všem**.

#### **Předání zprávy** Otevřete e-mail a klepněte na možnost > **předat dál**.

#### **Odstraňování e-mailů**

Máte přeplněnou schránku? Odstraňte některé e-maily a uvolněte místo v telefonu.

**1.** Ve schránce klepněte vlevo od e-mailů, které chcete odstranit. **2.** Klepněte na políčka u jednotlivých e-mailů a klepněte na možnost  $\hat{\mathbf{n}}$ .

Všechny vybrané e-maily budou odstraněny. Podle nastavení e-mailového účtu budou e-maily odstraněny i z e-mailového serveru.

#### **Odstranění jednoho e-mailu**

Otevřete e-mail a klepněte na možnost ...

#### **Zobrazování jednotlivých e-mailů**

E-maily jsou uspořádány do konverzací podle názvu. Konverzace obsahují i vaše odpovědi. Pokud chcete všechny e-maily zobrazovat samostatně, můžete funkci zobrazování konverzací vypnout.

- 1. Na úvodní obrazovce klepněte na možnost **M**.
- **2.** Klepněte na možnost > **nastavení**.
- **3.** Nastavte možnost **Konverzace** na hodnotu **Vypnuto** .

#### **Zadávání e-mailů hlasem**

E-mail nemusíte psát na klávesnici, můžete ho nadiktovat.

Tato funkce není k dispozici ve všech jazycích. Informace o podporovaných jazycích najdete na adrese **[www.windowsphone.com](http://www.windowsphone.com/)**.

- 1. Na úvodní obrazovce klepněte na možnost **»**
- **2.** Klepněte na možnost ⊕<sup>a</sup> na účet (pokud máte propojené složky s doručenou poštou).

**3.** Chcete-li přidat příjemce ze seznamu kontaktů, klepněte na možnost  $\Theta$ . Můžete také napsat adresu.

**Tip:** Chcete-li některého příjemce odebrat, klepněte na jeho jméno a klepněte na možnost **Odebrat**.

- **4.** Klepněte na možnost **Předmět:** > a vyslovte předmět.
- **5.** Klepněte do pole pro zprávu a na ikonu (a) a napište zprávu.
- **6.** Zprávu odešlete klepnutím na možnost .

#### **Propojení několika schránek do jednotné složky s doručenou poštou**

Pokud máte více než jeden e-mailový účet, můžete si vybrat, které složky s doručenou poštou chcete propojit do jedné složky. V jednotné složce přehledně vidíte všechny e-maily.

- **1.** Na úvodní obrazovce klepněte na schránku.
- **2.** Klepněte na možnost > **sdružit doručenou poštu**.

**3.** V seznamu další složky doručené pošty klepněte na schránky, které chcete propojit s první schránkou.

**4.** Klepněte na možnost **přejmenovat sdruženou doručenou poštu**, napište nový název schránky a klepněte na možnost $\ddot{\bm{\circ}}$ 

Novou jednotnou složku s doručenou poštou můžete připnout na úvodní obrazovku.

#### **Rozpojení jednotných složek s doručenou poštou**

Na úvodní obrazovce klepněte na jednotnou složku a klepněte na možnost > **sdružená doručená pošta**. V seznamu klepněte na schránky, které chcete odpojit, a zvolte možnost **rozpojit**.

# **Fotoaparát**

Proč byste nosili fotoaparát, když váš telefon obsahuje vše, co potřebujete k zachycování vzpomínek? Fotoaparát v telefonu umožňuje snadné fotografování a nahrávání videoklipů.

## **Základy ovládání fotoaparátu**

#### **Fotografování**

Fotografujte ostré a živé snímky – ty nejlepší momenty si uchovejte ve fotoalbu.

**1.** Stisknutím spouště zapněte fotoaparát.

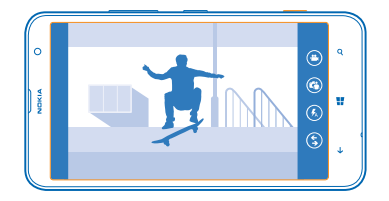

**2.** Pro zvětšení a zmenšení položte dva prsty na displej a posuňte je od sebe nebo k sobě.

**3.** Namáčknutím a přidržením spouště fotoaparátu do poloviny fotoaparát zaostříte.

**4.** Poté můžete úplným stisknutím spouště fotografovat.

**Tip:** Potřebujete rychle vyfotografovat momentku? Chcete-li fotoaparát zapnout při ↞ zamknutém telefonu, podržte stisknutou spoušť fotoaparátu na několik sekund.

Při používání blesku dodržujte bezpečnou vzdálenost. Nepoužívejte blesk v těsné blízkosti osob nebo zvířat. Při fotografování nezakrývejte blesk.

Chcete-li si právě vyfotografovaný snímek prohlédnout, přejeďte doprava. Fotografie jsou ukládány do složky Z fotoaparátu v centru Fotky.

#### **Fotografování bez použití spouště**

Chcete-li zaostřit na určitý objekt nebo oblast, klepněte na ně na displeji. Držte fotoaparát, dokud nepřestane blikat bílý čtverec.

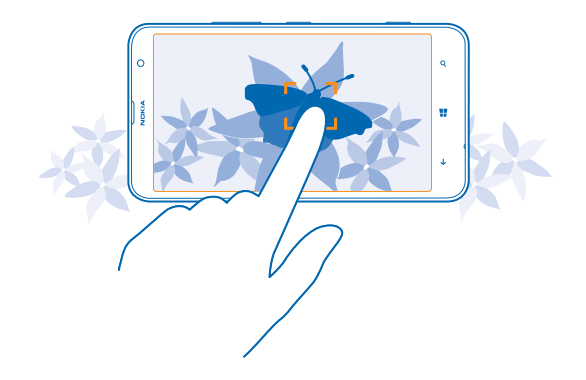

#### **Autoportrét**

Chcete-li snadno vyfotografovat autoportrét, použijte přední fotoaparát telefonu.

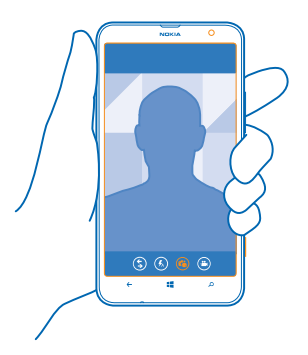

- **1.** Stisknutím spouště zapněte fotoaparát.
- **2.** Klepněte na možnost **O**.
- **3.** Stisknutím spouště vyfotografujte snímek.
- **Tip:** Předním fotoaparátem můžete také nahrávat videa. Chcete-li přepnout do režimu ◆ nahrávání videa, klepněte na možnost  $\bullet$ . Nahrávání zahájíte stisknutím spouště fotoaparátu.

#### **Nahrávání videoklipů**

Kromě fotografování můžete důležité okamžiky nahrávat i jako video.

**1.** Stisknutím spouště zapněte fotoaparát.

© 2014 Nokia. Všechna práva vyhrazena. **68**

- **2.** Chcete-li přepnout z režimu fotografování do režimu videa, klepněte na možnost .
- **3.** Pro zvětšení a zmenšení položte dva prsty na displej a posuňte je od sebe nebo k sobě.
- **4.** Nahrávání zahájíte stisknutím spouště fotoaparátu. Zařízení spustí časovač.
- **5.** Pro ukončení nahrávání stiskněte spoušť fotoaparátu. Zařízení zastaví časovač.

Chcete-li si právě nahrané video prohlédnout, přejeďte doprava a klepněte na možnost  $\Omega$ . Videoklip bude uložen do složky Z fotoaparátu v centru Fotky.

#### **Ukládání fotografií a videosouborů na paměťovou kartu**

Pokud máte v telefonu paměťovou kartu a zaplňuje se paměť telefonu, ukládejte pořízené fotografie a videosoubory na paměťovou kartu.

Chcete-li získat nejkvalitnější video, nahrávejte ho do paměti telefonu. Pokud video nahráváte na paměťovou kartu, zkontrolujte, zda je použitá karta microSD dostatečně rychlá (třídy 4 nebo vyšší).

**1.** Na úvodní obrazovce přejeďte vlevo a klepněte na možnost **Nastavení** > **úložiště telefonu**.

**2.** Nastavte možnost **Úložiště pro nové obrázky** na hodnotu **karta SD**.

#### **Fotografování v různých režimech**

Informace o fotografování v různých situacích pomocí různých režimů fotoaparátu telefonu.

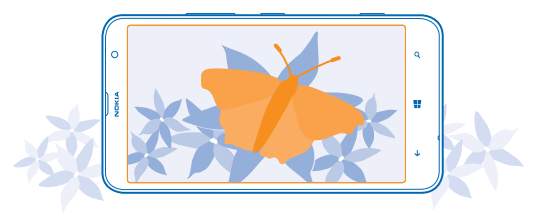

#### **Fotografování detailů**

Zaostřování na malé předměty, jako jsou třeba květiny, je při přibližování obtížné. Chcete-li pořizovat ostré a jasné fotografie nejjemnějších detailů, použijte režim makro.

- **1.** Stisknutím spouště zapněte fotoaparát.
- 2. Chcete-li zapnout režim makrofotografie, klepněte na možnost **···** > nastavení fotky... a nastavte možnost **Scénérie** na hodnotu **Detail**.

#### **Fotografování pohybujících se objektů**

Chcete telefonem zachytit sportovní událost, kterou sledujete? Ve sportovním režimu můžete fotografovat rychleji.

- **1.** Stisknutím spouště zapněte fotoaparát.
- **2.** Klepněte na možnost > **nastavení fotky...** a nastavte možnost **Scénérie** na hodnotu **Sport**.

#### **Fotografování při slabém osvětlení**

Chcete fotografovat lepší snímky i při slabém osvětlení? Použijte noční režim.

**1.** Stisknutím spouště zapněte fotoaparát.

**2.** Chcete-li zapnout noční režim, klepněte na možnost > **nastavení fotky...** a nastavte možnost **Scénérie** na hodnotu **Noční**.

#### **Fotografování při jasném osvětlení**

Chcete pořizovat lepší fotografie, i když za objektem svítí jasné světlo? Použijte režim protisvětla.

**1.** Stisknutím spouště zapněte fotoaparát.

**2.** Chcete-li zapnout režim protisvětla, klepněte na možnost > **nastavení fotky...** a nastavte možnost **Scénérie** na hodnotu **Podsvícení**.

**Tip:** Chcete-li na displej vidět co nejlépe, nezakrývejte světelné čidlo.

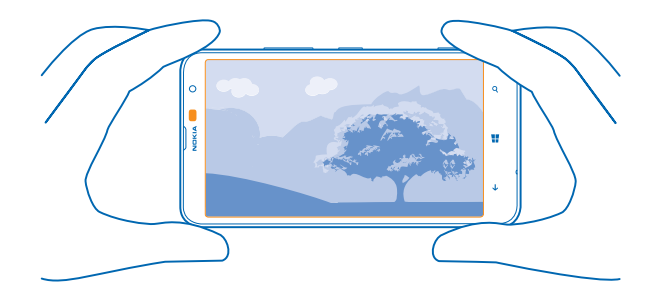

#### **Ukládání informací o místě k fotografiím a videosouborům**

Pokud si chcete poznamenat, kde přesně jste fotografovali nebo nahrávali určitý snímek, můžete telefon nastavit tak, aby automaticky zaznamenával místo.

**1.** Na úvodní obrazovce přejeďte vlevo a klepněte na možnost **Mastavení.** 

**2.** Přejeďte na možnost **aplikace** a klepněte na možnost **fotky+fotoaparát** > **Do pořizovaných obrázků zahrnovat informace o poloze**.

Pokud lze pomocí satelitního systému nebo sítě zjistit souřadnice místa, mohou být k fotografii nebo videoklipu připojeny informace o místě. Když fotografii nebo videoklip s informacemi o místě nabídnete ke sdílení, mohou informace o místě vidět uživatelé, kteří si fotografii nebo videoklip zobrazí. Připojování informací o poloze můžete vypnout v nastavení telefonu.

#### **Sdílení fotografií a videoklipů**

Ty nejlepší snímky můžete sdílet přímo z fotoaparátu.

- **1.** Stisknutím spouště zapněte fotoaparát.
- **2.** Vyfotografujte nebo natočte snímek.
- **3.** Přejeďte vpravo a klepněte na možnost > **sdílet...**.

**4.** Vyberte způsob sdílení a postupujte podle pokynů.

**Tip:** Sdílet můžete také z centra Fotky. Vyberte fotografii nebo video a klepněte na možnost  $\bullet$  $\cdot \cdot \cdot$  >  $\mathsf{sdilet}$ ...

Používání služeb nebo stahování obsahu může vyžadovat přenos velkého množství dat, který může být zpoplatněn.

Některé služby sdílení nemusejí podporovat všechny formáty souborů nebo videa ve vysoké kvalitě.

#### **Tipy k fotoaparátu**

Zde najdete několik tipů, které vám pomohou využívat fotoaparát telefonu co nejlépe.

- Chcete-li přepnout mezi fotografováním a nahráváním videa, klepněte na možnost  $\bullet$  nebo  $\bullet$ .
- Pro zvětšení a zmenšení můžete také položit dva prsty na displej a posunout je od sebe nebo k sobě.
- Chcete-li změnit nastavení fotoaparátu, například poměr stran, scénu nebo vyvážení bílé, klepněte na možnost a **nastavení fotky...** nebo **nastavení videa...** a klepněte na požadované nastavení.
- Chcete-li při zamknutém telefonu rychle zapnout fotoaparát, podržte stisknutou spoušť fotoaparátu na několik sekund.
- Pokud fotoaparát po dobu přibližně jedné minuty nepoužijete, přejde do úsporného režimu. Chcete-li fotoaparát opět používat, stiskněte vypínač a přejeďte po displeji nahoru.

Při používání blesku dodržujte bezpečnou vzdálenost. Nepoužívejte blesk v těsné blízkosti osob nebo zvířat. Při fotografování nezakrývejte blesk.

## **Pokročilé fotografování**

#### **Stažení aplikace Fotoaplikace Nokia z webu Store**

Chcete si fotoaparát ještě vylepšit a hledat nové cesty k vytváření skvělých fotografií? Stáhněte si z webu Store aplikaci Fotoaplikace Nokia.

- **1.** Stisknutím spouště zapněte fotoaparát.
- **2.** Klepněte na možnost > **vyhledat další fotoaplikace** a postupujte podle pokynů.

Používání služeb nebo stahování obsahu může vyžadovat přenos velkého množství dat, který může být zpoplatněn.

### **Fotografie a videa**

Máte spoustu skvělých fotografií a videoklipů? Podívejte se, jak si je můžete prohlížet, organizovat, sdílet a upravovat.

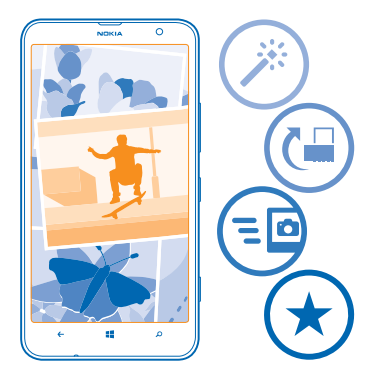

#### **Centrum Fotografie**

Vyfotografované nebo natočené snímky jsou ukládány do centra Fotky, kde si je můžete prohlížet a sledovat.

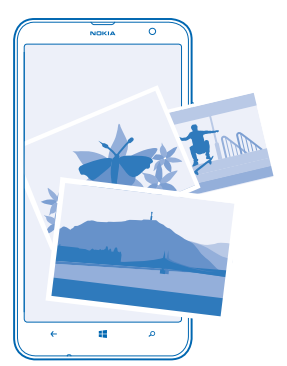

Chcete-li fotografie a videa snáze hledat, označte si oblíbené položky nebo je uspořádejte do alb.

#### **Prohlížení fotografií**

Oživte si důležité okamžiky – prohlédněte si fotografie v telefonu.

Klepněte na možnost **Fotky**.

**1.** Chcete-li zobrazit pořízenou fotografii, klepněte na možnost **Z fotoaparátu** a klepněte na fotografii.
**2.** Chcete-li si prohlédnout další fotografii, přejeďte doleva. Chcete-li si prohlédnout předchozí fotografii, přejeďte doprava.

### **Zvětšení nebo zmenšení**

Položte dva prsty na obrazovku a posuňte je k sobě nebo od sebe.

**Tip:** Chcete-li fotografii rychle zvětšit nebo zmenšit, poklepejte na ni. ◆

### **Označení fotografie jako oblíbené**

Chcete snadno a rychle nacházet své nejlepší snímky? Označte si je jako oblíbené a uvidíte je v zobrazení oblíbené centra Fotky.

**1.** Klepněte na možnost **Fotky** > **alba** a vyhledejte fotografii.

Pokud je fotografie v albu na webu, nejprve ji uložte do telefonu. Klepněte na možnost > **uložit do telefonu**.

**2.** Klepněte na možnost > **přidat k oblíbeným položkám**.

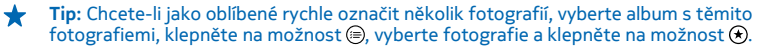

**Tip:** Fotografii můžete označit jako oblíbenou hned po pořízení. Přejeďte doprava a klepněte na ↞ možnost > **přidat k oblíbeným položkám**.

### **Zobrazení oblíbených položek**

V centru Fotky přejeďte na možnost **oblíbené**.

### **Posílání fotografií a videoklipů na web**

Chcete své fotografie a videa poslat do služby sociálních sítí a ukázat je rodině a přátelům? Můžete je posílat přímo z centra Fotky.

- **1.** Klepněte na možnost **Fotky** a vyhledejte fotografii nebo video.
- **2.** Klepněte na možnost > **sdílet...** a klepněte na službu.
- **3.** Klepněte na možnost <sup>(a</sup>) nebo ...
- **Tip:** Chcete-li vybrat několik fotografií současně, klepněte v centru Fotky na album, klepněte  $\color{red}$ na možnost  $\circledast$ , vyberte fotografie a klepněte na možnost  $\circledast$ .
- **Tip:** Chcete-li mít přístup ke svým fotografiím ze všech zařízení, můžete nastavit odesílání do  $\bigstar$ služby SkyDrive. Při prohlížení fotografií pak budete mít v centru Fotky album SkyDrive.

Chcete-li tuto funkci nastavit, přejeďte na úvodní obrazovce vlevo a klepněte na možnost **Nastavení**. Přejeďte na možnost **aplikace**, klepněte na možnost **fotky+fotoaparát** > **SkyDrive** a vyberte některou možnost.

### **Změna pozadí centra Fotografie**

Máte skvělý snímek, který vám udělá dobře, kdykoli se na něj podíváte? Nastavte si ho jako pozadí v centru Fotky.

- **1.** Klepněte na možnost **Fotky**.
- **2.** Klepněte na možnost > **zvolit pozadí**.
- **3.** Vyberte fotografii a klepněte na možnost ⊙.

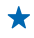

**Tip:** Telefon můžete nastavit i tak, aby fotografii na pozadí automaticky pravidelně měnil. Klepněte na možnost > **pozadí měnit náhodně**.

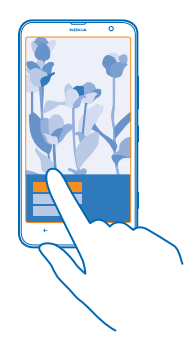

### **Vytvoření alba**

Chcete-li snadno nacházet fotografie k určitému tématu, osobě či třeba výletu, uspořádejte si fotografie do alb se společnými tématy.

Pokud používáte počítač Mac, nainstalujte si z obchodu s aplikacemi pro počítače Mac aplikaci Windows Phone.

**1.** Kompatibilním kabelem USB připojte telefon ke kompatibilnímu počítači.

**2.** V počítači spusťte správce souborů, například Průzkumník Windows nebo Finder, a přejděte do složky s fotografiemi.

**3.** Přidejte novou složku, zadejte její název a přidejte do ní fotografie.

Složka bude v zobrazení alba v telefonu zobrazena jako album.

 $\bigstar$ **Tip:** Pokud máte v počítači operační systém Windows 7 nebo Windows 8, můžete použít i aplikaci Windows Phone. Ve Windows 7 si ji můžete stáhnout z webu **[www.windowsphone.com](http://www.windowsphone.com/)**.

#### **Odstranění alba**

Když album z telefonu odstraníte, budou odstraněny i fotografie daného alba. Pokud jste album zkopírovali do počítače, zůstanou album i fotografie v počítači.

Klepněte na možnost **Fotky** > **alba**. Klepněte na album a přidržte na něm prst a klepněte na možnost **odstranit**.

Alba na webu nelze odstraňovat pomocí telefonu.

#### **Kopírování fotografií do počítače**

Vyfotografovali jste telefonem snímky, které byste rádi zkopírovali do počítače? Zkopírujte nebo přesuňte je pomocí správce souborů v počítači.

Pokud používáte počítač Mac, nainstalujte si aplikaci Nokia Photo Transfer for Mac z webu **[www.nokia.com](http://www.nokia.com/)**.

**1.** Kompatibilním kabelem USB připojte telefon ke kompatibilnímu počítači.

**2.** V počítači spusťte správce souborů, například Průzkumník Windows nebo Finder, a přejděte do telefonu.

 $\bullet$ **Tip:** Telefon bude zobrazen v seznamu přenosných zařízení s názvem Windows Phone. Chceteli si prohlédnout složky telefonu, poklepejte na jeho název. V telefonu jsou samostatné složky pro dokumenty, hudbu, fotografie, vyzváněcí tóny a videa.

**3.** Otevřete složku s fotografiemi, vyberte fotografie a zkopírujte je do počítače.

 $\bigstar$ **Tip:** Pokud máte v počítači operační systém Windows 7 nebo Windows 8, můžete použít i aplikaci Windows Phone. Ve Windows 7 si ji můžete stáhnout z webu **[www.windowsphone.com](http://www.windowsphone.com/)**.

### **Úpravy fotografií**

Pořízené fotografie můžete rychle upravovat, například otáčet či ořezávat. Funkce automatické opravy pak může fotografii opravit na jediné klepnutí.

- **1.** Klepněte na možnost **Fotky** > **alba**.
- **2.** Klepněte na fotografii, klepněte na možnost > **upravit...** a vyberte některou možnost.
- **Tip:** Pokud jste si z webu Store stáhli některé aplikace pro úpravy fotografií, budou uvedeny  $\bigstar$ v možnostech úprav.
- **3.** Chcete-li upravenou fotografii uložit, klepněte na možnost  $\left($ a).

### **Zobrazení vašich fotografií na displeji kamaráda**

Chcete ty nejlepší snímky ukázat přátelům? Použijte mobilní projektor PhotoBeamer a ukazujte své fotografie na obrazovce u přátel i bez kabelů.

- **1.** V zařízení, ve kterém chcete fotografie ukázat, přejděte na možnost **[https://](https://www.photobeamer.com) [www.photobeamer.com](https://www.photobeamer.com)** (anglicky).
- **2.** Na úvodní obrazovce telefonu přejeďte vlevo a klepněte na možnost **PhotoBeamer**.
- **3.** Klepněte na fotografii, kterou chcete ukázat.
- **4.** Telefonem sejměte kód QR na webové stránce PhotoBeamer.

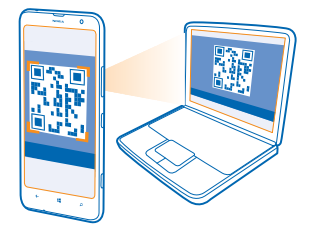

**5.** Přejetím vlevo nebo vpravo můžete zobrazovat další fotografie ve stejné složce.

# **Mapy a navigace**

Zijstěte, co kde je, a jak se tam dostat.

# **Zapnutí služby zjišťování polohy**

Aplikace HERE Maps zjistí, kde se nacházíte, a uloží aktuální místo k pořízeným fotografiím – aplikace vám pak budou moci nabízet rozšířené služby.

**1.** Přejeďte vlevo a klepněte na možnost **Mastavení**.

**2.** Klepněte na možnost **zjišťování polohy** a nastavte možnost **Zjišťování polohy** na hodnotu **Zapnuto** <u>. LL</u>

### **HERE Maps**

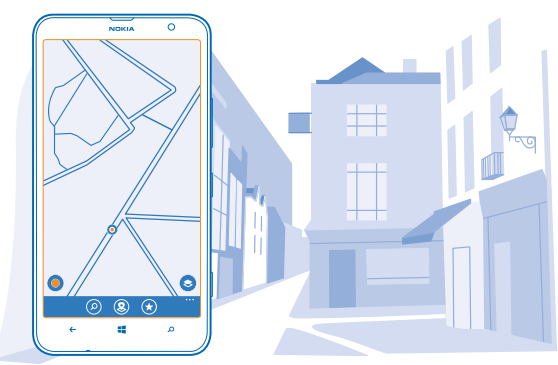

Služba HERE Maps vám ukáže, co najdete v okolí. Doprovodí vás tam, kam se chcete dostat.

### Nabízené funkce:

- Hledání adres a zajímavých míst, například restaurací, nemocnic či letišť
- Získání navigačních pokynů pro cestu autem, pěšky či hromadnou dopravou jako výchozí bod můžete použít místo, kde se nacházíte, nebo kterékoli jiné místo
- Zobrazení polohy v nákupním středisku nebo v jiné členité budově a hledání oblíbených obchodů nebo firem
- Hledání obchodů a restaurací v okolí v hledáčku fotoaparátu telefonu
- Zálohování oblíbených míst, abyste je měli vždy po ruce ve všech aplikacích HERE a na webu **[here.com](http://here.com/)** – ukládání míst na účet Nokia
- Psaní recenzí k místům, fotografování snímků a jejich odesílání na web, kde je všichni uvidí z telefonu nebo z webu **[here.com](http://here.com/)**

**Tip:** Pomocí tohoto kódu QR si můžete stáhnout nejnovější verzi aplikace HERE Maps do telefonu. Stiskněte tlačítko  $\Omega$  a klepněte na možnost . Namiřte na kód fotoaparát a klepněte na odkaz.

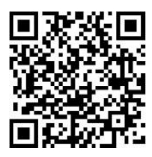

Obsah digitálních map může někdy být nepřesný a neúplný. Pro životně důležitou komunikaci, například v nouzových situacích, se nikdy nespoléhejte pouze na obsah služby.

Používání služeb nebo stahování obsahu může vyžadovat přenos velkého množství dat, který může být zpoplatněn.

Některý obsah poskytují třetí strany nezávislé na společnosti Nokia. Obsah nemusí být přesný ani vždy dostupný.

### **Stahování map do telefonu**

Než se vydáte na cesty, uložte si do telefonu nové mapy, abyste je mohli procházet bez připojení k internetu.

Na úvodní obrazovce přejeďte vlevo a klepněte na možnost **NERE Maps** >  $\bullet \bullet \bullet$  > stáhnout **mapy**.

Chcete-li stahovat a aktualizovat mapy, zapněte funkci Wi-Fi.

### **1.** Klepněte na možnost **stáhnout nové mapy**.

**2.** Klepněte na možnost  $\bigcap$  a vyberte zemi nebo region.

### **Aktualizace existující mapy**

Klepněte na možnost **aktualizovat stávající mapy**.

### **Odstranění mapy**

Klepněte na možnost **stáhnout nové mapy**. Klepněte na mapu, přidržte na ní prst a klepněte na možnost **odstranit**.

### **Zobrazení aktuálního místa na mapě**

Chcete-li zjistit, kde se nacházíte, zkontrolujte svou polohu na mapě. Můžete také zkoumat různá města a země.

**1.** Na úvodní obrazovce přejeďte vlevo a klepněte na možnost **HERE Maps**.

Aktuální místo na mapě zobrazuje ikona . Pokud aplikace HERE Maps nedokáže určit, kde se nacházíte, označuje poslední známé místo ikona .

Pokud není možné přesné určení polohy, obklopuje ikonu polohy zelený kruh označující oblast, kde byste se měli nacházet. V hustě obydlených oblastech je přesnost odhadu vyšší a zelený kruh není tak široký.

2. Chcete-li zobrazit aktuální nebo poslední známé místo, klepněte na možnost .

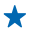

**Tip:** Chcete se zorientovat na novém místě? Když je zapnut kompas, mapa se otočí do směru, kterým se díváte. Klepněte na možnost ...

Kompas má omezenou přesnost. Přesnost kompasu může být ovlivněna rovněž elektromagnetickými poli, kovovými objekty nebo jinými vnějšími vlivy. Kompas by měl být vždy správně zkalibrován.

Pokud je kompas nutné nakalibrovat, postupujte podle pokynů v telefonu.

Pokrytí map se liší podle jednotlivých zemí nebo oblastí.

### **Procházení mapy**

Přetáhněte mapu prstem.

### **Zvětšení nebo zmenšení**

Položte dva prsty na mapu a posuňte je od sebe (přiblížení) nebo k sobě (oddálení).

**Tip:** Chcete-li do zobrazení mapy přidat ovládací prvky zvětšení, zvolte možnost > ◆ **nastavení** a nastavte možnost **Ovládací prvky změny velikosti** na hodnotu **Zapnuto** .

### **Hledání míst**

Aplikace HERE Maps vám pomůže při hledání konkrétních míst a podniků.

- **1.** Na úvodní obrazovce přejeďte vlevo a klepněte na možnost **NADS** =  $\circ$ .
- **2.** Do pole pro hledání napište hledaná slova, například adresu nebo název místa.

**3.** Vyberte položku v seznamu, který aplikace nabízí během psaní, nebo klepnutím na tlačítko Enter zahajte hledání.

Aplikace zobrazí místo na mapě.

**Tip:** Chcete se o některém místě dozvědět více? V údajích o místě můžete najít obecné ↞ informace, fotografie, hodnocení, odkazy na průvodce a návrhy dalších míst v okolí. Chcete-li zobrazit podrobné údaje o místě zobrazeném na mapě, klepněte na okno s údaji.

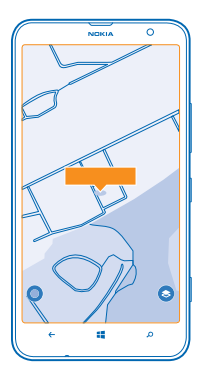

**Tip:** Když klepnete na stanici hromadné dopravy a jsou k dispozici informace o hromadné dopravě, uvidíte linky, které tuto stanici obsluhují.

Pokud nenajde žádné výsledky, zkontrolujte, zda nejsou v hledaných slovech překlepy.

### **Objevování míst v okolí**

Hledáte novou restauraci, hotel nebo obchod? Aplikace HERE Maps vám navrhne místa v okolí.

1. Na úvodní obrazovce přejeďte vlevo a klepněte na možnost **IERE Maps**.

2. Klepněte na možnost ® a aplikace vám navrhne místa v okolí. Můžete také přejít na určitý bod na mapě.

**3.** Klepněte na možnost <sup>.</sub></sup>

Na mapě jsou zobrazeny všechny typy navržených míst.

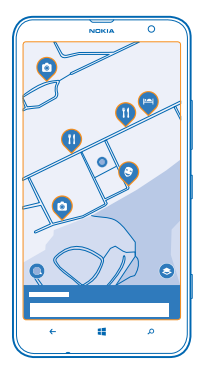

### **Hledání určitých typů míst v okolí**

Když jsou na mapě zobrazena místa v okolí, přejeďte ze spodní části displeje nahoru, klepněte na možnost **ukázat kategorie** a klepněte na kategorii.

V seznamu uvidíte místa v okolí, která odpovídají vybrané kategorii. Chcete-li je zobrazit na mapě, klepněte na mapu.

**Tip:** Chcete-li některou kategorii připnout na úvodní obrazovku, vyberte kategorii a klepněte na ↞  $m$ ožnost  $\odot$ . Takto můžete rychle objevovat nová místa tam, kde se právě nacházíte.

**Co se nachází v okolí, uvidíte díky funkci LiveSight v hledáčku fotoaparátu**

Chcete-li zobrazit aktuální nebo poslední známé místo, klepněte na možnost . Klepněte na možnost u místa, kde se nacházíte.

Chcete-li se na zajímavá místa dívat přes hledáček fotoaparátu, podržte telefon svisle jako když fotografujete na výšku.

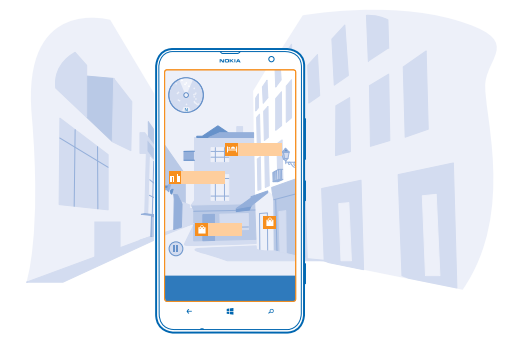

Chcete-li získat navigační pokyny k místu nebo další informace, klepněte na dané místo. Chcete-li zastavit obraz a prostudovat si místo, aniž byste na něj stále mířili, klepněte na možnost  $\overline{w}$ .

Chcete-li se rychle podívat na to, kde jsou daná místa na mapě, podržte telefon displejem nahoru, jako byste se dívali na kompas.

**Tip:** Některé typy míst v okolí můžete hledat stejně jako v běžném zobrazení mapy. Na úvodní  $\bigstar$ obrazovku v zobrazení LiveSight si můžete také připnout některou kategorii, například jídlo a pití. Poté se můžete například k zobrazení nejbližších restaurací jediným klepnutím.

### **Hledání tras v nákupních střediscích**

Při hledání určitého obchodu již nemusíte nákupní střediska propátrávat. Aplikace HERE Maps vás provede i bludišti nákupních středisek a jiných rozsáhlých budov.

Na úvodní obrazovce přejeďte vlevo a klepněte na možnost **NAPS**.

Chcete-li používat tuto funkci, musíte být připojení k internetu a musí být k dispozici plánky vnitřních prostor. Data map budov nemusí být dostupná ve všech zemích nebo regionech a pro všechny budovy.

**1.** Když je budova zobrazena na mapě, přibližte zobrazení, až uvidíte její části (například obchody v nákupním středisku).

**2.** Klepněte na budovu.

**Tip:** Chcete-li zobrazit informace o určitém místě v budově, například o obchodu, klepněte na místo a poté na okno s údaji.

**3.** Chcete-li si prohlédnout jiné patro budovy, přejeďte nahoru nebo dolů přes číslo podlaží v pravé části mapy.

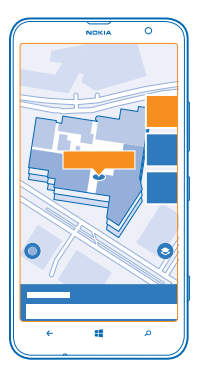

### **Hledání určitých typů míst v budovách**

Klepněte na budovu a přejeďte ze spodní části displeje nahoru. Klepněte na možnost **ukázat kategorie** a vyberte kategorii.

### **Hledání určitých míst v budovách**

Klepněte na budovu a přejeďte ze spodní části displeje nahoru. Přejeďte vlevo na možnost **adresář** a klepněte na možnost Y.

### **Navigační pokyny k místu**

Chcete snadno najít vhodnou trasu? Získejte navigační pokyny pro cestu pěšky, autem či hromadnou dopravou – jako výchozí bod můžete použít místo, kde se nacházíte, nebo kterékoli jiné místo.

- **1.** Na úvodní obrazovce přejeďte vlevo a klepněte na možnost **HERE Maps**.
- **2.** Klepněte na možnost > **pokyny**.
- **3.** Pokud nechcete vycházet z aktuálního místa, klepněte na možnost **z** a najděte výchozí bod.
- **4.** Klepněte na možnost **do** a najděte cíl cesty.

Na mapě bude zobrazena trasa a odhad doby strávené na cestě. Chcete-li zobrazit podrobné pokyny, přejeďte ze spodní části displeje nahoru.

**Tip:** Chcete-li zobrazit pokyny k cestě do cíle, můžete také klepnout na místo na mapě nebo ╈ vybrat a přidržet místo na mapě a klepnout do okna s údaji. Klepněte na možnost **pokyny sem** nebo **pokyny odtud**.

### **Navigační pokyny pro pěší**

Po vytvoření trasy klepněte na možnost  $\hat{\mathbf{x}}$  a v horní části zobrazení klepněte na možnost zahájit **navigaci**. Mezi aktuálním místem, příští odbočkou a přehledem trasy můžete přepínat přejetím doleva nebo doprava po informační oblasti pod mapou.

### **Hlasová navigace pro motoristy v aplikaci HERE Drive**

Po nastavení cíle (jako výchozí bod nastavte aktuální místo) klepněte na možnost  $\Rightarrow$  **zahájit navigaci**. Trasa bude otevřena v aplikaci HERE Drive.

### **Pokyny k jízdě hromadnou dopravou**

Po vytvoření trasy klepněte na možnost ...

Trasa bude otevřena v aplikaci HERE Transit. Informace o veřejné dopravě jsou k dispozici pouze ve vybraných městech světa.

### **Přidávání fotografií k místům**

Vidíte něco, co se vám líbí? Sdílejte ten zážitek s ostatními. Vyfotografujte snímek a odešlete ho na místo, kde ho všichni uvidí z telefonu nebo z webu here.com.

- 1. Na úvodní obrazovce přejeďte vlevo a klepněte na možnost **NERE Maps**.
- **2.** Klepněte na možnost <sup>(2</sup>) a uvidíte místa v okolí.
- **3.** Klepnutím umístěte na mapu ikonu a klepněte na okno s údaji.
- **4.** V zobrazení údajů o místě přejeďte na možnost **fotografie** a klepněte na možnost .
- **5.** Klepněte na fotografii a na možnost .

Možná nebude možné přidávat fotografie ke všem typům míst.

#### **Recenze a hodnocení míst**

V zobrazení údajů o místě přejeďte na možnost **recenze** a klepněte na možnost . Zadejte hodnocení hvězdičkami a napište recenzi.

### **Uložení místa**

Při plánování cest si můžete vyhledat určitá místa, například hotely, atrakce či benzinové stanice, a uložit je do telefonu.

- **1.** Na úvodní obrazovce přejeďte vlevo a klepněte na možnost **HERE Maps**.
- **2.** Chcete-li vyhledat určitou adresu nebo místo, klepněte na možnost **.**
- **3.** Chcete-li zobrazit podrobné údaje o místě zobrazeném na mapě, klepněte na okno s údaji.
- **4.** V zobrazení detailů o místě klepněte na možnost  $\widehat{\mathbf{r}}$ .
- **Tip:** Místo si pro snazší přístup můžete také připnout na úvodní obrazovku. Když je místo zobrazeno na mapě, klepněte na okno s údaji a klepněte na možnost  $\Omega$ .

### **Zobrazení uložených míst**

V hlavním zobrazení klepněte na možnost $\left( \mathbf{\hat{x}}\right)$ .

### **Odebírání uložených míst**

V hlavním zobrazení klepněte na možnost  $\left(\cdot\right)$ , klepněte na místo a klepněte na možnost  $\left(\cdot\right)$ .

### **Synchronizace uložených míst**

Oblíbená místa si můžete zálohovat a mít je vždy po ruce – synchronizujte oblíbené položky s účtem Nokia.

Na úvodní obrazovce přejeďte vlevo a klepněte na možnost **HERE Maps**.

Cestu si můžete naplánovat v počítači na webu služby **[here.com](http://here.com/)**, synchronizovat uložená místa s aplikací HERE Maps v telefonu a sledovat plán na cestě. Synchronizace je také užitečným nástrojem pro přenášení uložených míst ze starého telefonu Nokia do nového. Nejprve s účtem Nokia synchronizujte starý telefon a poté synchronizujte nový telefon.

Když jste přihlášeni k účtu Nokia, jsou vaše oblíbené položky automaticky synchronizovány s účtem pokaždé, když spustíte aplikaci HERE Maps. Chcete-li uložená místa synchronizovat ručně, klepněte  $n = \frac{1}{2} \sin \left( \frac{\pi}{2} \right)$ 

### **Vypnutí automatické synchronizace**

Klepněte na možnost > **nastavení** a nastavte možnost **Synchronizovat oblíbené automaticky** na hodnotu **Diges** 

#### **Změna vzhledu mapy**

Mapu si můžete prohlížet v různých režimech, které zvýrazňují určité detaily a pomáhají při snadnějším hledání cesty.

**1.** Na úvodní obrazovce přejeďte vlevo a klepněte na možnost **HERE Maps**.

**2.** Klepněte na možnost a vyberte zobrazení mapy, například **satelitní** nebo **doprava**.

Dostupné možnosti a funkce se mohou v jednotlivých oblastech lišit. Nedostupné možnosti jsou zobrazeny šedou barvou.

### **HERE Drive**

Služba HERE Drive vás podrobnými hlasovými pokyny zavede, kam potřebujete.

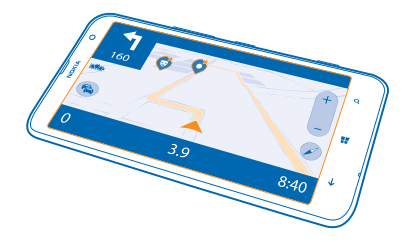

### Klepněte na možnost **HERE Drive**.

### Nabízené funkce:

- Hledání cesty v domovské zemi nebo oblasti s podrobnými hlasovými pokyny
- Nahrávání map před cestou a využívání aplikace HERE Drive v režimu Offline kvůli šetření poplatků za přenosy dat
- Upozornění na překročení omezené rychlosti
- Vyhýbání se trajektům či tunelům a některým druhům silnic, například nezpevněným cestám
- Zálohování oblíbených míst, abyste je měli vždy po ruce ve všech aplikacích HERE a na webu **[here.com](http://here.com/)**: ukládání míst na účet Nokia

Používání služeb nebo stahování obsahu může vyžadovat přenos velkého množství dat, který může být zpoplatněn.

### **Stahování map**

Chcete-li na cestách ušetřit za přenosy dat, uložte si nové podrobné mapy do telefonu ještě před cestou. Pokud v telefonu dochází místo, můžete některé mapy z telefonu odebrat.

Klepněte na možnost **HERE Drive**, přejeďte ze spodní části displeje nahoru a klepněte na možnost **Nastavení** > **Možnosti mapy** > **Spravovat mapy**.

Chcete-li do telefonu stáhnout mapy, musíte být připojeni k síti Wi-Fi.

**1.** Klepněte na možnost  $\bigcap$ .

**2.** Vyberte zemi nebo region.

### **Odebrání mapy**

Klepněte na mapu, přidržte na ní prst a klepněte na možnost **odstranit**.

### **Jízda k cíli**

Pokud potřebujete jasné podrobné pokyny optimalizované pro jízdu autem, pomůže vám na cestě k cíli režim HERE Drive.

Klepněte na možnost **HERE Drive**.

Dodržujte všechny místní zákony. Používání mobilních telefonů nebo některých jejich funkcí při řízení může být zakázáno. Při řízení vozu si vždy nechejte volné ruce pro řízení. Při řízení musí být vaše pozornost věnována především bezpečnosti silničního provozu.

**1.** Přejeďte ze spodní části displeje nahoru, klepněte na možnost **Nastavit cíl** a najděte cíl.

**2.** Klepněte na cíl.

**3.** Pokud se chcete vyhnout tunelům a trajektům nebo některým druhům silnic, například nezpevněným cestám, klepněte na panel možností trasy a zapněte nebo vypněte požadované druhy silnic.

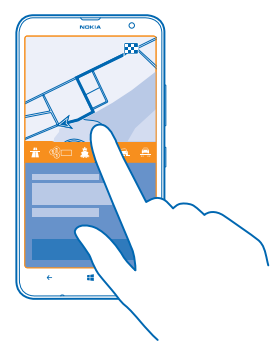

**Tip:** Chcete-li typy silnic změnit později během navigace, přejeďte ze spodní části displeje ★ nahoru a klepněte na možnost **Nastavení** > **Nastavení trasy**.

**4.** Chcete-li zahájit navigaci, klepněte na možnost **START**.

Při výchozím nastavení se mapa otáčí podle směru jízdy a kompas ukazuje na sever. Chcete-li mapu zobrazit se severem nahoře, například pro celkové orientační zobrazení trasy, klepněte na možnost > **sever nahoru**.

- **Tip:** Pokud se během navigace chcete podívat na zbývající trasu, můžete mapu přetáhnout prstem. Chcete-li se vrátit na aktuální místo, klepněte na možnost (A).
- **Tip:** Chcete-li se v rychlosti podívat na dopravní situaci v okolí místa, kde se právě nacházíte,  $\bigstar$ klepněte na možnost  $\mathfrak{S}_1$ . Chcete-li se vrátit k zobrazení navigace, klepněte na možnost  $\mathfrak{S}_2$ .

**5.** Chcete-li navigaci ukončit, přejeďte ze spodní části displeje nahoru a klepněte na možnost **Ukončit navigaci**.

### **Uložení místa**

Při plánování cest si můžete vyhledat určitá místa, například hotely, atrakce či benzinové stanice, a zálohovat je, abyste je měli k dispozici ve všech aplikacích HERE a na webu here.com.

Klepněte na možnost **HERE Drive.** 

**1.** Chcete-li najít určité místo, přejeďte ze spodní části displeje nahoru a klepněte na možnost **Nastavit cíl**.

- **2.** Napište hledaná slova, například adresu, typ podniku nebo název místa.
- **3.** Klepněte na místo v seznamu.
- **4.** Klepněte na možnost **.**

Místo bude uloženo do účtu Nokia. Pokud nejste přihlášeni k účtu Nokia, služba vás vyzve k přihlášení.

### **Synchronizace uložených míst**

Když jste přihlášeni k účtu Nokia, budou při každém spuštění aplikace HERE Drive do účtu automaticky synchronizovány oblíbené položky. Chcete-li oblíbené položky synchronizovat ručně, přejeďte ze spodní části displeje nahoru a klepněte na možnost **Oblíbené** >  $\widehat{\mathcal{O}}$ .

### **Jízda na uložené místo**

Přejeďte ze spodní části displeje nahoru, klepněte na možnost **Oblíbené** a klepněte na místo.

↞ **Tip:** Oblíbený cíl si můžete připnout na úvodní obrazovku a poté do něj můžete snadno navigovat. Přejeďte ze spodní části displeje nahoru, klepněte na možnost **Oblíbené**, klepněte na místo a přidržte na něm prst a klepněte na možnost **připnout na úvodní obrazovku**.

### **Získání hlasové navigace**

Pokud je pro váš jazyk k dispozici hlasová navigace, pomáhá vám najít cestu k cíli a cestování si můžete více užívat.

Klepněte na možnost **HERE Drive**.

**1.** Přejeďte ze spodní části displeje nahoru a klepněte na možnost **Nastavení** > **Hlas navigace**. **2.** Klepněte na jazyk. Pokud hlasovou navigaci nechcete používat, klepněte na možnost **Žádný**.

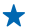

**Tip:** Pokud chcete při navigaci poslouchat názvy ulic, klepněte na hlas hlásící názvy ulic (počítačově generovaný hlas pro čtení textu).

Pokud pro svůj jazyk nemůžete najít žádný hlas vyslovující názvy ulic, bude možná nutné stáhnout a nainstalovat jazyk do nastavení telefonu. Na úvodní obrazovce přejeďte vlevo a klepněte na možnost **Nastavení** > **řeč** > **Jazyk řeči**. Nejsou podporovány všechny jazyky.

### **Stahování nových hlasů pro navigaci**

Přejeďte ze spodní části displeje nahoru, klepněte na možnost **Nastavení** > **Hlas navigace** > **Stáhnout nový** a klepněte na hlas.

### **Navigace offline**

Chcete-li ušetřit poplatky za přenos dat, můžete aplikaci HERE Drive používat také offline.

- **1.** Klepněte na možnost **HERE Drive.**
- **2.** Přejeďte ze spodní části displeje nahoru a klepněte na možnost **připojení k internetu**.
- **3.** Nastavte možnost **Přip. k internetu** na hodnotu **Vypnuto** .

Některé funkce, například výsledky hledání, mohou být při práci s aplikací HERE Drive v režimu Offline omezeny.

### **Upozornění na překročení rychlosti**

Nedopusťte, aby vaše rychlost překročila limit – nastavte si telefon tak, aby vás před příliš rychlou jízdou varoval.

Dostupnost informací o rychlostních limitech se může v jednotlivých oblastech a zemích lišit.

**1.** Klepněte na možnost **HERE Drive**.

**2.** Přejeďte ze spodní části displeje nahoru, klepněte na možnost **Nastavení** > **Rychlostní limit** a nastavte možnost **UPOZORNĚNÍ NA RYCHLOSTNÍ LIMIT** na hodnotu **Upozornění zapnuto** . **3.** Chcete-li nastavit, o kolik můžete limit překročit, než vás telefon upozorní, přetáhněte posuvník **Upozornit, pokud moje rychlost překročí limit o**. Můžete zde nastavit samostatný limit pro nižší a vyšší rychlosti.

### **Aktualizace aplikace HERE Drive na globální navigaci**

Aplikace HERE Drive nabízí navigaci v zemi nebo oblasti, kde je zaregistrována vaše SIM karta. Upgradujte si licenci na globální platnost a získáte podrobnou hlasovou navigaci i pro cesty mimo svou zemi nebo oblast.

Klepněte na možnost **HERE Drive**, přejeďte ze spodní části displeje nahoru a klepněte na možnost **Nastavení** > **Licence k navigaci** > **upgradovat hned**.

Po upgradu můžete navigaci využívat ve všech zemích a oblastech, kde je k dispozici, s libovolnou SIM kartou i bez SIM karty.

#### **Změna vzhledu zobrazení Drive**

Používáte aplikaci HERE Drive během tmavé noci? Režimy denního a nočního zobrazení vám v každém zobrazí zřetelné informace. Podle potřeby však můžete změnit i jiná nastavení.

Klepněte na možnost **HERE Drive**.

**1.** Přejeďte ze spodní části displeje nahoru a klepněte na možnost **Nastavení** > **Možnosti mapy**.

**2.** Nastavte možnost **Barvy** na hodnotu **Noc**. Chcete-li noční režim zapínat automaticky podle okolního světla, klepněte na možnost **Automaticky**.

#### **Zobrazení míst jako jsou benzinové stanice nebo odpočívadla na mapě**

Přejeďte ze spodní části displeje nahoru, klepněte na možnost **Nastavení** > **Možnosti mapy** > **Zobrazit na mapě** a zapněte nebo vypněte požadované kategorie míst.

### **Přepínání mezi zbývající dobou a časem příjezdu**

V zobrazení navigace klepněte na čas příjezdu a přidržte ho a klepněte na požadovanou možnost.

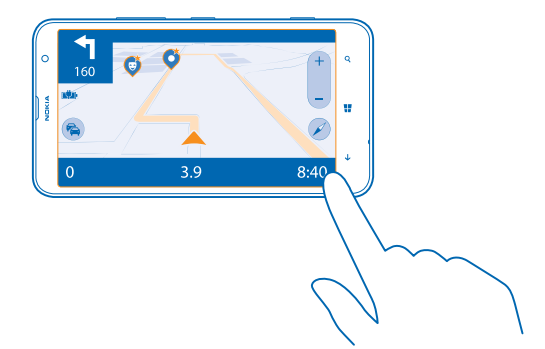

### **Skrytí významných budov a zajímavostí**

Přejeďte ze spodní části displeje nahoru, klepněte na možnost **Nastavení** > **Možnosti mapy** a nastavte možnost **Orient.** body na hodnotu **Departual**.

### **Metody určování polohy**

Dostupnost, přesnost a úplnost informací o místě závisí například na místě, kde se nacházíte, na okolí či na nezávislých zdrojích, a mohou být omezeny. Informace o místě nemusí být k dispozici například uvnitř budov nebo pod zemí. Informace o ochraně osobních údajů při využívání způsobů určování polohy najdete v dokumentu Zásady ochrany osobních údajů společnosti Nokia.

Určování polohy podle sítě Wi-Fi vylepšuje přesnost určení polohy v době, kdy nejsou k dispozici signály satelitního systému, například v budovách nebo mezi vysokými budovami. Pokud se nacházíte na místě, kde je omezeno používání sítí Wi-Fi, můžete funkci Wi-Fi vypnout v nastavení telefonu.

Počítadlo vzdálenosti má omezenou přesnost, která závisí na dostupnosti a kvalitě satelitního připojení.

# **Internet**

Informace o vytváření bezdrátových připojení a procházení webu bez zvyšování poplatků za přenosy dat.

# **Nastavení připojení k internetu**

Platíte poskytovateli síťových služeb datový paušál nebo platíte podle využívání služby? Změňte nastavení sítí Wi-Fi a mobilních dat, abyste při roamingu i doma platili za přenosy dat méně.

 $\bullet$ 

**Důležité:** Pro zvýšení bezpečnosti připojení Wi-Fi používejte šifrování. Použití šifrování zmenšuje riziko přístupu jiných osob k vašim datům.

Připojení Wi-Fi je zpravidla rychlejší a levnější než mobilní datové připojení. Pokud je k dispozici síť Wi-Fi i mobilní datové připojení, použije telefon síť Wi-Fi.

- **1.** Na úvodní obrazovce přejeďte vlevo, klepněte na možnost **Nastavení** > **Wi-Fi**.
- **2.** Ujistěte se, že je možnost **Wi-Fi sítě** nastavena na hodnotu **Zapnuto** .
- **3.** Vyberte připojení, které chcete použít.

### **Používání mobilního datového připojení**

Na úvodní obrazovce přejeďte vlevo, klepněte na možnost **Nastavení** > **mobilní síť** a nastavte možnost **Datové připojení** na hodnotu **zapnuto**.

### **Mobilní datové připojení v roamingu**

Připojení k internetu při roamingu, především v zahraničí, může vést k podstatnému zvýšení poplatků za přenos dat.

Datový roaming znamená přijímání dat do telefonu v sítích, které nevlastní ani neprovozuje váš poskytovatel síťových služeb.

Na úvodní obrazovce přejeďte vlevo, klepněte na možnost **Nastavení** > **mobilní síť** a nastavte možnost **Možnosti dat při roamingu** na hodnotu **používat roaming**.

# **Připojení počítače k webu**

Chcete používat internet v notebooku, ale nemáte přístup? Mobilní datové připojení telefonu můžete využívat i na notebooku nebo jiném zařízení. Bude vytvořeno připojení Wi-Fi

- **1.** Na úvodní obrazovce přejeďte vlevo, klepněte na možnost **Nastavení** > **sdílení internetu**.
- **2.** Nastavte možnost **Sdílení** na hodnotu **Zapnuto**.
- **3.** Chcete-li změnit název připojení, klepněte na možnost **nastavit** > **Název vysílání** a napište název.

**Tip:** Můžete zadat také heslo pro připojení.

**4.** Vyberte připojení v druhém zařízení.

Druhé zařízení využívá přenosy dat podle vaší smlouvy, za které může být nutné platit. Informace o dostupnosti a poplatcích za přenosy dat získáte u svého poskytovatele síťových služeb.

# **Webový prohlížeč**

Sledujte novinky a navštěvujte oblíbené weby. Webové stránky můžete v telefonu procházet pomocí prohlížeče Internet Explorer 10. Prohlížeč vás může také varovat před bezpečnostními riziky.

Klepněte na možnost **Internet Explorer**.

Chcete-li procházet web, musíte být připojeni k internetu.

### **Procházení webu**

Na co byste potřebovali počítač, když můžete internetem procházet v telefonu?

**Tip:** Pokud poskytovateli síťových služeb neplatíte datový paušál a chcete ušetřit poplatky za přenosy dat, připojujte se k internetu přes síť Wi-Fi.

**1.** Klepněte na možnost **Internet Explorer**.

- **2.** Klepněte na panel adres.
- **3.** Napište webovou adresu.

**Tip:** Chcete-li rychle napsat příponu webové adresy, například .org, přidržte stisknuté tlačítko přípony na klávesnici a klepněte na požadovanou příponu.

**4.** Klepněte na možnost .

**Tip:** Chcete-li hledat v internetu, napište hledané slovo do panelu adres a klepněte na možnost .

### **Zvětšení nebo zmenšení**

Položte dva prsty na displej a posuňte je od sebe nebo k sobě.

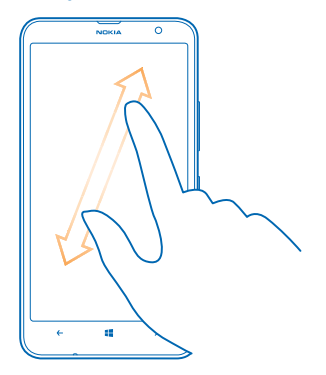

**Tip:** Můžete také poklepat na displej.

### **Otevření nové karty**

Když chcete sledovat několik webových stránek současně, můžete v prohlížeči otevřít až šest karet současně a přepínat mezi nimi.

© 2014 Nokia. Všechna práva vyhrazena. **89**

Klepněte na možnost **Internet Explorer**.

Klepněte na možnost **\* \* \* záložky** >  $\bigoplus$ 

#### **Přepínání mezi kartami**

Klepněte na možnost > **záložky** a klepněte na kartu.

**Zavření karty**

Klepněte na možnost **••• > záložky** > (x).

#### **Přidání webu k oblíbeným položkám**

Pokud navštěvujete stále stejné weby, můžete je pro rychlejší otevírání přidat jako oblíbené položky.

Klepněte na možnost **Internet Explorer**.

**1.** Přejděte na webovou stránku.

**2.** Klepněte na možnost > **přidat k oblíbeným položkám**.

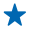

**Tip:** Oblíbené weby si také můžete připnout na úvodní obrazovku. Během procházení webu klepněte na možnost > **připnout na úvodní obrazovku**.

### **Přechod na oblíbený web**

Klepněte na možnost > **oblíbené** a klepněte na web.

**Tip:** Chcete-li rychle přecházet na oblíbené položky, přidejte na panel adres ikonu oblíbených. ↞ Klepněte na možnost > **nastavení** a nastavte možnost **Tlačítko na panelu adresy používat pro** na hodnotu **oblíbené položky**.

#### **Vymazání historie prohlížeče**

Po dokončení procházení můžete odstranit soukromá data, například historii procházení a dočasné internetové soubory.

**1.** Klepněte na možnost **Internet Explorer**.

**2.** Klepněte na možnost > **nastavení** > **odstranit historii**.

Vyrovnávací paměť slouží k dočasnému ukládání dat. Pokud jste přistupovali k důvěrným informacím či k zabezpečeným službám vyžadujícím heslo nebo pokud jste se o takový přístup pokoušeli, vymažte po každém použití vyrovnávací paměť.

#### **Odstranění jedné položky z historie procházení**

Klepněte na možnost ••• > nedávné > ⊜, klepněte na položku, kterou chcete odstranit, a klepněte na možnost (ii).

### **Hledání na webu**

Služba hledání Bing vám pomůže prozkoumat vlastní telefon, web i celý svět. Hledaná slova můžete zadávat pomocí klávesnice nebo hlasových příkazů.

**1.** Stiskněte tlačítko .

2. Napište do pole pro hledání hledané slovo a klepněte na možnost  $\rightarrow$ . Hledané slovo si můžete vybrat i z nalezených shod.

**3.** Chcete-li si prohlédnout odpovídající výsledky hledání, přejeďte vlevo a uvidíte jiné kategorie výsledků hledání.

### **Hledání pomocí hlasu**

Stiskněte tlačítko  $\Omega$ , v poli hledání klepněte na možnost  $\psi$  a vyslovte hledané slovo.

Tato funkce není k dispozici ve všech jazycích. Další informace o dostupnosti funkcí a služeb najdete na webu **[www.windowsphone.com](http://www.windowsphone.com/)**.

### **Ukončení všech připojení k internetu**

Ukončením připojení k internetu otevřených na pozadí ušetříte energii baterie. Můžete to udělat, aniž byste ukončovali aplikace.

1. Na úvodní obrazovce přejeďte vlevo, klepněte na možnost **[0]** Nastavení > Wi-Fi. **2.** Nastavte možnost **Wi-Fi sítě** na hodnotu **Vypnuto** .

#### **Ukončení mobilního datového připojení**

Na úvodní obrazovce přejeďte vlevo, klepněte na možnost **Mastavení > mobilní síť** a nastavte možnost **Datové připojení** na hodnotu **vypnuto**.

# **Zábava**

Máte chvilku volna a chcete se zabavit? Informace o sledování videa, poslechu oblíbené hudby a hraní her.

# **Sledování a poslouchání**

Telefon vám umožňuje sledovat na cestách video a poslouchat hudbu a podcasty.

Klepněte na možnost **Hudba+videa**.

### **Přehrávání hudby, podcastů a videa**

I na cestách s sebou můžete mít oblíbená média – videa, hudbu i podcasty můžete sledovat, ať jste, kde jste.

- **1.** Klepněte na možnost **Hudba+videa**.
- **2.** Klepněte na možnost **hudba**, **videa** nebo **podcasty**.
- **3.** Chcete-li obsah procházet podle kategorií, přejeďte doleva nebo doprava.
- **4.** Klepněte na skladbu, podcast nebo videosoubor, který chcete přehrát.
- **Tip:** Kvalitu zvuku můžete ovlivnit změnou nastavení ekvalizéru. Na úvodní obrazovce přejeďte vlevo a klepněte na možnost **Nastavení** > **zvuk**.

**Pozastavení a nové spuštění přehrávání** Klepněte na možnost ( nebo  $\odot$ .

Chcete-li skladby přehrávat v náhodném pořadí, klepněte na možnost  $\mathbf U$ .

# **Rychlé posunutí vpřed nebo vzad**

Klepněte a přidržte možnost · nebo ...

# **FM rádio**

Informace o poslouchání rozhlasu v telefonu.

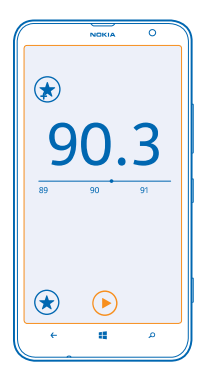

### **Poslouchání rádia**

Oblíbené rozhlasové stanice můžete poslouchat i na cestách.

Chcete-li poslouchat rádio, musíte k přístroji připojit kompatibilní sluchátka. Sluchátka slouží jako anténa.

**1.** Na úvodní obrazovce přejeďte vlevo a klepněte na možnost **Hudba+videa** > **rádio**.

**2.** Připojte kompatibilní náhlavní soupravu s kabelem.

**Přepnutí na další nebo předchozí stanici** Přejeďte vlevo nebo vpravo.

### **Ukládání rozhlasových stanic**

Oblíbené rozhlasové stanice si můžete uložit, abyste je později mohli snadno naladit.

Na úvodní obrazovce přejeďte vlevo a klepněte na možnost **Hudba+videa** > **rádio**.

Chcete-li uložit stanici, kterou právě posloucháte, klepněte na možnost .)

**Zobrazení seznamu uložených stanic** Klepněte na možnost $\odot$ .

**Odebrání rozhlasové stanice ze seznamu** Klepněte na možnost $\left( \cdot \right)$ .

### **Nokia Hudba**

V aplikaci Nokia Hudba v telefonu se systémem Windows Phone můžete stahovat skladby do telefonu i do kompatibilního počítače.

Na úvodní obrazovce přejeďte vlevo a klepněte na možnost **Z** Nokia Hudba.

Další informace najdete na webu **[music.nokia.com](http://music.nokia.com)**.

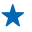

**Tip:** Když je to možné, používejte při streamování a stahování hudby ze služby Nokia Hudba připojení k síti Wi-Fi.

Tato služba není dostupná ve všech zemích a regionech.

Pokud máte s účtem Nokia spojen kredit nebo službu Nokia Hudba Unlimited, nezavírejte ho. Mohli byste v takovém případě o všechny položky přijít.

Stahování a streamování hudby a jiného obsahu může vyžadovat přenos velkého množství dat v síti vašeho poskytovatele služeb. Informace o poplatcích za datové přenosy získáte u svého poskytovatele síťových služeb.

### **Mix radio**

Ve službě Mix radio můžete objevovat novou hudbu.

### **Mix Radio**

Nové interprety a skladby v různých žánrech můžete nejsnáze objevovat při streamování hudby ze služby Nokia Mix Radio. Můžete v ní streamovat ručně připravené výběry ze skladeb různých interpretů a žánrů a ukládat je do telefonu pro poslech offline.

**1.** Na úvodní obrazovce přejeďte vlevo a klepněte na možnost **Nokia Hudba** > **mix radio**. **2.** Vyberte druh hudby, kterou chcete poslouchat.

**Tip:** Klepněte na výběr a podržte na něm prst – pak ho můžete připnout na úvodní obrazovku nebo nabídnout k dispozici offline. V každém okamžiku můžete mít offline k dispozici pouze omezený počet výběrů.

### **Pozastavení a nové spuštění hudby**

Klepněte na možnost $\widehat{m}$ nebo $\widehat{m}$ 

**Tip:** Chcete-li skladbu, kterou právě posloucháte, koupit, klepněte na možnost .  $\bigstar$ 

### **Přechod na další skladbu**

Klepněte na možnost ...

Počet skladeb, které můžete vynechat, může být omezen.

### **Přizpůsobení aplikace Mix Radio**

Nyní si můžete vytvořit hudební profil a poslouchat takovou směs žánrů, která odpovídá vašemu vkusu. Profil je sestaven automaticky podle hudby, kterou máte v telefonu nebo v počítači.

**1.** Na úvodní obrazovce přejeďte vlevo a klepněte na možnost **Nokia Hudba** > **vytvořit mix**.

**2.** Přejeďte na možnost **Přizpůsobit** a klepněte na možnost **vytvořit hudební profil**. Aplikace prohledá údaje o vaší hudební sbírce a odešle ji do hudební služby.

**3.** Chcete-li vyhledat hudbu v počítači, klepněte na možnost > **prohlídka počítače** a postupujte podle pokynů.

4. Chcete-li přehrát výběr, klepněte na možnost  $\Omega$ .

**Tip:** Přejděte kolem obrázků nahoru a uvidíte všechny své žánry. ◆

Tato služba nemusí být dostupná ve všech zemích a regionech.

### **Získávání doporučení aplikace Mix Radio**

Aplikace Nokia Mix Radio slouží k vytváření upravených výběrů s doporučováním hudby odpovídající vašim oblíbeným interpretům.

- **1.** Na úvodní obrazovce přejeďte vlevo a klepněte na možnost **Nokia Hudba**.
- **2.** Klepněte na možnost **vytvořit mix**.
- **3.** Klepněte na možnost $\overrightarrow{O}$ .
- **4.** Napište jméno interpreta můžete zadat až tři jména.
- **5.** Klepnutím na možnost (\*) vytvořte výběr podle vybraných interpretů.

### **Kupování hudby**

Udržujte rytmus a stahujte si oblíbenou hudbu ze služby Nokia Hudba.

- **Tip:** Když je to možné, používejte při streamování a stahování hudby ze služby Nokia Hudba připojení k síti Wi-Fi.
- **1.** Na úvodní obrazovce přejeďte vlevo a klepněte na možnost **Nokia Hudba** > **obchod**.
- **2.** Vyhledejte skladbu nebo album, které chcete stáhnout.
- **3.** Klepněte na cenu skladby nebo alba. Některé skladby lze stahovat pouze jako součást alba.
- **4.** Pokud vás o to telefon požádá, přihlaste se k účtu Nokia.
- **5.** Vyberte způsob platby.

Skladby jsou ukládány do telefonu a automaticky přidávány do hudební sbírky.

### **Zobrazení aktivních stahování**

Klepněte na možnost **nastavení & nápověda**.

### **Hledání koncertů**

Nepropásněte živé koncerty svých oblíbených skupin. Služba koncerty vám nabízí informace o koncertech v okolí.

**1.** Na úvodní obrazovce přejeďte vlevo a klepněte na možnost **Nokia Hudba** > **koncerty**.

Služba musí znát místo, kde se nacházíte. Když vás o to požádá, povolte jí využívání informací o místě, kde se nacházíte.

**2.** Chcete-li si koupit vstupenky, klepněte na koncert, přejeďte na možnost **vstupenky** a vyberte prodejce (je-li k dispozici).

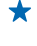

**Tip:** Koncerty můžete hledat také podle interpretů, sálů či míst. Klepněte na možnost a napište hledané slovo.

**★ Tip:** Chcete-li informace o koncertu sdílet s přáteli, klepněte na možnost **۞**. Obrázek můžete sdílet e-mailem nebo textovou zprávou nebo ho můžete publikovat v sociálních sítích.

Tato služba nemusí být dostupná ve všech zemích a regionech.

### **Přehrávání hudby**

Služba moje hudba slouží ke snadnému spravování hudební sbírky.

- 1. Na úvodní obrazovce přejeďte vlevo a klepněte na možnost **Z. Nokia Hudba**.
- **2.** Klepněte na možnost **moje hudba**.
- **3.** Klepněte na skladbu, album, interpreta nebo žánr.

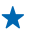

**Tip:** Chcete-li o interpretovi zjistit více a podívat se, zda nemá v okolí koncert, klepněte na interpreta a přejděte na možnost **info o**.

**Pozastavení a nové spuštění přehrávání** Klepněte na možnost (1) nebo (2).

Chcete-li skladby přehrávat v náhodném pořadí, klepněte na možnost  $\mathbf{\mathcal{Y}}$ .

**Přechod na další nebo předchozí skladbu** Klepněte na možnost (·) nebo ...

## **Synchronizace hudby a videa mezi telefonem a počítačem**

Máte v počítači média, která chcete poslouchat nebo sledovat v telefonu? K synchronizaci hudby a videa mezi telefonem a počítačem použijte kabel USB.

**1.** Kabelem USB připojte telefon ke kompatibilnímu počítači.

**2.** Ve správci souborů v počítači jako je například Průzkumník Windows nebo Finder přetáhněte skladby a videoklipy do telefonu.

╈

**Tip:** Pokud máte v počítači operační systém Windows 7 nebo Windows 8, můžete použít i aplikaci Windows Phone. Systém Windows 8 tuto aplikaci nainstaluje automaticky. Ve Windows 7 si ji můžete stáhnout z webu **[www.windowsphone.com](http://www.windowsphone.com/)**.

**Aplikace pro Windows Phone Aplikace pro Windows Phone pro stolní počítače Aplikace pro Windows Phone pro Mac Průzkumník Windows** Windows 8  $\begin{array}{ccc} \times & \times \end{array}$  x  $\begin{array}{ccc} \times & \times \end{array}$ Windows 8 RT x x Windows 7 x x  $Windows Vista/XP$ Mac x

Informace o aplikacích pro jednotlivé typy počítačů najdete v následující tabulce:

# **Hry**

Chcete se pobavit? Stáhněte si do telefonu hry a hrajte si.

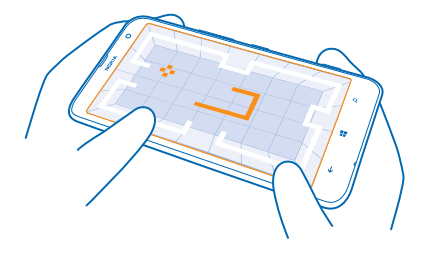

### **Získání nových her**

Chcete-li do telefonu stáhnout a nainstalovat nové hry, přejděte na web Store.

- **1.** Klepněte na možnost **Hry** > **získat další hry**.
- **2.** Procházejte nabídkou služby Store a klepněte na hru, kterou chcete.
- **3.** Chcete-li stáhnout bezplatnou hru, klepněte na možnost **instalovat**.
- **4.** Chcete-li kteroukoli hru bezplatně vyzkoušet, klepněte na možnost **vyzkoušet**.
- **5.** Chcete-li si hru koupit, klepněte na možnost **koupit**.

**Tip:** Chcete-li hru odinstalovat, podržte na ní v zobrazení kolekce prst a klepněte na možnost ◆ **odinstalovat**.

Dostupnost způsobů plateb závisí na místě pobytu a poskytovateli síťových služeb.

### **Hraní her**

Hraní v telefonu je skutečným zážitkem. Služba Xbox společnosti Microsoft vám umožňuje hrát hry s přáteli a uchovávat ve svém profilu výsledky a bonusy. Hrát můžete na webu, na konzole Xbox i v telefonu v centru Hry.

Klepněte na možnost **Hry**.

Přejeďte na možnost **kolekce** a vyberte hru. Pokud jde o hru služby Xbox, přihlaste se ke svému účtu Xbox. Pokud účet zatím nemáte, můžete si ho vytvořit. Služba Xbox není k dispozici ve všech oblastech.

**Tip:** Oblíbené hry si můžete připnout na úvodní obrazovku. V zobrazení kolekce klepněte na hru a přidržte ji a klepněte na možnost **připnout na úvodní obrazovku**.

### **Získávání dalších her**

Nové hry můžete získávat ve službě Store. Přejeďte na možnost **kolekce** a klepněte na možnost **získat další hry**.

### **Přijetí pozvánky ke hraní hry**

Přihlaste se ke službě Xbox, přejeďte na možnost **oznámení** a klepněte na pozvánku. Pokud danou hru nemáte, ale je k dispozici ve vaší oblasti webu Store, můžete si stáhnout zkušební verzi nebo hru ihned koupit.

### **Pokračování v hraní hry**

Když se vrátíte ke hře, může v ní být zobrazena ikona pro pokračování. V opačném případě klepněte na displej.

# **Kancelář**

Udržujte si ve schůzkách pořádek. Informace o práci s kalendářem a s aplikacemi Microsoft Office.

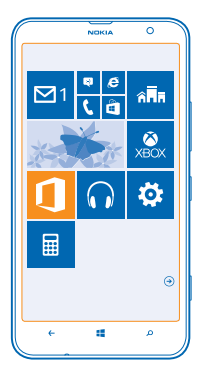

### **Microsoft Office Mobile**

Sada Microsoft Office Mobile je vaší kanceláří v době, kdy jste mimo kancelář.

Chcete-li vytvářet a upravovat dokumenty aplikace Word a sešity aplikace Excel, otevírat a prohlížet prezentace aplikace PowerPoint a sdílet dokumenty ve službě SharePoint, přejděte do centra  $Offica$ 

Dokumenty můžete ukládat i na servery služby Windows SkyDrive. SkyDrive je cloudová služba pro ukládání obsahu, ve které můžete k dokumentům přistupovat z telefonu, tabletu, počítače nebo zařízení Xbox.SkyDrive je cloudová služba pro ukládání obsahu, ve které můžete k dokumentům přistupovat z telefonu, tabletu nebo počítače. Když s dokumentem přestanete pracovat a vrátíte se k němu později, najdete ho tak, jak jste ho opustili – bez ohledu na to, které zařízení použijete.

Sada Microsoft Office Mobile obsahuje následující aplikace:

- Microsoft Word Mobile
- Microsoft Excel Mobile
- Microsoft PowerPoint Mobile
- Microsoft SharePoint Workspace Mobile
- Windows SkyDrive

### **Čtení dokumentů Microsoft Office**

V centru Office můžete prohlížet dokumenty sady Microsoft Office, například dokumenty aplikace Word, sešity aplikace Excel nebo prezentace aplikace PowerPoint.

- **1.** Klepněte na možnost **Office**.
- **2.** Přejeďte na možnost **místa** a klepněte na umístění souboru, který chcete zobrazit.

**3.** Klepněte na soubor aplikace Word, Excel nebo PowerPoint.

### **Vytváření dokumentů Word**

V aplikaci Microsoft Word Mobile můžete vytvářet nové dokumenty.

- **1.** Klepněte na možnost **Office**.
- **2.** Přejeďte na možnost **nedávné**.
- **3.** Klepněte na možnost  $\bigcap$ .
- **4.** Klepněte na prázdný soubor nebo šablonu ve formátu Word.
- **5.** Napište text.
- **6.** Chcete-li dokument uložit, klepněte na možnost > **uložit**.

### **Úpravy dokumentů Word**

Aplikace Microsoft Word Mobile vám pomůže zdokonalovat dokumenty i na cestách. Můžete upravovat existující dokumenty a sdílet výsledky své práce na serveru SharePoint.

- **1.** Klepněte na možnost **Office** a přejeďte na možnost **místa**.
- **2.** Klepněte na místo, kde je uložen soubor.
- **3.** Klepněte na soubor ve formátu Word, který chcete upravit.
- **4.** Chcete-li upravit text, klepněte na možnost  $\oslash$ .
- **5.** Chcete-li dokument uložit, klepněte na možnost > **uložit**.
- **Tip:** Chcete-li k některému důležitému dokumentu přistupovat velmi rychle, můžete ho připnout  $\bigstar$ na úvodní obrazovku. Klepněte na dokument a přidržte na něm prst a klepněte na možnost **připnout na úvodní obrazovku**.

### **Přidání komentáře**

Klepněte na možnost  $\odot$  >  $\circledR$ .

### **Hledání textu v dokumentu**

Klepněte na soubor ve formátu Word a na ikonu ...

### **Poslání dokumentu e-mailem**

Klepněte na soubor ve formátu Word a na ikonu **•••** > sdílet....

### **Vytváření sešitů Excel**

V aplikaci Microsoft Excel Mobile můžete vytvářet nové sešity aplikace Excel.

Klepněte na možnost **Office** a přejeďte na možnost **nedávné**.

- **1.** Klepněte na možnost  $\bigcap$ .
- **2.** Klepněte na prázdný soubor nebo šablonu ve formátu Excel.
- **3.** Klepněte na buňku a na textové pole v horní části stránky.
- **4.** Zadejte hodnoty nebo text.
- **5.** Chcete-li sešit uložit, klepněte na možnost  $\leftarrow$  >  $\bullet \bullet \bullet$  > uložit.

### **Úpravy sešitů Excel**

Kvůli nejnovějším tabulkám nemusíte spěchat do kanceláře. V aplikaci Microsoft Excel Mobile můžete upravovat existující sešity a sdílet výsledky své práce na serveru SharePoint.

**1.** Klepněte na možnost **Office** a přejeďte na možnost **místa**.

© 2014 Nokia. Všechna práva vyhrazena. **100**

- **2.** Klepněte na místo, kde je uložen soubor.
- **3.** Klepněte na soubor ve formátu Excel, který chcete upravit.
- **4.** Chcete-li přejít k jinému sešitu, klepněte na možnost @ a klepněte na sešit.
- **5.** Chcete-li sešit uložit, klepněte na možnost > **uložit**.

**Přidání komentáře k buňce** Klepněte na možnost > **komentář**.

**Používání filtrů buněk** Klepněte na možnost > **použít filtr**.

**Změna formátu buňky a textu** Klepněte na možnost > **formátovat buňku...**.

**Hledání dat v sešitu** Klepněte na soubor ve formátu Excel a na ikonu ...

**Poslání sešitu e-mailem** Klepněte na soubor ve formátu Excel a na ikonu **•••** > sdílet....

### **Odstraňování dokumentů**

Zaplňuje se vám v telefonu paměť? Můžete odstranit dokumenty aplikace Office, které již nepotřebujete.

- **1.** Klepněte na možnost **Office** a přejeďte na možnost **místa**.
- **2.** Klepněte na možnost **telefon** nebo na jiné místo, kde se nachází dokument, který chcete odstranit.
- **3.** Klepněte na dokument a přidržte na něm prst a klepněte na možnost **odstranit**.

#### **Prohlížení a úpravy prezentací PowerPoint**

Ještě na cestě na jednání můžete v aplikaci Microsoft PowerPoint Mobile dolaďovat prezentaci.

**1.** Klepněte na možnost **Office**, přejeďte na možnost **místa** a klepněte na umístění souboru PowerPoint, který chcete zobrazit.

- **2.** Klepněte na soubor aplikace PowerPoint a obraťte telefon do režimu na šířku.
- **3.** Chcete-li procházet snímky, přejeďte doleva nebo doprava.
- **4.** Chcete-li přejít na určitý snímek, klepněte na možnost a na snímek, který chcete ukázat.

**5.** Chcete-li ke snímku přidat poznámku, otočte telefon na výšku a klepněte na prázdnou oblast pod snímkem.

- **6.** Chcete-li snímek upravit, klepněte na možnost ...
- **7.** Chcete-li prezentace uložit, klepněte na možnost > **uložit**.

#### **Poslání prezentace e-mailem**

Klepněte na soubor ve formátu PowerPoint a na ikonu ••• > sdílet....

### **Odstraňování prezentací**

Klepněte na soubor ve formátu PowerPoint a přidržte na něm prst a klepněte na možnost **odstranit**.

### **Sledování vysílání PowerPoint**

I na cestách se můžete účastnit jednání a sledovat prezentace PowerPoint vysílané přes internet do vašeho telefonu.

Otevřete e-mail s odkazem na vysílanou prezentaci a klepněte na odkaz.

### **Sdílení dokumentů pomocí aplikace SharePoint Workspace Mobile**

Práce se sdílenými dokumenty Microsoft Office a spolupráce na projektech, plánech a nápadech. V aplikaci Microsoft SharePoint Workspace Mobile můžete procházet, posílat, upravovat a synchronizovat dokumenty online.

**1.** Klepněte na možnost **Office** a přejeďte na možnost **místa**.

2. Klepněte na možnost **O**. napište webovou adresu serveru SharePoint a klepněte na možnost  $\rightarrow$ . **3.** Vyberte dokument.

Do telefonu bude stažena jeho kopie.

**4.** Dokument si můžete prohlédnout nebo upravit a změny uložit.

**Tip:** Chcete-li si kopii dokumentu ponechat offline v telefonu, klepněte na dokument a přidržte ho a klepněte na možnost **vždy uchovat offline**.

**Návrat do programu SharePoint Workspace Mobile** Stiskněte tlačítko .

### **Psaní poznámek**

Poznámky na papírech lze snadno ztratit. Místo psaní na papír si můžete poznámky zapisovat do aplikace Microsoft OneNote Mobile. Budete je mít neustále s sebou. Poznámky si také můžete synchronizovat do služby SkyDrive a prohlížet a upravovat je z aplikace OneNote v telefonu, v počítači nebo online ve webovém prohlížeči.

- **1.** Na úvodní obrazovce přejeďte vlevo a klepněte na možnost **D**oneNote.
- **2.** Klepněte na možnost $\Omega$ .
- **3.** Napište poznámku.
- **4.** Chcete-li text formátovat, klepněte na možnost > **formát**.
- 5. Chcete-li přidat obrázek, klepněte na možnost ...
- **6.** Chcete-li nahrát zvukový klip, klepněte na možnost ...
- 7. Chcete-li uložit změny, stiskněte tlačítko .

Pokud máte v telefonu nastaven účet Microsoft, budou změny uloženy a synchronizovány do výchozího poznámkového bloku **Osobní (web)** ve službě SkyDrive. V opačném případě budou změny uloženy do telefonu.

### **Poslání poznámky e-mailem**

Klepněte na poznámku a na možnost **···** > sdílet....

**Tip:** Chcete-li k některé důležité poznámce přistupovat velmi rychle, můžete ji připnout na ↞ úvodní obrazovku. Klepněte na poznámku a přidržte na ní prst a klepněte na možnost **připnout na úvodní obrazovku**.

### **Pokračování v práci na dokumentu v jiném zařízení**

Dokument Office můžete uložit do služby SkyDrive a pokračovat v práci z jiného zařízení.

- **1.** Při práci s dokumentem Office klepněte na možnost > **uložit jako...**.
- **2.** Klepněte na možnost **Uložit do** > **SkyDrive**.
- **3.** Klepněte na možnost **uložit**.

Nyní můžete dokument otevřít ze služby SkyDrive v jiném zařízení a pokračovat v práci.

# **Kalendář**

Informace o vedení aktuálních událostí, úkolů a plánů.

### **Přidání úkolu do seznamu úkolů**

Musíte v práci dokončit důležité úkoly, vrátit knihy do knihovny nebo se třeba těšíte na nějakou událost, kterou chcete navštívit? Můžete si přidat úkoly do kalendáře. Pokud musíte stihnout konkrétní termín, nastavte připomenutí.

- **1.** Na úvodní obrazovce přejeďte vlevo a klepněte na možnost **Kalendář**.
- **2.** Přejeďte na možnost **úkoly**.
- **3.** Klepněte na možnost  $\Theta$  a vyplňte pole.

**4.** Chcete-li přidat připomenutí, nastavte možnost **Připomenutí** na hodnotu **zapnuto** a nastavte datum a čas.

**5.** Klepněte na možnost (a).

### **Označení úkolu jako splněného**

Klepněte na úkol a přidržte na něm prst a klepněte na možnost **dokončit**.

### **Úpravy nebo odstranění úkolu**

Klepněte na úkol a přidržte na něm prst a klepněte na možnost **upravit** nebo **odstranit**.

### **Přidání události**

Potřebujete si zapamatovat nějakou událost? Přidejte si ji do kalendáře.

- **1.** Na úvodní obrazovce přejeďte vlevo a klepněte na možnost **Kalendář**.
- **2.** Přejeďte na možnost **den** nebo **agenda** a klepněte na možnost .
- **3.** Vyplňte pole.

**4.** Chcete-li přidat připomenutí, klepněte na možnost **další podrobnosti** > **Připomenutí** a nastavte čas připomenutí.

**5.** Klepněte na možnost (R).

### **Úpravy nebo odstranění události**

Klepněte na událost a přidržte na ní prst a klepněte na možnost **upravit** nebo **odstranit**.

### **Zobrazení vlastního rozvrhu**

Události kalendáře můžete procházet v různých zobrazeních.

- **1.** Na úvodní obrazovce přejeďte vlevo a klepněte na možnost **Kalendář**.
- **2.** Zobrazení kalendáře můžete přepínat přejetím doleva nebo doprava.

### **Zobrazení celého měsíce**

V zobrazení den nebo agenda klepněte na možnost ...

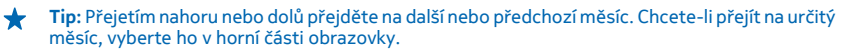

### **Zobrazení určitého dne**

V zobrazení den nebo agenda klepněte na možnost  $\circledR$  a na požadovaný den.

### **Vedení více kalendářů**

Když v telefonu nastavíte e-mailové účty, vidíte kalendáře všech účtů na jednom místě.

**1.** Na úvodní obrazovce přejeďte vlevo a klepněte na možnost **Kalendář**.

**2.** Chcete-li některý kalendář zobrazit nebo skrýt, klepněte na možnost > **nastavení** a kalendář zapněte nebo vypněte.

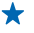

**Tip:** Když je kalendář skrytý, nejsou jeho události a připomenutí v různých zobrazeních kalendáře zobrazeny.

### **Změna barev jednotlivých kalendářů**

Klepněte na možnost > **nastavení** a klepněte na aktuální barvu a poté na novou barvu.

# **Počítání**

Potřebujete si na cestách něco vypočítat? Telefon můžete používat jako kalkulačku.

**1.** Na úvodní obrazovce přejeďte vlevo a klepněte na možnost **Kalkulačka**.

- **Tip:** Chcete-li použít jednoduchou kalkulačku, držte telefon svisle. Chcete-li použít vědeckou  $\bullet$ kalkulačku, otočte telefon na stranu.
- **2.** Zadejte první číslo výpočtu.
- **3.** Klepněte na funkci, například sčítání nebo odečítání.
- **4.** Zadejte druhé číslo výpočtu.
- **5.** Klepněte na tlačítko **=**.

Tato funkce je určena pro osobní používání. Přesnost může být omezena.

### **Práce se služebním telefonem**

Firemní účet v telefonu vám pomůže při práci.

Pokud máte služební telefon, může vaše společnost vytvořit firemní účet, který zvyšuje zabezpečení informací v telefonu, poskytuje vám přístup k vnitřním dokumentům nebo informacím z firemní sítě a dokonce nabízí i aplikace nebo centra, která vám pomohou při práci.

Pokud má vaše firma k dispozici aplikace, dostanete nabídku k jejich stažení ihned po přidání firemního účtu do telefonu. Pokud některá aplikace není k dispozici až do nastavení účtu, firma vám sdělí, jak ji můžete získat.

Firemní centrum slouží ke shromáždění všech firemních informací na jediném místě – může jít o aktuality, vedení výdajů, aplikace či přístup do firemního obchodu. Instalace centra je stejná jako instalace firemní aplikace – pokud je k dispozici, můžete si ho stáhnout po přidání firemního účtu. Pokud vaše společnost připraví centrum až později, budete mít k dispozici jiný způsob instalace.

Většina firemních účtů zahrnuje zásady. Firemní zásady umožňují přidat do telefonu bezpečnostní prvky, které většinou chrání důvěrné nebo citlivé informace.

Chcete-li nastavit firemní účet, klepněte na možnost **Nastavení** > **firemní aplikace**.

# **Tipy pro podnikové uživatele**

Telefon můžete efektivně využívat i k práci.

Další informace o podnikových nabídkách společnosti Nokia najdete na webu Nokia Expert Centre na adrese **<https://expertcentre.nokia.com>**.

### **Práce s poštou a kalendářem v telefonu a v počítači**

Můžete používat různé firemní a soukromé e-mailové adresy. V telefonu můžete nastavit několik schránek a používat stejný e-mailový účet v telefonu i v počítači (to se týků účtů aplikace Outlook, služby Office 365 i libovolných jiných e-mailových účtů). E-maily i kalendář zůstávají v synchronizovaném stavu a z pozvánek v kalendáři se můžete přímo připojovat ke schůzkám. Můžete využívat integrovaný e-mail a kalendář a například si prohlížet seznam účastníků schůzky a klepnutím přistupovat ke svým e-mailovým diskusím nebo diskusím ve zprávách SMS s některým z účastníků.

Další informace o vytváření schránek najdete v části o přidávání schránek v této uživatelské příručce.

### **Ochrana dat v telefonu**

Tento telefon nabízí několik možností zabezpečení, které zajistí, aby nikdo nezískal přístup k citlivým datům uloženým v telefonu. Telefon můžete například nastavit tak, aby se automaticky zamykal, a případně ho můžete i najít, pokud byste ho ztratili (není k dispozici ve všech oblastech).

Další informace najdete v části o zabezpečení v této uživatelské příručce nebo na webu **[www.nokia.com/gb-en/products/nokia-for-business/nokia-lumia/security/windows-phone](http://www.nokia.com/gb-en/products/nokia-for-business/nokia-lumia/security/windows-phone-security)[security](http://www.nokia.com/gb-en/products/nokia-for-business/nokia-lumia/security/windows-phone-security)**.

### **Aplikace Office vám zajistí produktivitu**

V telefonu najdete mobilní verze aplikací Microsoft Office.

### Nabízené funkce:

- Kontrola poznámek a dokumentů, změny na poslední chvíli a vytváření nových dokumentů
- Prohlížení a úpravy prezentací PowerPoint
- Vytváření, prohlížení a úpravy sešitů aplikace Microsoft Excel
- Ukládání souborů aplikací Office do služby SkyDrive a pokračování v práci po návratu k počítači
- Přístup ke službě Office 365

V aplikaci SharePoint Workspace Mobile můžete otevírat, upravovat a ukládat dokumenty Microsoft Office sdílené na serverech SharePoint 2010 nebo SharePoint Online.

Další informace najdete v části o kancelářských aplikacích v této uživatelské příručce.

### **Připojení k webu**

K internetu se můžete připojit pomocí optimálního připojení, ať již jde o připojení Wi-Fi nebo nejrychlejší mobilní datové spojení na trhu. Mobilní datové připojení telefonu můžete v případě potřeby dokonce sdílet s notebookem.

Další informace najdete v částech o internetu, správě telefonu a připojení uživatelské příručce.

### **Efektivní spolupráce se systémem Lync z telefonu**

Microsoft Lync je komunikační software nové generace, který dokáže propojit lidi novými způsoby, kdykoli a prakticky kdekoli.

Možnosti systému Lync:

- Sledování dostupnosti kontaktů
- Posílání zpráv chatu
- Volání
- Zahajování hlasových konferencí, videokonferencí a webových konferencí a připojování se k nim

Systém Lync je připraven na plnou integraci se sadou Microsoft Office. Mobilní verzi aplikace Microsoft Lync 2010 si můžete do telefonu stáhnout z webu Store.

Další informace najdete v uživatelské dokumentaci na stránkách podpory systému Microsoft Lync na adrese **[lync.microsoft.com/en-us/resources/pages/resources.aspx?title=downloads](http://lync.microsoft.com/en-us/resources/pages/resources.aspx?title=downloads)**.

Přečtěte si také část o kancelářských aplikacích v této uživatelské příručce.

# **Správa telefonu a připojení**

O telefon a jeho obsah je třeba se starat. Informace o připojování příslušenství a sítí, přenášení souborů, vytváření záloh, zamykání telefonu a udržování softwaru v aktuálním stavu.

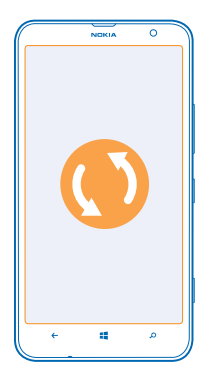

# **Udržování telefonu v aktuálním stavu**

Držte krok s dobou – aktualizujte si software a aplikace telefonu a získáte nové a rozšířené funkce. Aktualizace softwaru může také vylepšit výkon telefonu.

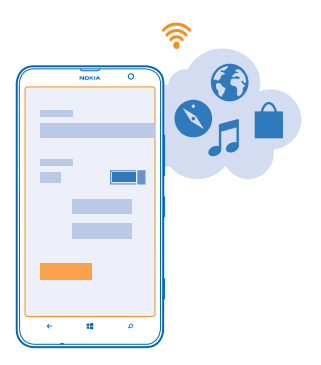

**Upozornění:** Když instalujete aktualizaci softwaru, nemůžete přístroj používat, a to ani pro A tísňová volání, dokud není instalace dokončena a přístroj není restartován.

Před zahájením aktualizace k přístroji připojte nabíječku nebo zkontrolujte, zda je baterie přístroje dostatečně nabitá.

Po aktualizaci si z webu **[www.nokia.com/support](http://www.nokia.com/support)** stáhněte novou uživatelskou příručku.

### **Aktualizace softwaru telefonu**

Nepotřebujete počítač – software telefonu můžete aktualizovat bezdrátově a získávat tak nové funkce a lepší výkon.

Před zahájením aktualizace zkontrolujte, zda je baterie telefonu dostatečně nabitá.

Používání služeb nebo stahování obsahu může vyžadovat přenos velkého množství dat, který může být zpoplatněn.

Při výchozím nastavení si telefon automaticky stahuje dostupné aktualizace, kdykoli to umožňuje nastavení datových spojení (například nastavení roamingu). Když vás telefon upozorní, že je k dispozici aktualizace, postupujte podle pokynů v telefonu.

◆ **Tip:** Aktualizace aplikací můžete hledat na Store.

### **Vypnutí automatického stahování aplikací**

Pokud chcete při roamingu přísně kontrolovat náklady na přenosy dat, můžete vypnout automatické stahování aplikací. Přejeďte na úvodní obrazovce vlevo, klepněte na možnost **Mastavení** > **aktualizace telefonu** a zrušte zaškrtnutí tlačítka **Automaticky stáhnout aktualizace, pokud to nastavení dat umožňuje**.

# **Využívání vysokorychlostního připojení**

Proč nevyužít připojení k síti na maximum? Když je k dispozici připojení 4G a telefon ho podporuje, využijte ho.

**1.** Na úvodní obrazovce přejeďte vlevo a klepněte na možnost **Nastavení** > **mobilní síť**. **2.** Nastavte možnost **Nejvyšší rychlost připojení** na hodnotu **4G**.

- **Tip:** Když telefon používáte v oblasti, kde by síť 4G nemusela být k dispozici, přepněte na  $\color{red}$ nastavení **3G**. Navíc vydrží déle baterie, protože se telefon nebude snažit neúspěšně připojovat k síti 4G.
- **Tip:** Síť můžete vybrat také ručně. Klepněte na možnost **Výběr sítě**. ★

### **Wi-Fi**

Další informace o připojení Wi-Fi.
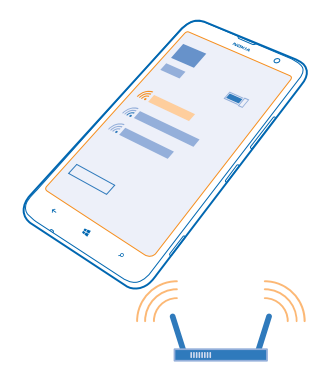

## **Připojení k síti Wi-Fi**

Telefon v pravidelných intervalech kontroluje dostupná připojení a upozorňuje vás na ně. Oznámení je krátce zobrazeno v horní části obrazovky. Chcete-li přejít ke správě připojení Wi-Fi, vyberte upozornění.

Na úvodní obrazovce přejeďte vlevo, klepněte na možnost **Nastavení > Wi-Fi**.

Určování polohy podle sítě Wi-Fi vylepšuje přesnost určení polohy v době, kdy nejsou k dispozici signály satelitního systému, například v budovách nebo mezi vysokými budovami. Funkci sítě Wi-Fi můžete vypnout v nastavení telefonu.

## **Připojit se k síti Wi-Fi**

Připojení k síti Wi-Fi nabízí jednoduchý přístup k internetu. Když jste na cestách, můžete se připojovat k sítím Wi-Fi na veřejných místech, například v knihovnách a internetových kavárnách.

Na úvodní obrazovce přejeďte vlevo a klepněte na možnost **Mastavení**.

- **1.** Klepněte na možnost **Wi-Fi**.
- **2.** Ujistěte se, že je možnost **Wi-Fi sítě** nastavena na hodnotu **Zapnuto** .
- **3.** Vyberte připojení, které chcete použít.

**Tip:** Spojení bude ukončeno při zhasnutí displeje telefonu. Chcete-li toto nastavení změnit, přejeďte na úvodní obrazovce vlevo a klepněte na možnost **Nastavení**.

**Ukončení připojení** Klepněte na možnost **Wi-Fi** a nastavte možnost **Wi-Fi sítě** na hodnotu **Vypnuto** .

## **Bluetooth**

Telefon můžete bezdrátově spojit s jinými kompatibilními zařízeními jako jsou telefony, počítače, náhlavní soupravy a sady do auta. Můžete z něj také posílat fotografie do kompatibilních telefonů nebo do počítače.

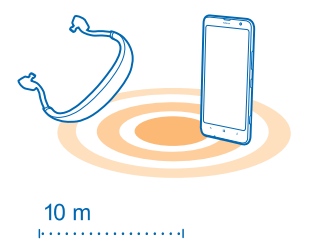

Zařízení využívající bezdrátovou technologii Bluetooth spolu komunikují na bázi rádiových vln, a proto nemusí být umístěna v přímé viditelnosti. Zařízení Bluetooth však musí být ve vzdálenosti do 10 metrů od sebe. Spojení je náchylné na rušení překážkami, například stěnami nebo jinými elektronickými přístroji.

Když je zapnuta funkce Bluetooth, mohou se k telefonu připojit spárovaná zařízení. Ostatní zařízení zjistí přítomnost vašeho telefonu pouze v případě, že je otevřeno zobrazení nastavení funkce Bluetooth.

Zařízení nepárujte s neznámými zařízeními ani nepovolujte připojení od neznámých zařízení. Ochráníte ho tak před nebezpečným obsahem.

## **Připojení bezdrátové náhlavní soupravy**

S bezdrátovou náhlavní soupravou (prodává se samostatně) můžete do telefonu hovořit bez použití rukou – můžete pokračovat v práci, například na počítači.

- **1.** Na úvodní obrazovce přejeďte vlevo a klepněte na možnost **[3] Nastavení > Bluetooth**.
- **2.** Nastavte možnost **Stav** na hodnotu **Zapnuto** .
- **3.** Zkontrolujte, zda je náhlavní souprava zapnutá.

Proces párování bude možná nutné zahájit z náhlavní soupravy. Podrobnější informace najdete v uživatelské příručce k náhlavní soupravě.

**4.** Chcete-li telefon spárovat s náhlavní soupravou, klepněte v seznamu na náhlavní soupravu. **5.** Možná bude nutné napsat kód. Podrobnější informace najdete v uživatelské příručce k náhlavní soupravě.

## **Připojení ke kamarádovu telefonu přes Bluetooth**

Pomocí funkce Bluetooth se můžete bezdrátově připojit ke kamarádovu telefonu a sdílet fotografie i mnohý další obsah.

**1.** Na úvodní obrazovce přejeďte vlevo a klepněte na možnost **[9] Nastavení > Bluetooth**.

- **2.** Zkontrolujte, zda je v obou telefonech zapnuta funkce Bluetooth.
- **3.** Zkontrolujte, zda jsou oba telefony viditelné pro ostatní telefony. Chcete-li, aby byl telefon viditelný pro ostatní telefony, musíte být v zobrazení nastavení Bluetooth.
- **4.** Uvidíte telefony s funkcí Bluetooth v dosahu. Klepněte na telefon, ke kterému se chcete připojit. **5.** Pokud druhý telefon vyžaduje zadání kódu, napište ho nebo ho přijměte.

Kód použijete pouze při prvním připojování k některému zařízení.

© 2014 Nokia. Všechna práva vyhrazena. **110**

## **Posílání obsahu přes spojení Bluetooth**

Chcete sdílet obsah nebo poslat vyfotografované snímky kamarádovi? Pomocí technologie Bluetooth můžete bezdrátově posílat fotografie nebo jiný obsah do kompatibilních zařízení nebo do počítače.

V jednom okamžiku můžete využívat více než jedno spojení Bluetooth. Například i během práce s náhlavní soupravou Bluetooth můžete posílat data do jiného zařízení.

**1.** Zkontrolujte, zda je zapnuta funkce Bluetooth.

**2.** Klepněte na obsah, který chcete poslat, přidržte na něm prst a klepněte na možnost **sdílet...** > **Bluetooth**.

**3.** Klepněte na zařízení, ke kterému se chcete připojit. Uvidíte zařízení Bluetooth v dosahu. **4.** Pokud druhé zařízení vyžaduje zadání kódu, napište ho. Kód si můžete vymyslet, a musíte ho zadat do obou zařízení. Kód některých zařízení je pevně stanoven. Podrobnější informace najdete v uživatelské příručce k druhému zařízení.

Kód použijete pouze při prvním připojování k některému zařízení.

## **Změna názvu zařízení**

Název zařízení telefonu můžete změnit tak, aby jste ho při připojování jiných zařízení přes Bluetooth mohli snadno identifikovat.

**1.** Kompatibilním kabelem USB připojte telefon k počítači se systémem Windows.

**2.** Najděte telefon v okně prohlížeče Windows.

**3.** Klepněte pravým tlačítkem myši na ikonu Windows Phone a otevřete zobrazení vlastností telefonu.

**4.** Změňte výchozí název podle svého přání. Výchozí název je obvykle Windows Phone.

Název telefonu pro připojení Bluetooth je stejný jako název zařízení.

## **Paměť**

Informace o správě fotografií, aplikací a dalšího obsahu telefonu.

## **Zálohování a obnovování dat v telefonu**

Vždy může dojít k nehodě – nastavte si tedy telefon tak, aby zálohoval nastavení a obsah na účet Microsoft.

Chcete-li telefon zálohovat, musíte mít účet Microsoft. Telefon můžete nastavit tak, aby zálohoval seznam aplikací, nastavení, textové zprávy, fotografie a videa.

- **1.** Na úvodní obrazovce přejeďte vlevo a klepněte na možnost **Nastavení** > **zálohování**.
- **2.** Pokud vás o to telefon požádá, přihlaste se k účtu Microsoft.
- **3.** Vyberte, který obsah chcete zálohovat, a jakým způsobem.

Stažené aplikace nemusejí být v záloze zahrnuty, ale můžete si je znovu stáhnout z webu Store (pokud jsou stále k dispozici). Mohou být účtovány poplatky za přenos dat. Další informace získáte u poskytovatele síťových služeb.

K automatickému zálohování videosouborů a fotografií v nejlepší kvalitě potřebujete připojení Wi-Fi.

K zálohování dalšího obsahu, například hudby, použijte aplikaci Windows Phone pro počítače nebo aplikaci Průzkumník Windows.

## **Obnovení zálohovaných dat**

Chcete-li obnovit zálohovaný obsah, přihlaste se k účtu Microsoft. Obsah bude automaticky obnoven.

Zálohovaná data můžete obnovit po obnovení nebo aktualizaci softwaru telefonu nebo při nastavování nového telefonu.

## **Kontrola a zvětšení dostupné paměti v telefonu**

Chcete zjistit, kolik paměti máte k dispozici? Můžete také nastavit, kam chcete ukládat soubory v budoucnosti.

Na úvodní obrazovce přejeďte vlevo a klepněte na možnost **Nastavení** > **úložiště telefonu**.

Chcete-li zjistit údaje o paměti telefonu, klepněte na možnost **telefon**. Chcete-li zjistit údaje o paměťové kartě, klepněte na možnost **karta SD**.

Pokud vám dochází místo, zkuste nejprve najít a odstranit obsah, který již nepotřebujete:

- Textové a multimediální zprávy a e-maily
- Kontakty a kontaktní údaje
- Aplikace
- Hudba, fotografie a videa

### **Obsazení paměti vám ukáže aplikace Kontrola úložiště**

Na úvodní obrazovce přejeďte vlevo a klepněte na možnost **Nastavení** > **kontrola úložiště**.

**Uvolněte místo odebráním dočasných souborů pomocí aplikace Kontrola úložiště** Na úvodní obrazovce přejeďte vlevo a klepněte na možnost **Nastavení** > **kontrola úložiště**. Poté přejeďte na možnost **podrobnosti** a klepněte na možnost **vymazat**.

### **Odstraňování aplikací z telefonu**

Nainstalované aplikace, které už nechcete používat ani si je nechcete ponechat, můžete odebrat, abyste uvolnili dostupnou paměť.

**1.** Přejeďte na úvodní obrazovce vlevo do nabídky aplikací.

**2.** Klepněte na aplikaci, přidržte na ní prst a klepněte na možnost **odinstalovat**. Některé aplikace není možné odebrat.

Pokud aplikaci odeberete, můžete ji znovu nainstalovat, aniž byste ji museli znovu kupovat (musí však být stále k dispozici na webu Store).

Pokud na odebrané aplikaci závisí některá nainstalovaná aplikace, může taková aplikace přestat fungovat. Další informace najdete v uživatelské dokumentaci k nainstalované aplikaci.

## **Kopírování obsahu mezi telefonem a počítačem**

Fotografie, videa a jiný vámi vytvořený obsah můžete kopírovat mezi telefonem a počítačem.

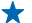

**Tip:** Pokud používáte počítač Mac, nainstalujte si z obchodu s aplikacemi pro počítače Mac aplikaci Windows Phone.

Pokud chcete pořízené fotografie přenést do počítače Mac, doporučujeme použít aplikaci Nokia Photo Transfer for Mac, kterou si můžete stáhnout z webu **[www.nokia.com](http://www.nokia.com/)**.

**1.** Kompatibilním kabelem USB připojte telefon ke kompatibilnímu počítači.

**2.** V počítači spusťte správce souborů, například Průzkumník Windows nebo Finder, a přejděte do telefonu.

Tip: Telefon bude zobrazen v seznamu přenosných zařízení s názvem Windows Phone. Chceteli si prohlédnout složky telefonu, poklepejte na jeho název. V telefonu jsou samostatné složky pro dokumenty, hudbu, fotografie, vyzváněcí tóny a videa.

**3.** Obsah můžete přetahovat z telefonu do počítače nebo z počítače do telefonu.

**Tip:** Pokud máte v počítači operační systém Windows 7 nebo Windows 8, můžete použít i aplikaci ↞ Windows Phone. Systém Windows 8 tuto aplikaci nainstaluje automaticky. Ve Windows 7 si ji můžete stáhnout z webu **[www.windowsphone.com](http://www.windowsphone.com/)**.

Informace o aplikacích pro jednotlivé typy počítačů najdete v následující tabulce:

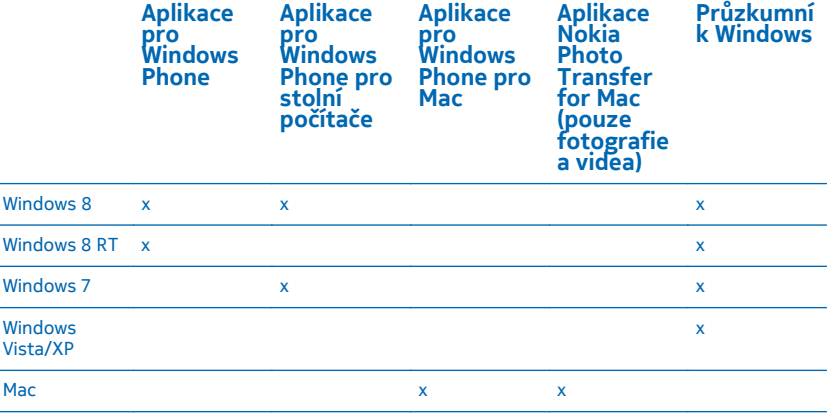

## **Bezpečnost**

Informace o ochraně telefonu a zabezpečení dat.

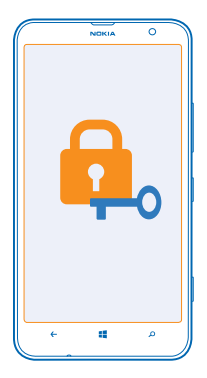

## **Nastavení automatického zamykání telefonu**

Chcete telefon ochránit před zneužitím? Nastavte kód zámku a nastavte telefon tak, aby se automaticky zamknul, když ho nebudete používat.

1. Na úvodní obrazovce přejeďte vlevo a klepněte na možnost **Mastavení > zamykací obrazovka**.

2. Nastavte možnost **Heslo** na hodnotu **Zapnuto a napište kód zámku (nejméně 4 číslice). 3.** Klepněte na možnost **Požadovat heslo za** a nastavte dobu, po které se telefon automaticky zamkne.

Kód zámku uchovejte v tajnosti a uložte jej odděleně od telefonu. Pokud kód zámku zapomenete a nedokážete si na něj vzpomenout nebo pokud příliš mnohokrát zadáte nesprávný kód, bude telefon vyžadovat servisní zásah. Mohou být vyžadovány další poplatky a všechna osobní data v telefonu mohou být vymazána. Další informace zjistíte ve středisku Nokia Care nebo u prodejce.

## **Odemknutí telefonu**

Stiskněte vypínač, přetáhněte zamknutou obrazovku nahoru a napište kód zámku.

## **Používání zamknutého telefonu**

Některé funkce telefonu můžete používat i v době, kdy je zamknut. Nemusíte zadávat bezpečnostní kód.

Chcete-li telefon probudit, stiskněte vypínač.

**Otevření fotoaparátu** Podržte stisknutou spoušť fotoaparátu.

**Změna upozorňování na příchozí hovory** Stiskněte tlačítka hlasitosti a klepněte na možnost (2) nebo ...

**Pozastavení přehrávání hudby a jeho obnovení či přechod na další skladbu** Použijte ovládací prvky hudebního přehrávače zobrazené v horní části obrazovky.

## **Změna kódu PIN**

Pokud jste k SIM kartě dostali výchozí kód PIN, můžete ho změnit na bezpečnější kód.

- **1.** Na úvodní obrazovce přejeďte vlevo a klepněte na možnost **Mastavení**
- **2.** Přejeďte na možnost **aplikace** a klepněte na možnost **telefon**.
- **3.** Klepněte na možnost **změňte PIN kód SIM karty**.

Kód PIN může mít délku 4-8 číslic.

## **Hledání ztraceného telefonu**

Myslíte, že jste telefon někam založili nebo se bojíte, že vám ho někdo ukradl? Pomocí funkce najít můj telefon můžete telefon najít a zamknout ho nebo z něj na dálku odstranit všechna data.

V telefonu musíte mít účet Microsoft.

- **1.** V počítači přejděte na web **[www.windowsphone.com](http://www.windowsphone.com/)**.
- **2.** Přihlaste se se stejným účtem Microsoft jako v telefonu.
- **3.** Zvolte možnost **najít můj telefon**.

## Nabízené funkce:

- najít telefon na mapě,
- rozezvonit telefon, i když je zapnut tichý režim,
- zamknout telefon a zobrazit na něm zprávu umožňující jeho vrácení,
- odstranit z telefonu na dálku všechna data.

Dostupné volby se mohou lišit.

↞ **Tip:** Nastavte telefon tak, aby vždy po několika hodinách automaticky ukládal svou polohu. I když se vybije baterie telefonu, můžete stále zobrazit jeho poslední uloženou polohu. Na úvodní obrazovce přejeďte vlevo a klepněte na možnost **Nastavení** > **najít můj telefon**.

## **Přístupové kódy**

Napadlo vás někdy, k čemu slouží různé kódy telefonu?

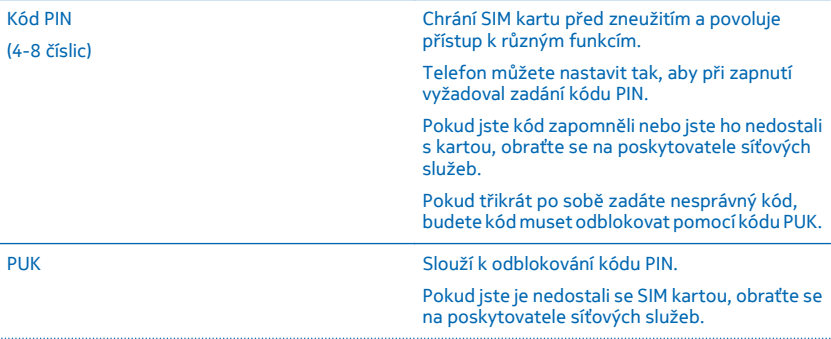

© 2014 Nokia. Všechna práva vyhrazena. **115**

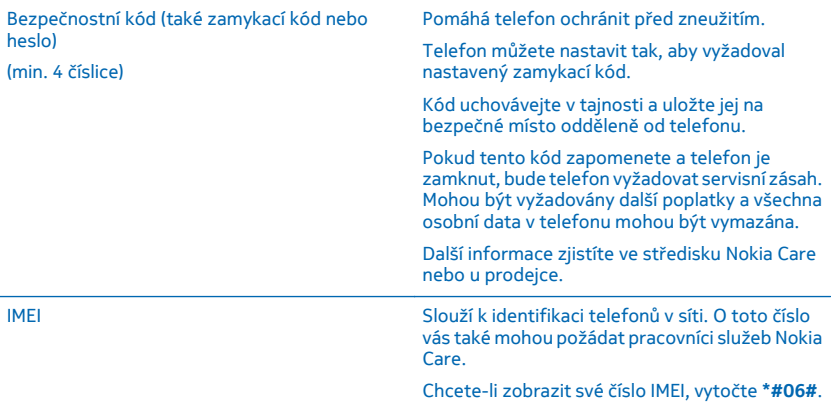

# **Řešení potíží a podpora**

Chcete-li se o telefonu dozvědět více nebo si nejste jisti, jak by měl pracovat, můžete využít několik možností podpory.

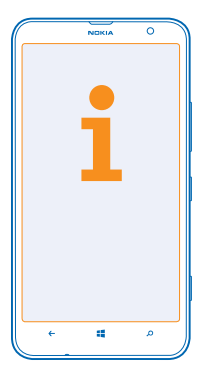

Při co nejlepším využívání telefonu vám pomůže uživatelská příručka v telefonu s dalšími pokyny. Na úvodní obrazovce přejeďte vlevo a klepněte na možnost **I Nokia Care**.

Můžete také přejít na web **[www.nokia.com/support](http://www.nokia.com/support)**, kde najdete následující informace:

- informace k řešení potíží,
- diskuse,
- novinky o aplikacích a stahování,
- informace o aktualizacích softwaru,
- další údaje o funkcích a technologiích a o kompatibilitě zařízení a příslušenství.

Stránky řešení problémů a diskuse nemusí být k dispozici ve všech jazycích.

## **Telefon nereaguje**

Vyzkoušejte tento postup:

- Podržte na více než 8 sekund stisknutý vypínač. Telefon se restartuje.
- Aktualizujte software telefonu.
- Restartujte telefon. Tímto postupem obnovíte standardní nastavení a odstraníte veškerý osobní obsah včetně zakoupených a stažených aplikací. Na úvodní obrazovce přejeďte vlevo a klepněte na možnost **Nastavení** > **o systému** > **obnovit tovární nastavení telefonu**.

Pokud jste potíže nevyřešili, požádejte o nabídku opravy poskytovatele síťových služeb nebo společnost Nokia. Před odesláním k opravě vždy zálohujte data. Všechna osobní data mohou být z telefonu odstraněna.

**Tip:** Pokud potřebujete telefon identifikovat, zobrazte vytočením sekvence **\*#06#** jeho kód IMEI.

## **Nalezení čísla modelu a výrobního čísla (IMEI)**

Když se potřebujete spojit se službou Nokia Care nebo s poskytovatelem služeb, můžete potřebovat i údaje jako je číslo modelu a výrobní číslo (IMEI). Chcete-li tyto údaje zobrazit, klepněte na možnost  **Nastavení** > **o systému**.

Údaje najdete také na štítku telefonu, který najdete pod zadním krytem.

## **Informace o výrobku a bezpečnostní informace**

## **Síťové služby a poplatky**

Tento přístroj můžete podle jednotlivých frekvencí používaných pro mobilní i ostatní rádiové operace (uvedených v prodejním balení) používat pouze v LTE 800, 1800, 2600 MHz, WCDMA 850, 900, 2100 MHz a GSM 850, 900, 1800, 1900 MHz podle podmínek všeobecných oprávnění ČTÚ uvedených na adrese **[www.ctu.cz/predpisy-a-opatreni/opatreni-ctu/vseobecna-opravneni.html](http://www.ctu.cz/predpisy-a-opatreni/opatreni-ctu/vseobecna-opravneni.html)**. Především se to týká všeobecného oprávnění VO-R/1/11.2012-13. Některé funkce výrobku vyžadují podporu sítě a mohou vyžadovat objednání služby u poskytovatelů služeb. Aktuální využitelnost frekvenčních pásem závisí na oblasti, kde se přístroj provozuje.

Používání některých funkcí a stahování obsahu vyžaduje připojení k síti a mohou být účtovány poplatky za přenos dat. Některé funkce může být nutné objednat.

Ω

**Důležité:** Váš poskytovatel síťových služeb nebo poskytovatel služeb, ke kterému se připojujete na cestách, nemusí přenosy 4G/LTE podporovat. V takovém případě nemusí být možné volat, přijímat hovory, posílat či přijímat zprávy nebo využívat mobilní datové připojení. Chcete-li zajistit bezproblémovou práci přístroje v době, kdy služba 4G/LTE není k dispozici, doporučujeme vám změnit nejvyšší rychlost připojení ze 4G na 3G. Na úvodní obrazovce přejeďte vlevo a klepněte na možnost **Nastavení** > **mobilní síť**. Nastavte možnost Nejvyšší rychlost připojení na hodnotu 3G.

Další informace získáte u poskytovatele síťových služeb.

## **Uskutečnění tísňového volání**

**1.** Zkontrolujte, zda je telefon zapnutý.

**2.** Zkontrolujte, zda je k dispozici dostatečně silný signál.

Možná budete muset učinit i následující kroky:

- Pokud váš přístroj podporuje SIM karty, vložte do něj SIM kartu.
- Vypněte omezení hovorů v telefonu, například blokování, volbu povolených čísel nebo uzavřenou skupinu uživatelů.
- Zkontrolujte, zda není zapnut režim **režim v letadle**.
- Pokud jsou displej a tlačítka telefonu zamknuty, odemkněte je.
- **3.** Stiskněte tlačítko .
- **4.** Vyberte možnost .
- **5.** Vyberte možnost  $\overline{O}$ .
- **6.** Napište oficiální číslo tísňové linky dle své aktuální polohy. Čísla tísňových linek se v různých oblastech liší.
- **7.** Zvolte možnost **volat**.
- **8.** Podejte co možná nejpřesněji potřebné informace. Hovor neukončujte, dokud k tomu nedostanete svolení.

Při prvním zapnutí telefonu budete vyzváni k vytvoření účtu Microsoft a nastavení telefonu. Chcete-li během nastavování účtu a telefonu uskutečnit tísňové volání, klepněte na možnost **tísňové volání**.

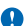

**Důležité:** Pokud váš telefon podporuje internetová volání, aktivujte mobilní i internetová volání. Pokud jsou obě tyto služby aktivovány, telefon se může pokusit o tísňové volání prostřednictvím mobilní sítě i přes poskytovatele služeb internetového volání. Připojení není možné zajistit za všech podmínek. Pro životně důležitou komunikaci, jako například v případě lékařské pohotovosti, se nikdy nespoléhejte pouze na bezdrátový telefon.

## **Péče o zařízení**

Se zařízením, baterií, nabíječkou a příslušenstvím zacházejte opatrně. Následující doporučení vám pomohou udržet přístroj v provozu.

- Uchovávejte zařízení v suchu. Srážky, vlhkost a všechny typy kapalin mohou obsahovat minerály, které způsobují korozi elektronických obvodů. Pokud zařízení navlhne, nechejte ho vyschnout.
- Nepoužívejte ani neponechávejte zařízení v prašném a znečištěném prostředí.
- Neponechávejte zařízení ve vysokých teplotách. Vysoké teploty mohou poškodit zařízení nebo baterii.
- Neponechávejte zařízení v chladu. Při zahřívání zařízení na provozní teplotu se uvnitř sráží vlhkost, která ho může poškodit.
- Neotevírejte zařízení jinak, než jak je uvedeno v uživatelské příručce.
- Neschválené úpravy mohou poškodit zařízení a porušovat právní předpisy týkající se rádiových zařízení.
- Nedovolte, aby zařízení upadlo nebo bylo vystaven silným otřesům, netřeste zařízením. Hrubé zacházení může zařízení poškodit.
- Pro čištění povrchu zařízení používejte pouze měkký, čistý, suchý hadřík.
- Zařízení nepřebarvujte. Barva může zabránit správné funkci.
- Ukládejte zařízení mimo dosah magnetů nebo magnetických polí.
- Důležitá data ukládejte alespoň na dvě oddělená místa, například do zařízení, na paměťovou kartu nebo do počítače, případně si důležité informace zapište.

Při delším provozu se zařízení může zahřát. Ve většině případů je tento stav normální. Zařízení může přílišnému zahřátí předcházet automatickým zpomalením, zavřením aplikací, vypnutím nabíjení a pokud je to nutné, i automatickým vypnutím. Pokud zařízení nefunguje správně, odneste ho do nejbližšího autorizovaného servisního střediska.

#### **Recyklace**

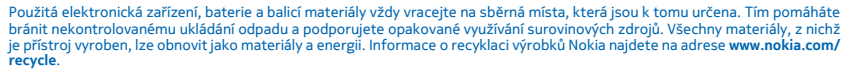

#### **Symbol přeškrtnutého kontejneru**

Symbol přeškrtnutého kontejneru na výrobku, baterii, v doprovodné dokumentaci nebo na obalu vám má připomínat, že všechny elektrické a elektronické výrobky a baterie musí být po ukončení své životnosti uloženy do odděleného sběru. Neodhazujte tyto výrobky do netříděného komunálního odpadu: odevzdejte je k recyklaci. Informace o nejbližším recyklačním středisku zjistíte u příslušného místního úřadu nebo na adrese **[www.nokia.com/support](http://www.nokia.com/support)**. Další informace o ochraně životního prostředí související se zařízením najdete na adrese **[www.nokia.com/ecoprofile](http://www.nokia.com/ecoprofile)**.

## **Správa digitálních práv**

Při používání tohoto přístroje dodržujte všechny právní předpisy a respektujte místní zvyklosti, soukromí a práva ostatních, včetně práv autorských. Ochrana autorských práv může omezit možnost kopírování, upravování nebo přenášení fotografií, hudby a dalšího obsahu.

Obsah chráněný správou digitálních práv (DRM) je dodán s přidruženou licencí, která vymezuje vaše práva k používání obsahu.

S tímto přístrojem si můžete zjednat přístup k obsahu chráněnému pomocí PlayReady. Pokud některý software DRM nedokáže chránit obsah, vlastníci obsahu si mohou vyžádat, aby možnost přístupu takového softwaru DRM k novému obsahu chráněnému technologií DRM byla odvolána. Odvolání může rovněž zabránit obnovení takového obsahu chráněného technologií DRM, který se již v přístroji nachází. Odvolání takového softwaru DRM nemá vliv na používání obsahu chráněného jinými typy technologií DRM ani na používání obsahu, který není chráněný technologií DRM.

Je-li ve vašem přístroji obsah chráněný systémem PlayReady nebo WMDRM, dojde po zformátování paměti přístroje ke ztrátě licencí i obsahu. Licence a obsah můžete ztratit i v případě, že dojde k poškození souborů v přístroji. Ztráta licencí nebo obsahu může omezit vaši možnost opětovného užívání stejného obsahu ve vašem přístroji. Podrobnější informace získáte u poskytovatele služeb.

## **Informace o baterii a nabíječce**

Tento přístroj má vnitřní, nevyjímatelnou, dobíjecí baterii. Nepokoušejte se vyjmout baterii, protože může dojít k poškození přístroje. K výměně baterie vezměte přístroj do nejbližšího autorizovaného servisního střediska.

Přístroj nabíjejte nabíječkou AC-60E nebo AC-60X. Typ zástrčky nabíječky se může lišit.

Kompatibilní mohou být i nabíječky jiných výrobců, které odpovídají normě IEC/EN 62684 a které lze připojit do konektoru microUSB v přístroji.

Společnost Nokia může pro tento přístroj vyrobit další modely baterií nebo nabíječek.

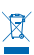

Baterie může být mnohokrát opětovně nabita a vybita (řádově stovky cyklů), po určitém čase se však zcela opotřebí. Pokud se doba hovoru a doba v pohotovostním režimu znatelně zkrátí, vezměte přístroj k výměně baterie do nejbližšího autorizovaného servisního střediska.

## **Bezpečnost baterií a nabíječek**

Když odpojujete nabíječku nebo příslušenství, uchopte a zatáhněte vždy za zástrčku, nikoli za kabel.

Když nabíječku nepoužíváte, odpojte ji. Je-li plně nabitá baterie ponechána bez použití, dojde po čase k jejímu samovolnému vybití.

Pro optimální výkon baterii vždy udržujte při teplotě 15 °C až 25 °C (59 °F až 77 °F). Extrémní teploty snižují kapacitu a životnost baterie. Přístroj s horkou nebo chladnou baterií může dočasně přestat pracovat.

Nevhazujte baterie do ohně, protože může dojít k jejich výbuchu. Dodržujte místní předpisy. Je-li to možné, recyklujte je. Neodhazujte je do směsného odpadu.

Baterie nerozebírejte, nerozřezávejte, nemačkejte, neohýbejte, neděrujte ani jinak nepoškozujte. Pokud baterie netěsní, zabraňte kontaktu kapaliny s kůží nebo očima. Pokud k tomu dojde, okamžitě opláchněte zasažené plochy vodou nebo vyhledejte lékařskou pomoc. Baterii neupravujte a nepokoušejte se do ní vkládat cizí předměty. Baterii neponořujte a ani nevystavujte působení vody či jiných kapalin. Při poškození mohou baterie explodovat.

Používejte baterii a nabíječku pouze ke stanoveným účelům. Nesprávné používání nebo použití neschválených nebo nekompatibilních baterií či nabíječek může způsobit riziko požáru, výbuchu nebo jiného nebezpečí a může mít za následek zrušení osvědčení nebo záruk. Pokud si myslíte, že došlo k poškození baterie nebo nabíječky, odneste ji před dalším používáním do nejbližšího servisního střediska. Nikdy nepoužívejte poškozenou baterii ani nabíječku. Přístroj nenabíjejte při bouřce. Nabíječky používejte pouze uvnitř budovy.

## **Další bezpečnostní informace**

### **Malé děti**

Tento přístroj a jeho příslušenství nejsou hračky. Mohou obsahovat malé součásti. Uchovávejte je mimo dosah malých dětí.

## **Zdravotnické přístroje**

Provoz přístrojů pracujících na principu rádiového přenosu, včetně bezdrátových telefonů, může způsobovat rušení nedostatečně stíněných zdravotnických přístrojů. Pokud chcete zjistit, zda je zdravotnický přístroj dostatečně stíněn před působením energie z vnějšího rádiového pole, obraťte se na lékaře nebo na výrobce zdravotnického přístroje.

### **Implantované zdravotnické přístroje**

Výrobci implantovaných zdravotnických přístrojů k zamezení potenciálního rušení doporučují, aby mezi bezdrátovým přístrojem a zdravotnickým přístrojem byla dodržena minimální vzdálenost 15,3 centimetru (6 palců). Osoby s takovými přístroji by:

- Měly vždy udržovat bezdrátový přístroj nejméně 15,3 centimetru (6 palců) od zdravotnického přístroje.
- Neměly nosit bezdrátový přístroj v náprsní kapse.
- Měly při telefonování přikládat bezdrátový přístroj k uchu na vzdálenější straně od zdravotnického přístroje.
- Měly bezdrátový přístroj vypnout, jestliže existuje důvodné podezření, že způsobuje rušení.
- Měly dodržovat pokyny výrobce implantovaného zdravotnického přístroje.

Máte-li nějaké dotazy týkající se použití bezdrátového přístroje s implantovaným zdravotnickým přístrojem, obraťte se na svého poskytovatele zdravotnické péče.

### **Sluch**

**Upozornění:** Při používání sluchátek může být ovlivněna vaše schopnost vnímat zvuky z okolí. Nepoužívejte sluchátka, pokud to může ohrozit vaši bezpečnost.

Některé bezdrátové přístroje mohou působit rušení některých naslouchátek.

## **Chraňte přístroj před nebezpečným obsahem**

Přístroj může být vystaven působení virů nebo jiného škodlivého obsahu. Dodržujte následující pokyny:

- Při otevírání zpráv buďte opatrní. Zprávy mohou obsahovat škodlivý software nebo mohou být pro váš přístroj či počítač jinak nebezpečné.
- Dbejte opatrnosti při potvrzování požadavků na připojení, prohlížení internetu nebo stahování obsahu. Nepotvrzujte připojení Bluetooth ze zdrojů, kterým nedůvěřujete.
- Instalujte a používejte pouze služby a software ze zdrojů, kterým kterým důvěřujete a které nabízejí odpovídající zabezpečení a ochranu.
- Nainstalujte antivirový a jiný bezpečnostní software do přístroje a všech připojených počítačů. V jednom okamžiku používejte pouze jednu antivirovou aplikaci. Používání více takových aplikací současně může nepříznivě ovlivnit výkon a fungování přístroje nebo počítače.
- Pokud používáte předinstalované záložky a odkazy na internetové stránky třetích stran, dbejte přiměřené opatrnosti. Nokia nepotvrzuje jejich obsah ani nepřijímá odpovědnost za takové stránky.

## **Dopravní prostředky**

Rádiové signály mohou ovlivňovat nesprávně namontované nebo nedostatečně stíněné elektronické systémy ve vozidlech. Další informace ověřte u výrobce vozidla nebo jeho vybavení.

Instalovat přístroj do vozu by měl pouze kvalifikovaný pracovník. Chybná montáž může být nebezpečná a může způsobit zrušení platnosti záruky. Pravidelně kontrolujte, jestli je veškeré příslušenství mobilního přístroje ve voze správně instalováno a jestli správně pracuje. Neukládejte ani nepřenášejte hořlavé nebo výbušné materiály ve stejném prostoru, ve kterém je uložen přístroj, jeho části nebo příslušenství. Do prostoru, do kterého se airbagy v případě nárazu aktivují, neumisťujte přístroj ani jiné příslušenství.

## **Potenciálně výbušná prostředí**

Vypínejte přístroj v potenciálně výbušných prostorech, například u benzinových pump. Jiskření by mohlo způsobit výbuch nebo požár, při kterých hrozí nebezpečí poranění nebo úmrtí osob. Dodržujte omezení v prostorech, kde se nacházejí paliva, v chemických závodech a v místech, kde se provádí odstřely za pomoci výbušnin. Potenciálně výbušná prostředí nemusejí být viditelně označena. Patří mezi ně obvykle prostory, ve kterých je vám doporučeno vypnout motor, podpalubí lodí, prostory pro převážení nebo ukládání chemikálií a prostory, kde je v atmosféře zvýšená koncentrace chemikálií nebo malých částic. Informujte se u výrobce vozidel používajících kapalné ropné plyny (např. propan a butan), zda je možné tento přístroj bezpečně používat v jejich blízkosti.

## **Certifikační informace (SAR)**

**Tento mobilní přístroj splňuje nařízení pro vystavení rádiovým vlnám.**

Další informace o certifikaci SAR najdete v tištěné uživatelské příručce nebo na stránce **[www.nokia.com/sar](http://www.nokia.com/sar)**.

## **Zprávy podpory společnosti Nokia**

Jako pomoc při nejlepším využívání telefonu a služeb vám společnost Nokia může zasílat zprávy. Tyto zprávy mohou obsahovat, triky a podporu. V rámci poskytování výše popsané služby může být při prvním použití telefonu společnosti Nokia odesláno vaše mobilní telefonní číslo, výrobní číslo telefonu a některé identifikátory objednaných služeb. Tyto informace mohou být využívány podle ustanovení zásad ochrany osobních údajů, které najdete na adrese **[www.nokia.com](http://www.nokia.com/)**.

## **Autorská práva a další upozornění**

**PROHLÁŠENÍ O SHODĚ**

# $CE0168$

Společnost NOKIA CORPORATION tímto prohlašuje, že tento výrobek RM-994 je ve shodě se základními požadavky a dalšími příslušnými ustanoveními směrnice 1999/5/ES. Kopii Prohlášení o shodě naleznete na adrese **[www.nokia.com/global/](http://www.nokia.com/global/declaration/declaration-of-conformity) [declaration/declaration-of-conformity](http://www.nokia.com/global/declaration/declaration-of-conformity)**.

Dostupnost konkrétních výrobků, funkcí, aplikací a služeb se může v jednotlivých oblastech lišit. Společnost Nokia může, podle svého výhradního rozhodnutí, celé své služby nebo jejich části změnit, opravit nebo přestat poskytovat. Další informace zjistíte u svého prodejce výrobků Nokia nebo u poskytovatele služeb. Tento přístroj může obsahovat výrobky, technologie nebo software, které jsou předmětem právních předpisů upravujících export platných v USA a dalších zemích. Obcházení zákonů je zakázáno.

Obsah tohoto dokumentu je dodáván "jak stojí a leží". V souvislosti s obsahem tohoto dokumentu a správností a spolehlivosti informací v něm obsažených se kromě záruk stanovených příslušnými právními předpisy neposkytují žádné další záruky, výslovné nebo implicitní, včetně (nikoli však pouze) záruky prodejnosti a vhodnosti použití pro určitý účel. Společnost Nokia si vyhrazuje právo kdykoli a bez předchozího upozornění tento dokument revidovat nebo ukončit jeho platnost.

V maximální míře povolené příslušnými právními předpisy nejsou společnost Nokia ani jakýkoli z jejích poskytovatelů licence za žádných okolností odpovědni za jakoukoli ztrátu dat nebo příjmů ani za zvláštní, náhodné, následné či nepřímé škody způsobené jakýmkoli způsobem.

Rozmnožování, přenos nebo rozšiřování obsahu tohoto dokumentu nebo jeho části v jakékoli formě je povoleno pouze po předchozím písemném souhlasu společnosti Nokia. Nokia se řídí politikou neustálého vývoje. Nokia si vyhrazuje právo provádět změny a vylepšení u všech výrobků popsaných v tomto dokumentu bez předchozího oznámení.

Společnost Nokia nevydává žádná prohlášení, neposkytuje žádnou záruku za aplikace třetích stran dodávané s přístrojem ani nepřebírá žádnou odpovědnost za jejich funkčnost, obsah nebo podporu koncových uživatelů. Používáním aplikace berete na vědomí, že je aplikace poskytována "tak jak je".

Stahování map, her, hudby a videosouborů a odesílání obrázků a videosouborů na web může vyžadovat přenos velkého množství dat. Poskytovatel služeb může za přenosy dat účtovat příslušné poplatky. Dostupnost konkrétních výrobků, služeb a funkcí se může v jednotlivých oblastech lišit. Další informace a informace o dostupnosti získáte u místního prodejce Nokia.

### **UPOZORNĚNÍ ÚŘADU FCC**

Tento přístroj je v souladu s částí 15 pravidel FCC. Provoz musí splňovat následující dvě podmínky: (1) Tento přístroj nesmí způsobovat škodlivé rušení; a (2) tento přístroj musí tolerovat veškeré zachycené rušení, včetně toho, které může způsobit jeho nežádoucí činnost. Další informace najdete na webu **[transition.fcc.gov/oet/rfsafety/rf-faqs.html](http://transition.fcc.gov/oet/rfsafety/rf-faqs.html)**. Jakékoli změny nebo úpravy, které nejsou výslovně schváleny společností Nokia, mohou způsobit ztrátu uživatelova oprávnění k užívání tohoto zařízení.

Poznámka: Toto zařízení bylo testováno a shledáno jako vyhovující limitům pro digitální přístroj třídy B podle části 15 pravidel FCC. Tyto limity jsou vytvořeny pro poskytování přiměřené ochrany proti škodlivému rušení při instalaci v domácnosti. Toto zařízení vytváří, používá a může vyzařovat rádiofrekvenční energii a v případě, že není instalováno a používáno v souladu s pokyny, může způsobit škodlivé rušení rádiové komunikace. Neexistuje však záruka, že se při určitém způsobu instalace tato rušení neprojeví. Pokud toto zařízení způsobuje škodlivé rušení příjmu rozhlasového a televizního vysílání, které je možné zjistit vypnutím a zapnutím zařízení, doporučuje se uživateli vyzkoušet nápravu tohoto rušení pomocí některých z následujících postupů:

- Změnit orientaci nebo polohu přijímací antény.
- Zvětšit vzdálenost mezi zařízením a přijímačem.
- Připojit zařízení do elektrické zásuvky v jiném okruhu, než do kterého je připojen přijímač.
- O pomoc požádejte dodavatele nebo zkušeného servisního technika z oboru rozhlasových / TV přijímačů.

TM & © 2014 Nokia. Všechna práva vyhrazena. Názvy výrobků jiných výrobců mohou být ochrannými známkami příslušných vlastníků.

© 2014 Microsoft Corporation. All rights reserved. Microsoft, Windows and the Windows logo are trademarks of the Microsoft group of companies.

The Bluetooth word mark and logos are owned by the Bluetooth SIG, Inc. and any use of such marks by Nokia is under license.

Dolby and the double-D symbol are trademarks of Dolby Laboratories.

Manufactured under license from Dolby Laboratories.

Licence k tomuto výrobku je udělena podle MPEG-4 Visual Patent Portfolio License (i) pro osobní a nepodnikatelské užití ve spojení s informacemi, které byly zakódovány v souladu s vizuálním standardem MPEG-4 spotřebitelem v rámci osobní a nepodnikatelské činnosti, a (ii) pro užití ve spojení s videem formátu MPEG-4 dodaným poskytovatelem videa s příslušným oprávněním. Licence není udělena a nezahrnuje jakékoli jiné způsoby užití. Další informace, včetně informací týkajících se užití pro reklamní, interní a podnikatelské účely, je možné získat od společnosti MPEG LA, LLC. Viz dokument **[www.mpegla.com](http://www.mpegla.com/)**.